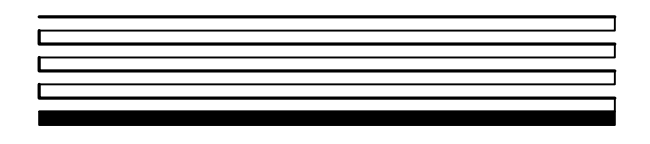

# **LNS<sup>™</sup> Plug-In Programmer's Guide**

Version 3.1 Revision 2

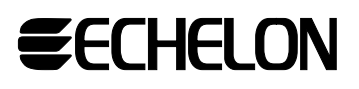

C orporation

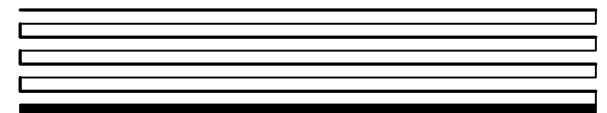

078-0178-02E

Echelon, LON, LONWORKS, LonBuilder, LonManager, LonTalk, LonUsers, Neuron, 3120, 3150, the LonUsers logo, the Echelon logo, and the LONMARK logo are registered trademarks of Echelon Corporation. LNS, LonMaker, LonSupport, and NodeBuilder are trademarks of Echelon Corporation.

Other brand and product names are trademarks or registered trademarks of their respective holders.

Smart Transceivers, Neuron Chips, and other OEM Products were not designed for use in equipment or systems which involve danger to human health or safety or a risk of property damage and Echelon assumes no responsibility or liability for use of the Neuron Chips in such applications.

Parts manufactured by vendors other than Echelon and referenced in this document have been described for illustrative purposes only, and may not have been tested by Echelon. It is the responsibility of the customer to determine the suitability of these parts for each application.

ECHELON MAKES NO REPRESENTATION, WARRANTY, OR CONDITION OF ANY KIND, EXPRESS, IMPLIED, STATUTORY, OR OTHERWISE OR IN ANY COMMUNICATION WITH YOU, INCLUDING, BUT NOT LIMITED TO, ANY IMPLIED WARRANTIES OF MERCHANTABILITY, SATISFACTORY QUALITY, FITNESS FOR ANY PARTICULAR PURPOSE, NONINFRINGEMENT, AND THEIR EQUIVALENTS.

No part of this publication may be reproduced, stored in a retrieval system, or transmitted, in any form or by any means, electronic, mechanical, photocopying, recording, or otherwise, without the prior written permission of Echelon Corporation.

Document No. 39820

Printed in the United States of America. Copyright ©1998-2003 by Echelon Corporation.

Echelon Corporation www.echelon.com

#### **Contents**

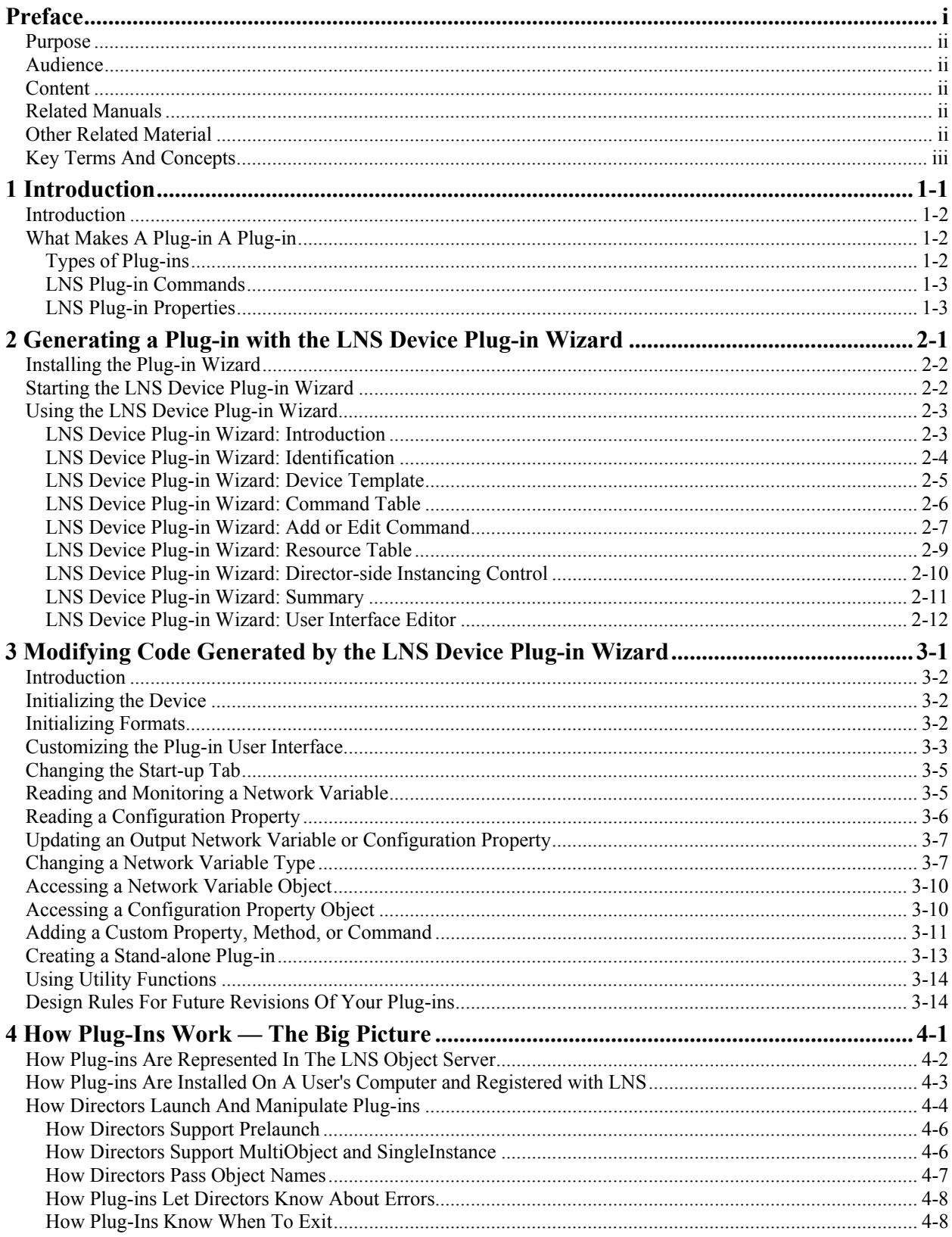

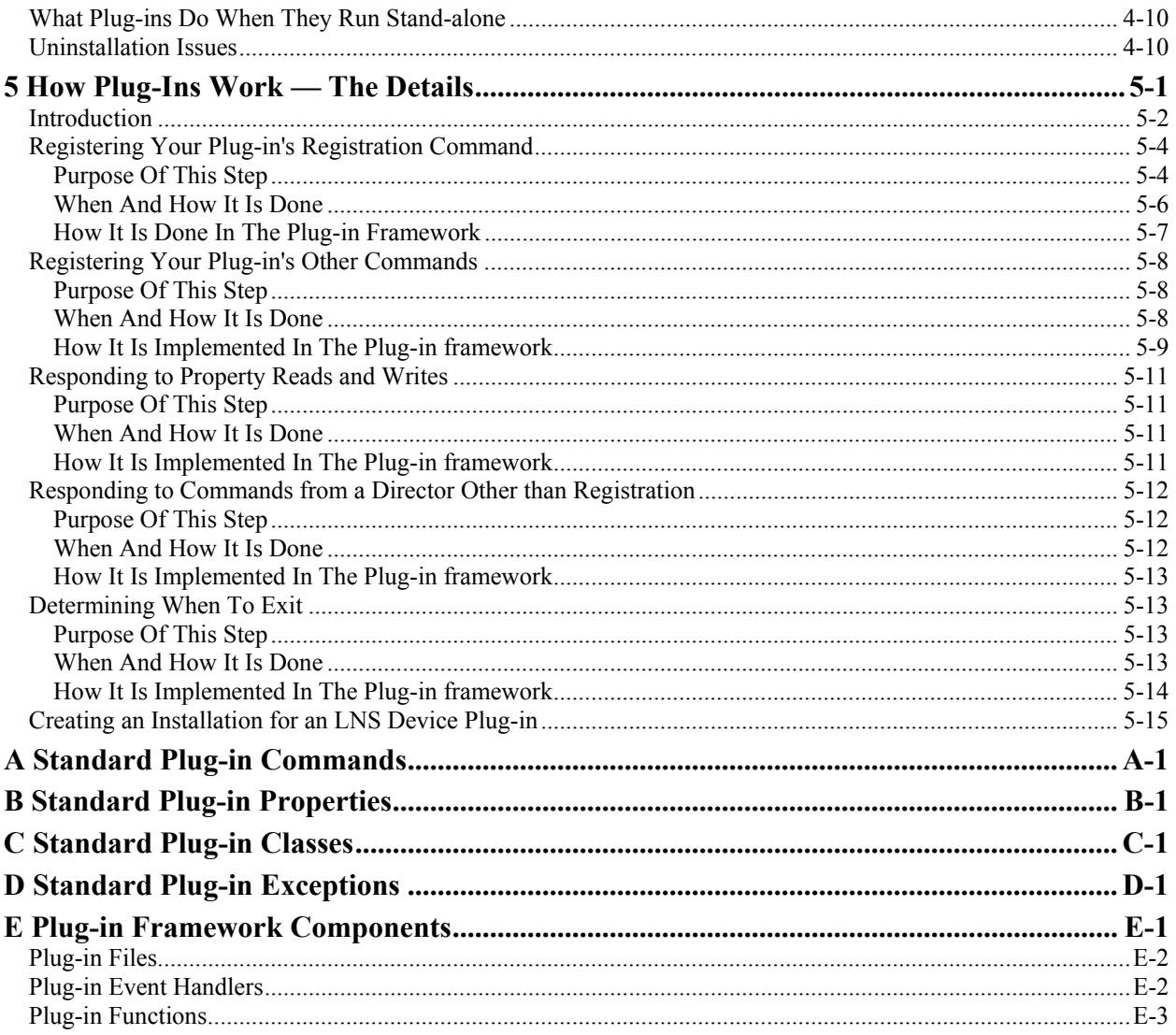

## <span id="page-4-0"></span>**Preface**

This document describes how to write plug-ins. The most common type of plugins are device plug-ins, which are used to simplify and automate the installation of your devices by network integrators. Therefore, the focus of this manual is on how to write device plug-ins using the LNS Device Plug-in Wizard, an add-in for Microsoft<sup>®</sup> Visual Basic<sup>®</sup> 6. Most of the information in this manual is applicable to writing plug-ins regardless of which development environment you choose to use.

#### <span id="page-5-0"></span>**Purpose**

This document describes how to write plug-ins using Visual Basic 6. After reading this document, you should understand not only the basic mechanics of how plug-ins work, but how to write a plug-in as well.

#### <span id="page-5-1"></span>**Audience**

This document assumes that the reader has a basic understanding of both the LNS Object Server and Visual Basic.

#### <span id="page-5-2"></span>**Content**

This document has four chapters as follows:

- Chapter 1, *[Introduction](#page-12-0)*, provides an introduction to plug-ins and how they operate.
- Chapter 2, *[Generating a Plug-in with the LNS Device Plug-in Wizard](#page-16-0)*, describes how to use the LNS Device Plug-in Wizard to generate customized device plug-ins.
- Chapter 3, *[Modifying Code Generated by the LNS Device Plug-in Wizard](#page-30-0)*, describes how to customize the code generated by the plug-in wizard to provide a custom look-and-feel for your plug-in, and to further customize the plug-in for your device.
- Chapter 4, *[How Plug-Ins Work The Big Picture](#page-46-0)*, provides an overview of the life cycle of a plug-in. It describes how plug-ins make themselves known to directors, how plug-ins let directors know what they can do, and how directors and plug-ins interact.
- Chapter 5, *[How Plug-Ins Work The Details](#page-58-0)*, provides more detail on each of the tasks introduced in Chapter 4. For each task it describes why the task is done, how it is done when you are writing a plug-in from scratch (i.e., when not using the LNS Device Plug-in Wizard), and in some instances shows an example of how it is done.

#### <span id="page-5-3"></span>**Related Manuals**

The following manuals provide supplemental information to the material in this guide:

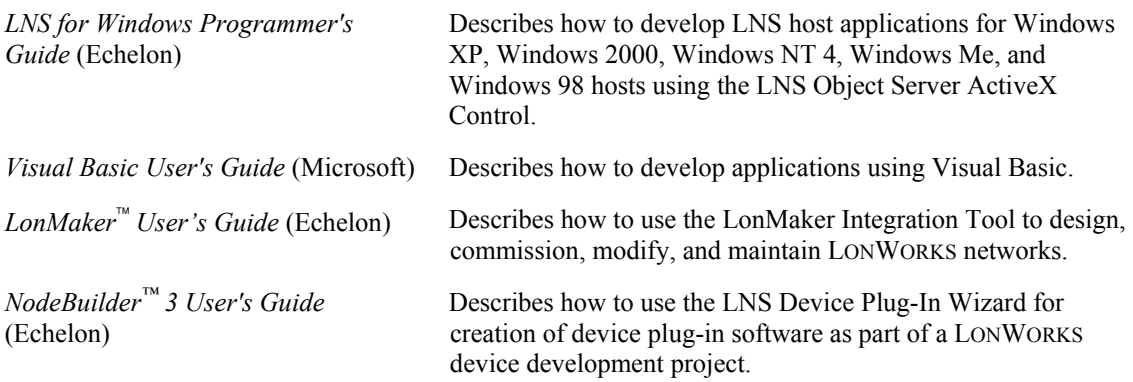

#### <span id="page-5-4"></span>**Other Related Material**

This document refers to and describes the LNS Plug-in API that all plug-ins use. This document also describes how to use the LNS Device Plug-in Wizard, a tool that simplifies the development of device plug-ins using Visual Basic 6. The wizard produces Visual

Basic source code that implements the basic framework of a device plug-in, and is included with the NodeBuilder Development Tool and the LNS Application Developer's Kits for Windows. Different wizards are included with the NodeBuilder tool and the LNS developer's kit. This document describes the wizard included with the NodeBuilder tool.

Because plug-ins work in concert with directors, a director is needed in order to fully test and debug the plug-ins that you write. While any director can be used for this purpose, this guide describes the use of the LonMaker tool as the director. See the *LonMaker User's Guide* for more detailed information on the use of the LonMaker tool.

#### <span id="page-6-0"></span>**Key Terms And Concepts**

The following important terms and concepts are used in this document. These definitions might seem unfamiliar at first glance. However, as you read this document and come across these terms in the various chapters, if you refer back to this list, you should find that the you can understand the definitions when the terms are used in context.

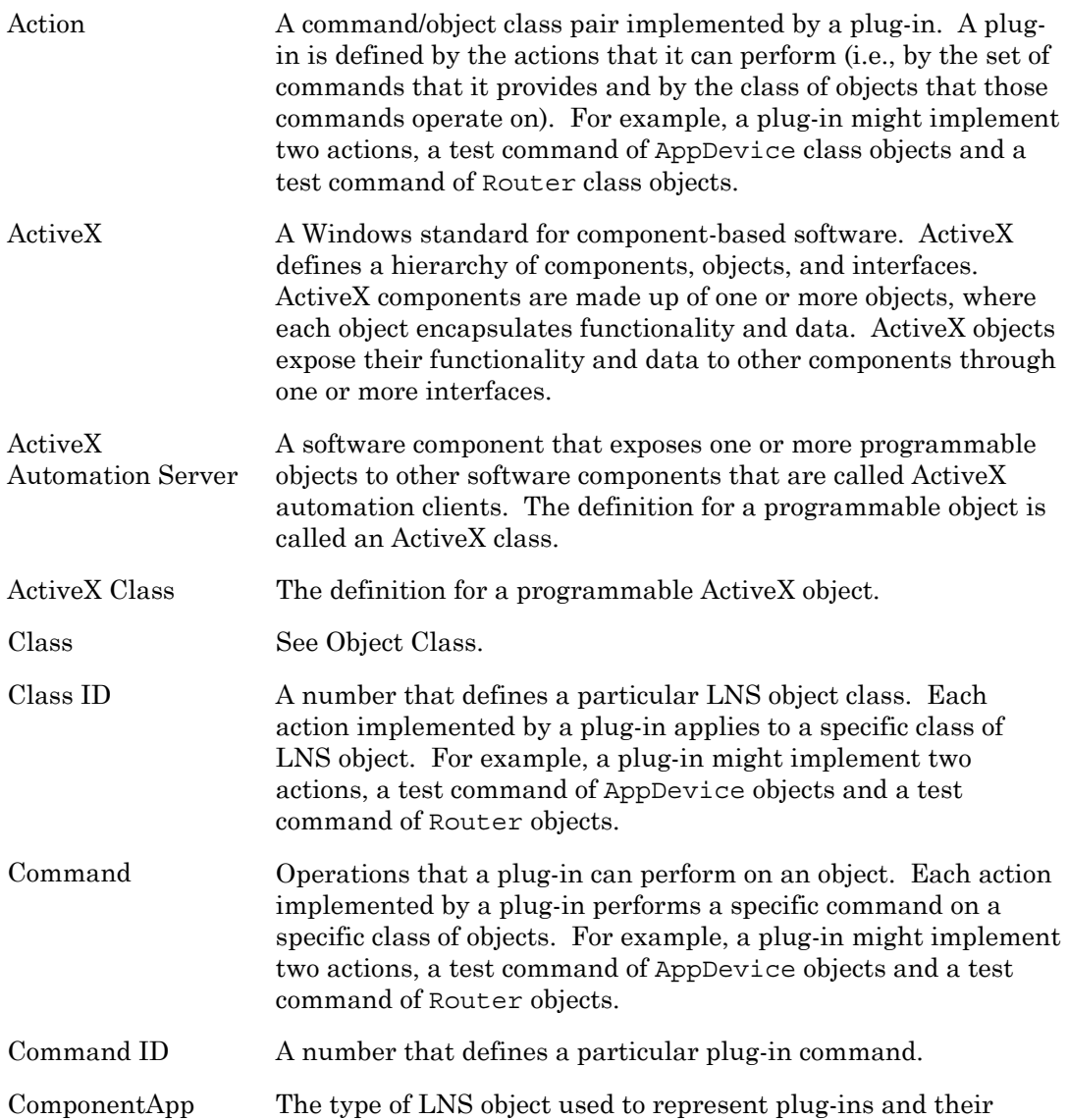

Object actions in the LNS Object Server. There is one ComponentApp object for each action that a plug-in implements and one ComponentApp object for the plug-in itself. For example, a plugin might implement two actions, a test command of AppDevice objects and a test command of Router objects. Each of these actions would be represented by a ComponentApp object (one with a command ID/object class pair of [LcaCommandTest (33), LcaClassIdAppDevice (7)] and the other with command ID/object class pair of [LcaCommandTest (33), LcaClassIdRouter (9)]. For the plug-in itself, the command ID of the ComponentApp object is always LcaCommandRegister (50). Each ComponentApp object contains the following properties: ClassId The class ID of ComponentApp objects. For ComponentApp objects this value is lcaClassIdComponentApp (30). CommandId The command ID implemented by this ComponentApp, for example LcaCommandTest (33). If this ComponentApp object represents the plugin itself, the CommandId is always LcaCommandRegister (50). ComponentClassId The class ID of the LNS object to which this command applies. For example, LcaClassIdAppDevice (7). DefaultAppFlag A flag that indicates if this command is the default action for objects of this type. Directors can use this flag to launch component applications as a default action, such as when a users double-clicks an icon representing the object. There can only be one ComponentApp object per ComponentApps collection with this flag set. Description A description of this command. Typically directors display this information in a tooltip or status bar. ManufacturerId The manufacturer ID of the company that wrote the plug-in that implements the command. Name The name of this command. Typically directors display this information in a context-sensitive menu. Parent The ComponentApps collection object to which this ComponentApp object belongs. RegisteredServer The name of the ActiveX class (i.e., the plug-in) that implements this command. VersionNumber The version number of the plug-in that implements this command.

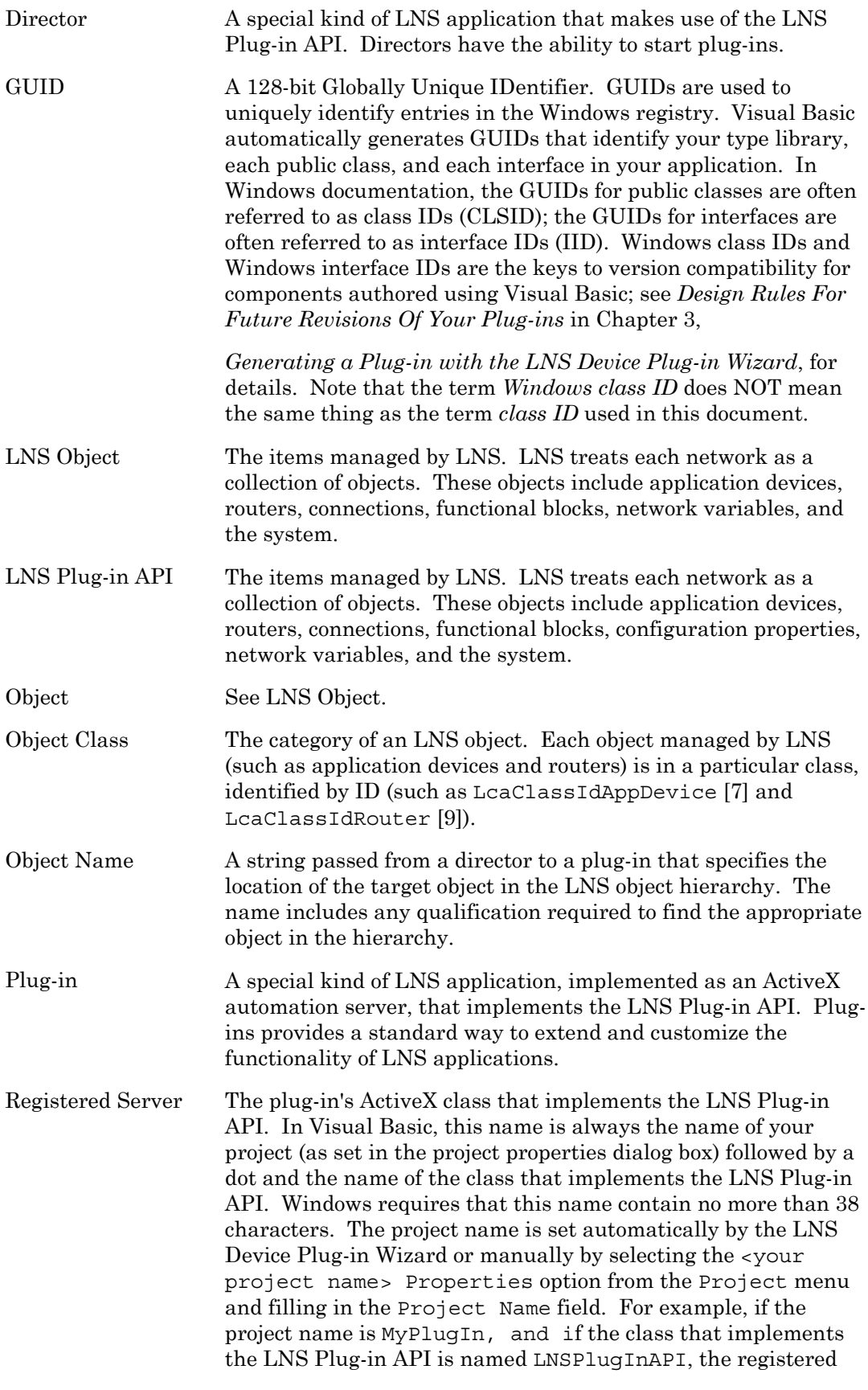

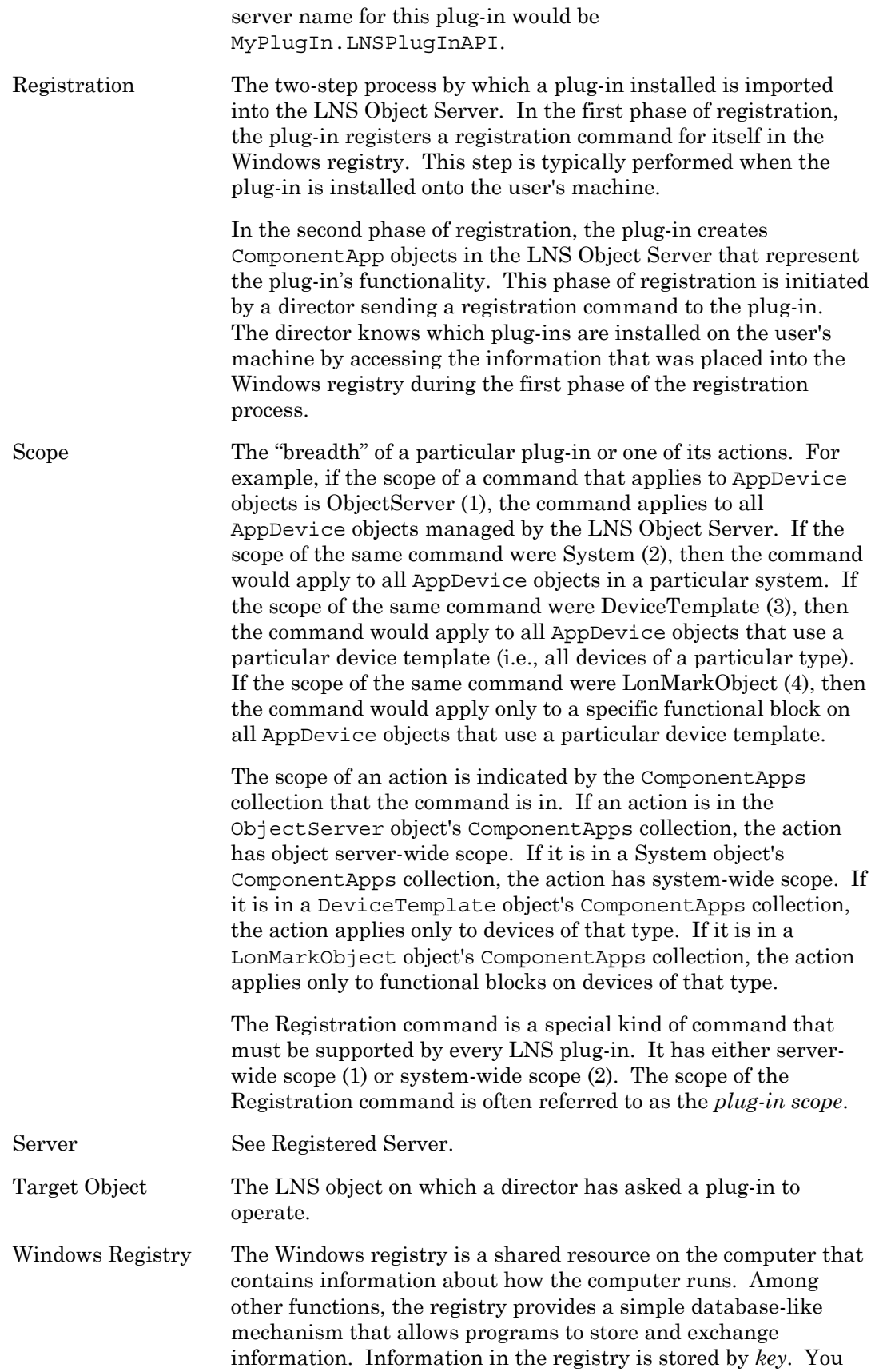

can think of a key as being like a directory. Each key contains one or more *values* (just as a directory contains files) and can contain additional keys (just as a directory can contain additional directories). Each value is identified by a *name* and contains *data*. All keys have at least one value, named (Default).

# <span id="page-12-0"></span>**Introduction**

**1** 

This chapter introduces plug-ins. It describes the types of plug-ins that are used with LONWORKS networks, and describes how director application request actions from plug-ins.

#### <span id="page-13-0"></span>**Introduction**

Plug-ins are a special kind of LNS application, implemented as Windows® ActiveX automation servers, that implement the LNS Plug-in API. The LNS Plug-in API is described in Chapter 4, *[How Plug-Ins Work — The Details](#page-58-0)*. Plug-ins provide a standard way to extend and customize the functionality of LNS applications. For example, plugins allow device manufacturers to provide customized software that simplify configuration, monitoring, or control of their devices<sup>1</sup>. Plug-ins can also add new functionality to tools*[2](#page-13-4)*, such as alarming, logging, and trending.

LNS applications that can use plug-ins are called *directors*. Directors are LNS applications that make use of the LNS Plug-in API. By calling the functions of the LNS Plug-in API, directors can determine which plug-ins a user has installed on their computer and call the plug-ins at appropriate times. If it chooses to do so, the director can make access to plug-ins completely transparent to the end-user. That is, the user cannot tell when a task is built-in to the director and when it is being provided by a plugin called by the director — to the user it looks like one seamless application.

Plug-ins provide many benefits to network integrators, who are the end-users of tools. Plug-ins make tools easier to use and make network integrators more productive. They reduce the cost of training network integrators on the use of tools. They also reduce the time and cost of installing, configuring, and maintaining systems.

Tool and device manufactures also benefit from plug-ins. For tool manufacturers, plugins make their tools extensible and thus more valuable. Network integrators can incrementally add features — from the tool's manufacturer or from other plug-in vendors — to adapt the tool to their needs. A tool that supports plug-ins is a tool that will become easier to use, more productive, and more powerful over time.

For device manufacturers, plug-ins allow them to make their devices easy to install, configure, and maintain — without the cost of having to develop an entire, customized tool. Devices that come with plug-ins are devices that have a competitive edge — they are lower cost to install, lower cost to service, and easier to use.

### <span id="page-13-1"></span>**What Makes A Plug-in A Plug-in**

A plug-in is a type of LNS application that is also an ActiveX automation server and that implements the LNS Plug-in API interface. The Plug-in API consists of the LNS Plug-in Commands (see Appendix A), the LNS Plug-in Properties (see Appendix B), and LNS Plug-in Exceptions (see Appendix D). A plug-in is defined by the actions that it can perform (i.e., by the set of commands that it provides and by the class of objects that each command operates on). For example, a plug-in might implement two actions, a test command of AppDevice class objects and a test command of Router class objects.

#### <span id="page-13-2"></span>*Types of Plug-ins*

There are two types of plug-ins. They are *device plug-ins* and *system plug-ins*.

 $\overline{a}$ 

<span id="page-13-3"></span><sup>1</sup> Plug-ins that are specific to a particular type of device are sometimes called *device plug-ins*.

<span id="page-13-4"></span><sup>&</sup>lt;sup>2</sup> In this guide, the term *tool* is used as shorthand for "an LNS tool that is a director application."

Device plug-ins apply to a single device or a single functional block within a device. For example, you could create a device plug-in for a device developed with the NodeBuilder tool that would allow users to monitor and control the device through a custom interface tailored to the device. You can create a device plug-in executable that operates on multiple device types. Although contained in one executable file or installation, from the point of view of the LNS Object Server, these are separate plug-ins. The single executable that is able to operate on multiple device types is a programming convenience. You can also create a separate device plug-in for each functional block in a device, but it is typical to include the support for all functional blocks of a device type in a single plugin. The LNS Device Plug-in Wizard, described in Chapters [2](#page-16-1) and [3,](#page-30-1) automatically creates the framework for a device plug-in.

System plug-ins apply to an entire network, or to a subsystem within that network. For example, a system plug-in could provide a custom interface that would allow you to test all devices on a network and see the results. A system plug-in could also be designed to manage all of the devices in a room, or on a floor of a building. The LNS Device Plug-in Wizard does not generate a system plug-in. You can implement a system plug-in based on the descriptions of the plug-in API in Chapters [4](#page-46-1) and [5.](#page-58-1)

#### <span id="page-14-0"></span>*LNS Plug-in Commands*

The LNS Plug-in API defines a single method and a number of properties that a plug-in must implement. The method, SendCommand, is used by directors to ask a plug-in to perform a command (specified by ID) on an object (specified by class ID and object name). Plug-ins can implement standard commands defined by LNS or custom commands that they define. The plug-in designer is responsible for having the plug-in implement commands in a way that makes sense (i.e. if a plug-in implements the Browse command, the plug-in designer must design the implementation of the plug-in's Browse command). The standard plug-in commands are listed in Appendix A, *Standard Plug-in Commands*.

Device plug-ins typically implement the LcaCommandConfigure command. This command is used by network tools to provide an option to network integrators to configure a device or functional block. Device plug-ins may also implement the LcaCommandBrowse command if they are used for monitoring and control in addition to device configuration.

Plug-ins can also implement custom commands. The values for custom command values are assigned by the plug-in, and may be any value greater than or equal to LcaCommandUserStart (10000).

#### <span id="page-14-1"></span>*LNS Plug-in Properties*

All plug-ins must also implement a standard set of properties along with any custom properties required by the developer[3.](#page-14-2) The standard properties allow the director to tell the plug-in information about the network is it operating on (such as the NetworkName and the NetworkInterfaceName properties) as well as to control the appearance of the plug-in (such as the Left, Height, and Visible properties). The complete list of required and optional properties is given in Appendix B. Read access must be provided to all properties. Write access may optionally be provided for most properties. Some properties however, as noted in Appendix B, must be read-only or must be read-write.

-

<span id="page-14-2"></span> $^3$  The property names CharacterEncoding and LanguageId are reserved for future use.

<span id="page-16-1"></span>**2** 

# <span id="page-16-0"></span>**Generating a Plug-in with the LNS Device Plug-in Wizard**

The LNS Device Plug-in Wizard is a Microsoft Visual Basic 6 add-in that creates a customized LNS device plug-in for your device from a standard device plug-in framework . The Device Plug-in Wizard creates the customized LNS device plug-in for a device that you are developing, although you can add support for multiple device types later. You can add additional Visual Basic forms, classes, and modules as you continue to develop your device plug-in.

You can only use the plug-in wizard if you are developing a device plug-in with Visual Basic 6. If you are developing a device plug-in but not using Visual Basic 6, you can still use the plug-in wizard to generate an initial prototype of your plug-in. You cannot use the plug-in wizard if you are developing a system plugin.

#### <span id="page-17-0"></span>**Installing the Plug-in Wizard**

The plug-in wizard is automatically installed when you install the NodeBuilder software as long as you have installed Microsoft Visual Basic 6 (SP 5 or better) before you install the NodeBuilder software. If you have installed the NodeBuilder software before installing Visual Basic, you will need to re-install the NodeBuilder software again from the NodeBuilder installation CD.

When you install the plug-in wizard, its Visual Basic add-in and bitmap will be installed into the Visual Basic application directory (the location of which varies depending upon your operating system and configuration), and a number of other files into the default Visual Basic Templates directories.

The plug-in wizard installation also adds the plug-in wizard add-in to the set of active Visual Basic add-ins. If for some reason this did not happen automatically, you can add it manually by starting Visual Basic, opening the Add-Ins menu, and clicking **Add-Ins Manager**. Select **LNS Device Plug-In Wizard** and then set the Loaded/Unloaded checkbox in **Load Behavior** as shown in [Figure 2-1.](#page-17-2)

<span id="page-17-2"></span>

| Available Add-Ins<br>Load Behavior<br>OΚ<br>Component Services Add-In for VB 5.0/6.0<br>Startup / Loaded<br>LNS Device Plug-in Wizard<br>Startup / Loaded<br>Cancel<br>LNS Plug-in Wizard<br>Microsoft Visio UML Visual Basic Addin<br>Startup / Loaded<br>Package and Deployment Wizard<br>VB 6 ActiveX Ctrl Interface Wizard<br>VB 6 ActiveX Doc Migration Wizard<br>VB 6 Add-In Toolbar<br>VB 6 API Viewer<br>VB 6 Application Wizard<br>VB 6 Class Builder Utility<br>VB 6 Data Form Wizard<br>VOLCIDADE ORGANIZZATO<br>$He$ lp |  |
|----------------------------------------------------------------------------------------------------|--|
|                                                                                                    |  |
|                                                                                                    |  |
|                                                                                                    |  |
|                                                                                                    |  |
|                                                                                                    |  |
|                                                                                                    |  |
|                                                                                                    |  |
|                                                                                                    |  |
|                                                                                                    |  |
|                                                                                                    |  |
|                                                                                                    |  |
|                                                                                                    |  |
|                                                                                                    |  |
|                                                                                                    |  |
|                                                                                                    |  |
| Description                                                                                                    |  |
| Load Behavior<br>画                                                                                                    |  |
| V Loaded/Unloaded                                                                                                    |  |
| Ⅳ Load on Startup                                                                                                    |  |
| $\Box$ Command Line                                                                                                    |  |

**Figure 2-1.** The Visual Basic 6 Add-in Manager

The LNS Device Plug-in Wizard will now appear on your Add-Ins menu and is ready for use.

#### <span id="page-17-1"></span>**Starting the LNS Device Plug-in Wizard**

You can start the LNS Device Plug-in Wizard from Visual Basic or from the NodeBuilder tool. If you are using the NodeBuilder tool, the NodeBuilder tool automatically sets the plug-in wizard start-up options. See the *Creating an LNS Device Plug-in for a NodeBuilder Device* chapter in the *NodeBuilder User's Guide* for more information about

starting the LNS Device Plug-in Wizard from the NodeBuilder tool. To start the LNS Device Plug-in Wizard from Visual Basic, follow these steps:

- 1. Start Visual Basic and open a new project.
- 2. When you are asked to select a project type, choose LNS Device Plug-in.
- 3. Select LNS Device Plug-in Wizard from the Visual Basic Add-Ins menu. If LNS Device Plug-in Wizard is not available in this menu, ensure that the LNS Device Plug-in Wizard is loaded in the Add-Ins Manager as described in *[Installing the Plug](#page-17-0)[in Wizard](#page-17-0)*, earlier in this chapter. The LNS Device Plug-in Wizard appears.

#### <span id="page-18-0"></span>**Using the LNS Device Plug-in Wizard**

The plug-in wizard displays a series of windows that allow you to specify the interface to your plug-in and to design an initial user interface for your plug-in. The following sections describe the LNS Device Plug-in Wizard windows.

#### <span id="page-18-1"></span>*LNS Device Plug-in Wizard: Introduction*

If you start the plug-in wizard from the NodeBuilder tool, the following Plug-in Wizard Introduction window appears:

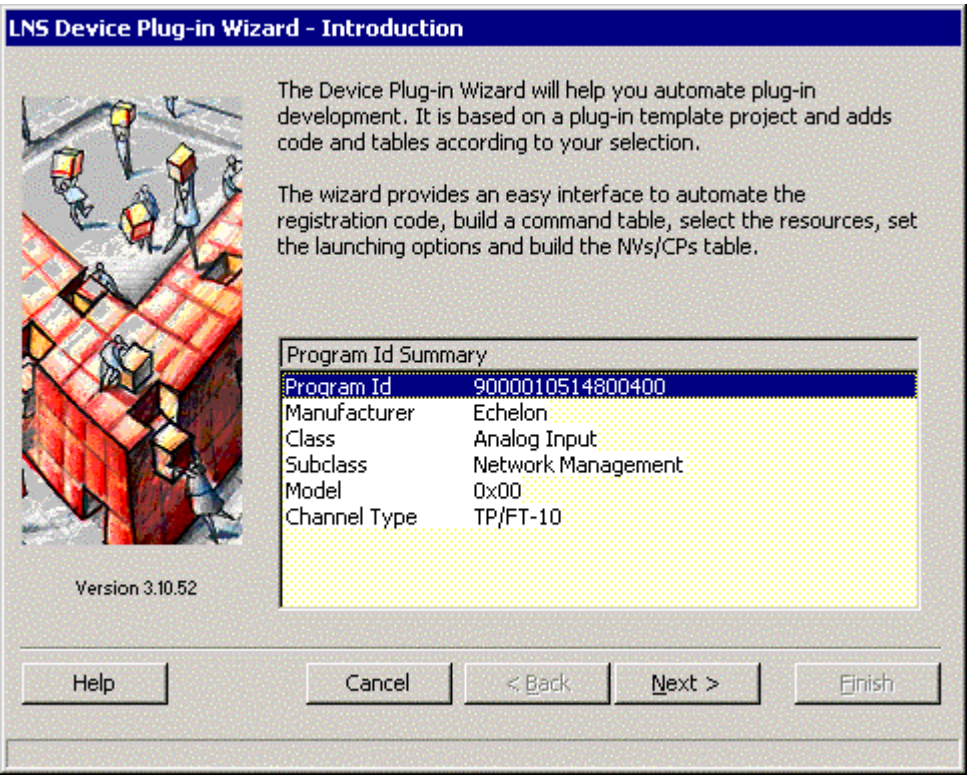

This window shows the Manufacturer, Device Class, Subclass Model Number, and Transceiver Type indicated by the program ID of the device template. If you start the plug-in wizard from the Visual Basic development environment, the Identification tab appears first, but you can click **Back** to see the Introduction window. If you have not selected a device template, this dialog will not contain summary information. Click **Next** to open the Identification window.

### <span id="page-19-0"></span>*LNS Device Plug-in Wizard: Identification*

The following window appears when you click **Next** from the Introduction window, or if you start the plug-in wizard from Visual Basic:

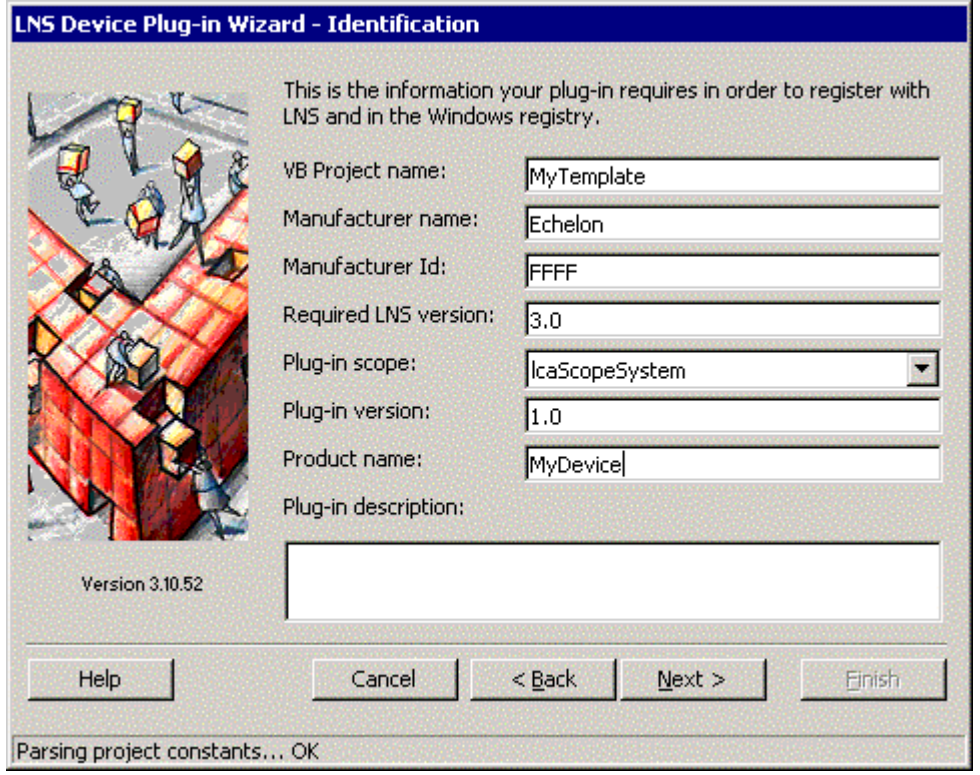

This window shows the identification information for the plug-in. This window contains the following fields:

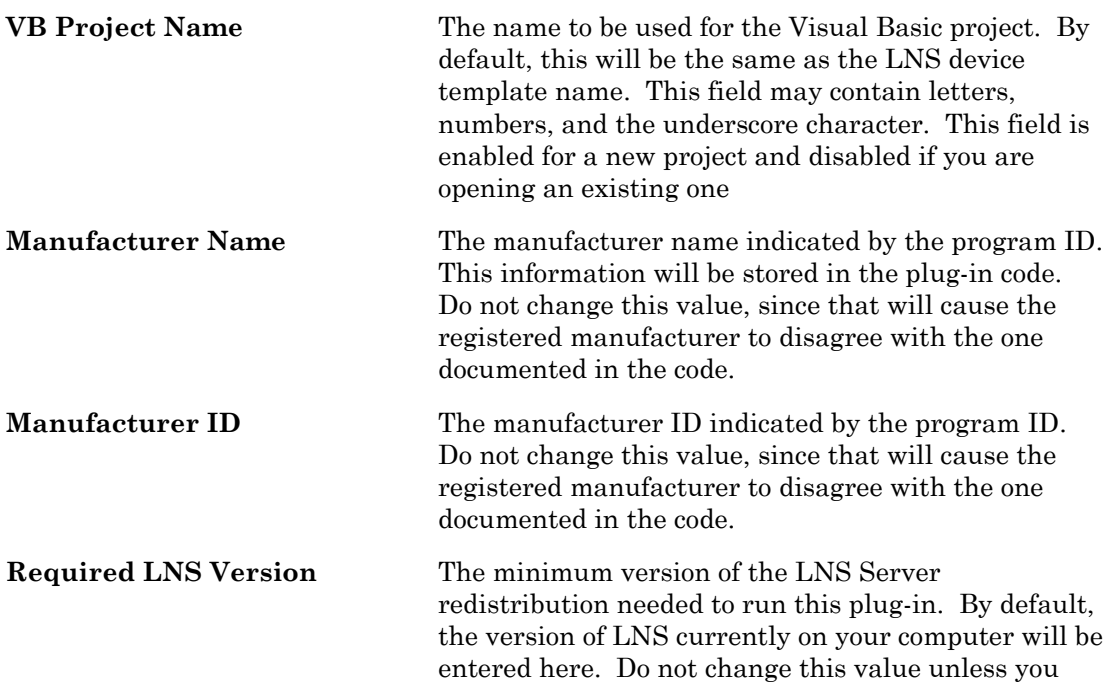

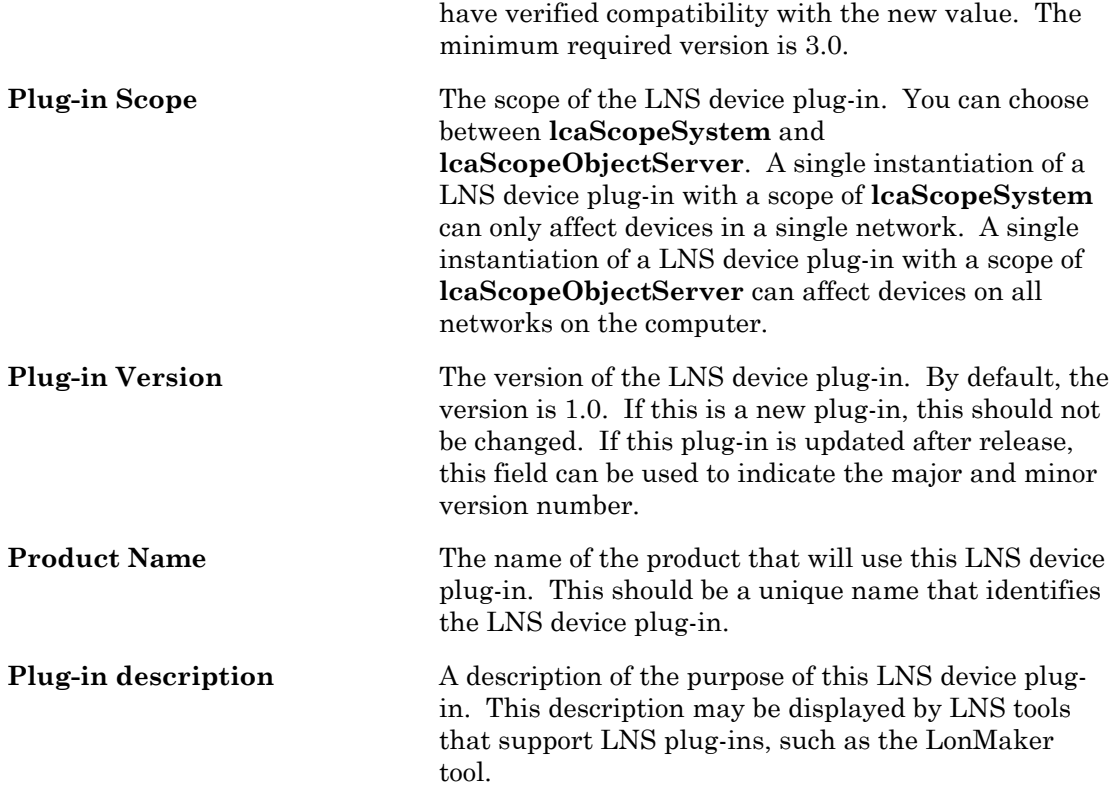

Enter the product name and LNS device plug-in description, set the scope, and then click **Next**. If this project is not yet associated with an LNS device template, the *Device Template* dialog opens. If this project is already associated with an LNS device template, for example if started the plug-in wizard from the NodeBuilder tool, the *Command Table* dialog opens.

#### <span id="page-20-0"></span>*LNS Device Plug-in Wizard: Device Template*

The following window appears when you click **Next** from the Identification window and you have not selected a device template:

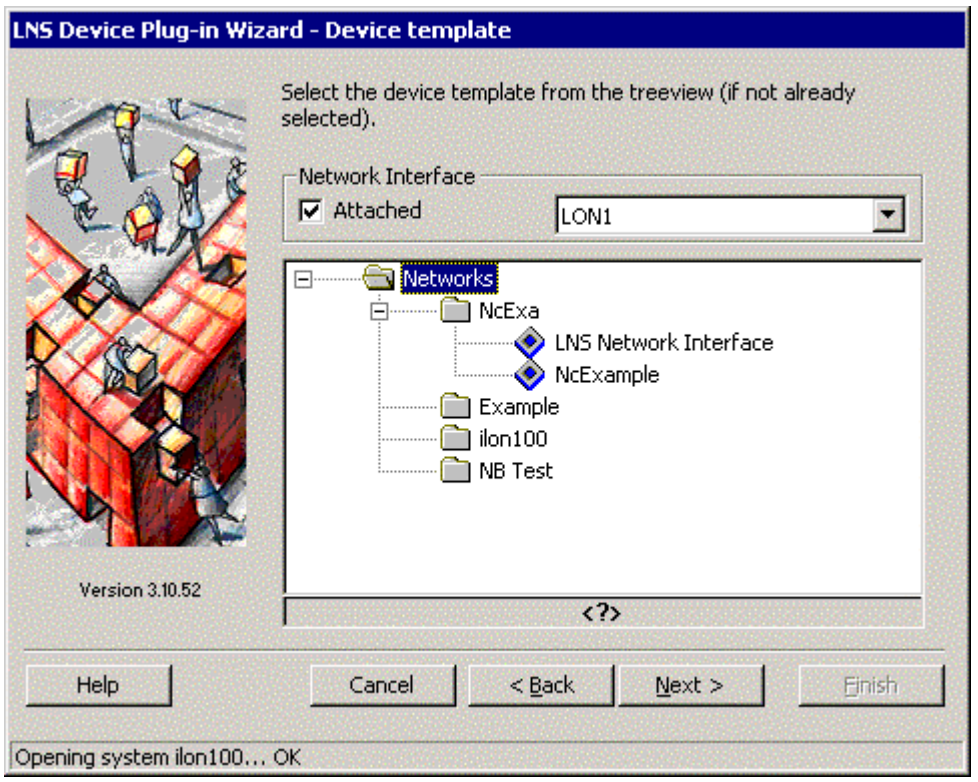

This window allows you to browse all LNS device templates on your computer. Select the device template of the device for which you are creating a plug-in. Click **Next** to open the Command Table window.

#### <span id="page-21-0"></span>*LNS Device Plug-in Wizard: Command Table*

The following window appears when you click **Next** from the Device Template window:

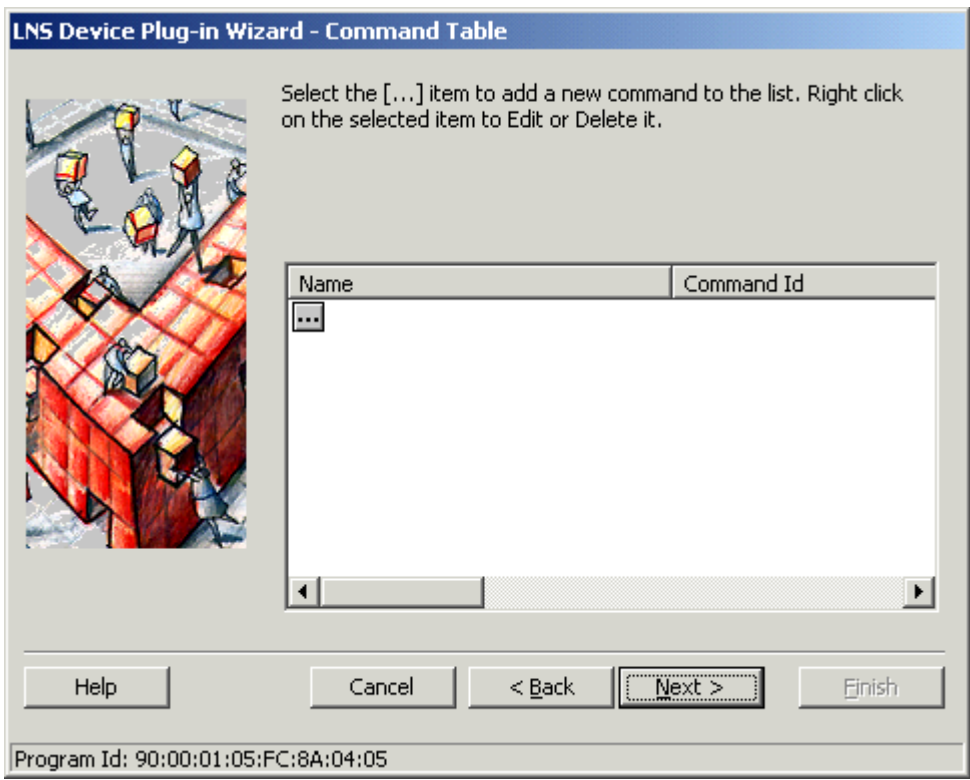

This window allows you to add LNS device plug-in actions that are invoked by LNS tools that support LNS plug-ins. To add a LNS device plug-in action, click the button to open the Add Command dialog. Click this button for each action to be implemented by your plug-in, and then enter command information for each command as described in the next section. You can add multiple actions. For example, if your device implements three functional blocks, you can add three actions, each specifying an lcaCommandConfigure command on each of the three functional blocks on the device.

Double-click existing commands to edit them. An Edit Command dialog appears as described in the next section.

Once you have added all commands for this LNS device plug-in, click **Next** to open the Resource Table window.

#### <span id="page-22-0"></span>*LNS Device Plug-in Wizard: Add or Edit Command*

An Add Command dialog opens when you click the  $\Box$  button in the Command Table window. An Edit Command dialog appears if you double-click a command in the Command Table window. These dialogs appear as shown in the following figure (the title is Edit Command for the Edit Command dialog):

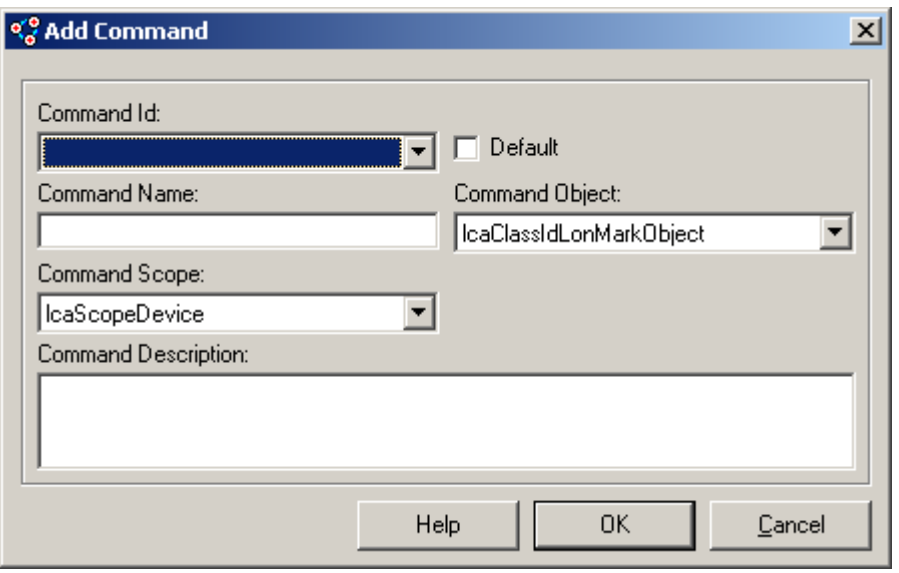

This dialog allows you to add a new command or modify an existing one. Enter the following:

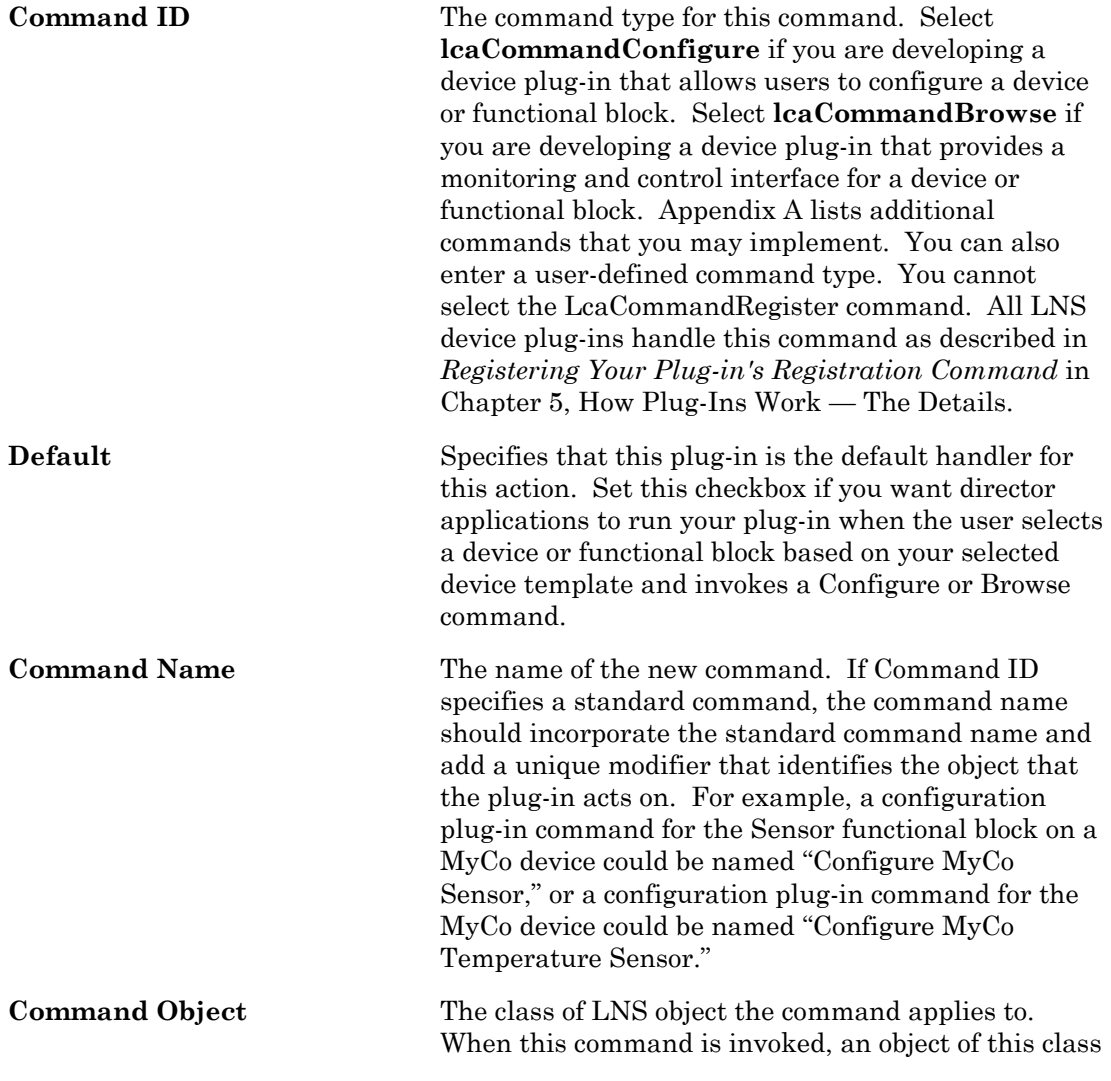

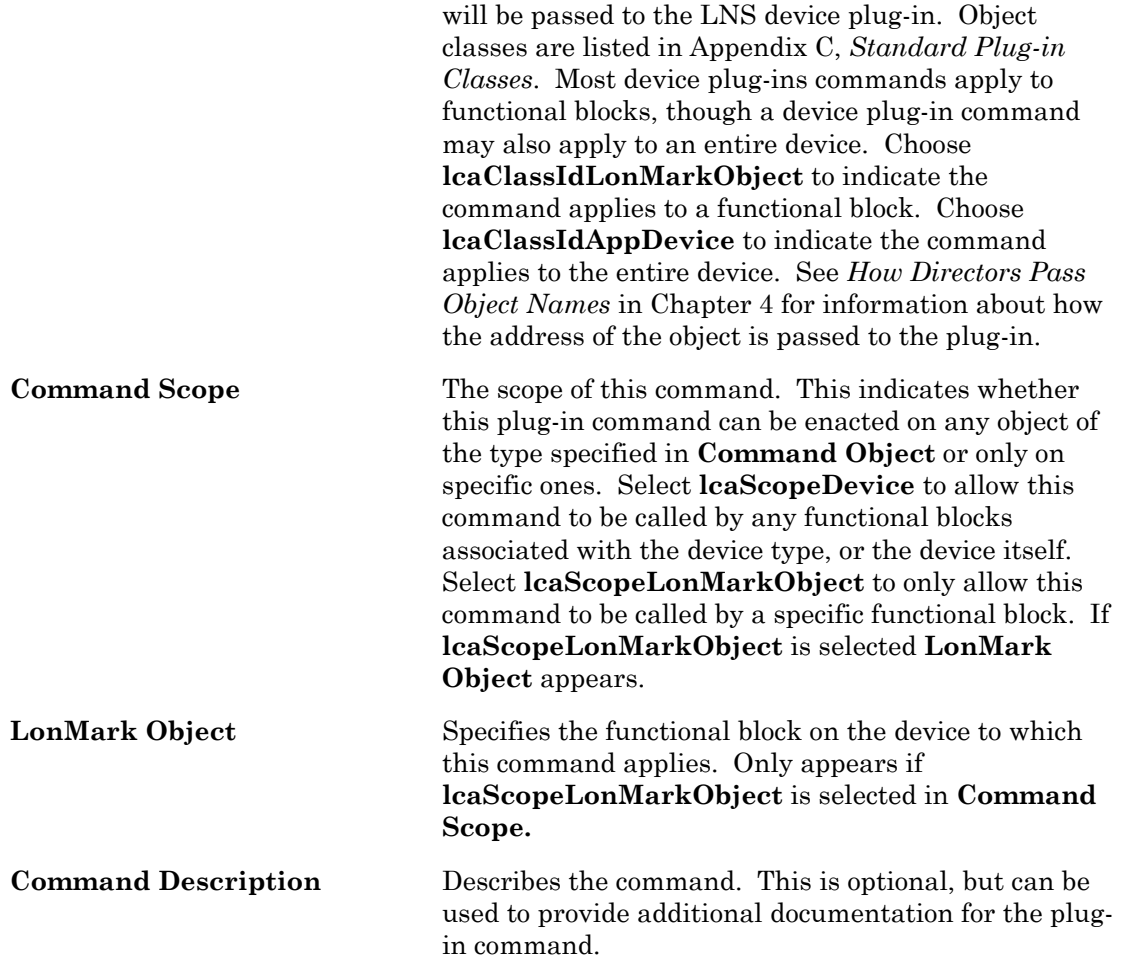

Enter the command information and then click **OK**. The dialog closes and the command will be added to the **Command Table** window.

## <span id="page-24-0"></span>*LNS Device Plug-in Wizard: Resource Table*

The following window appears when you click **Next** from the Command Table window.

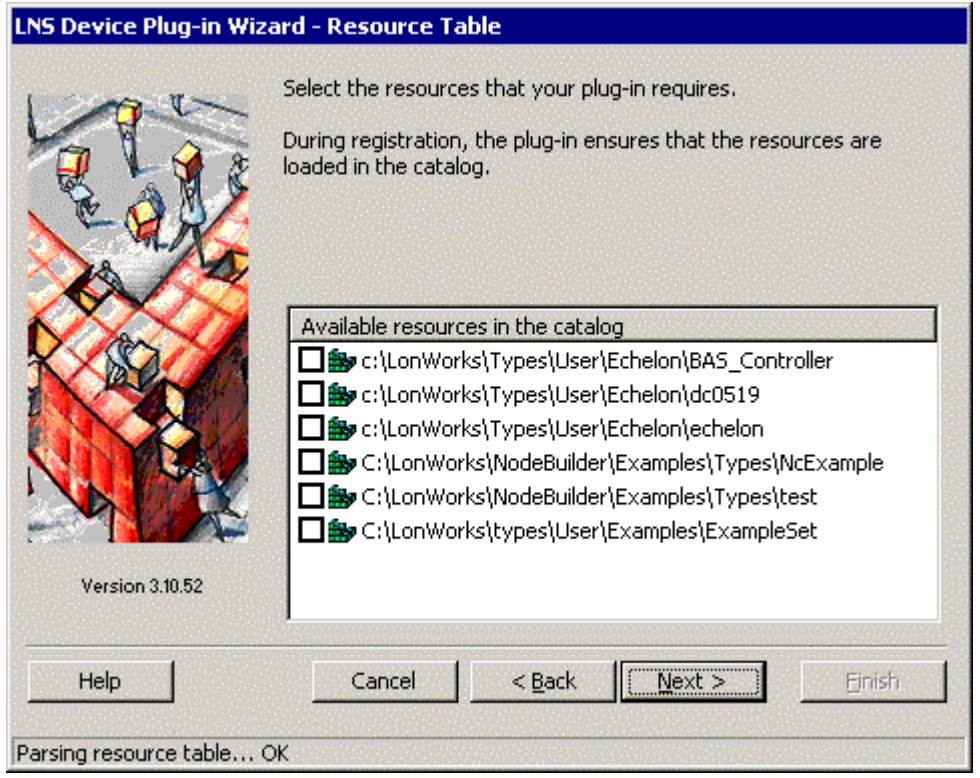

This window contains all resource files in the resource catalog available to the selected device template. You can select any resource files with a scope of 3, 4, 5, or 6. When the plug-in is registered with an LNS application, it will ensure that all selected resource files are available. Once you have selected all applicable resource files, click **Next** to open the Director-side Instancing Control window.

#### <span id="page-25-0"></span>*LNS Device Plug-in Wizard: Director-side Instancing Control*

The following window appears when you click **Next** from the Resource Table window:

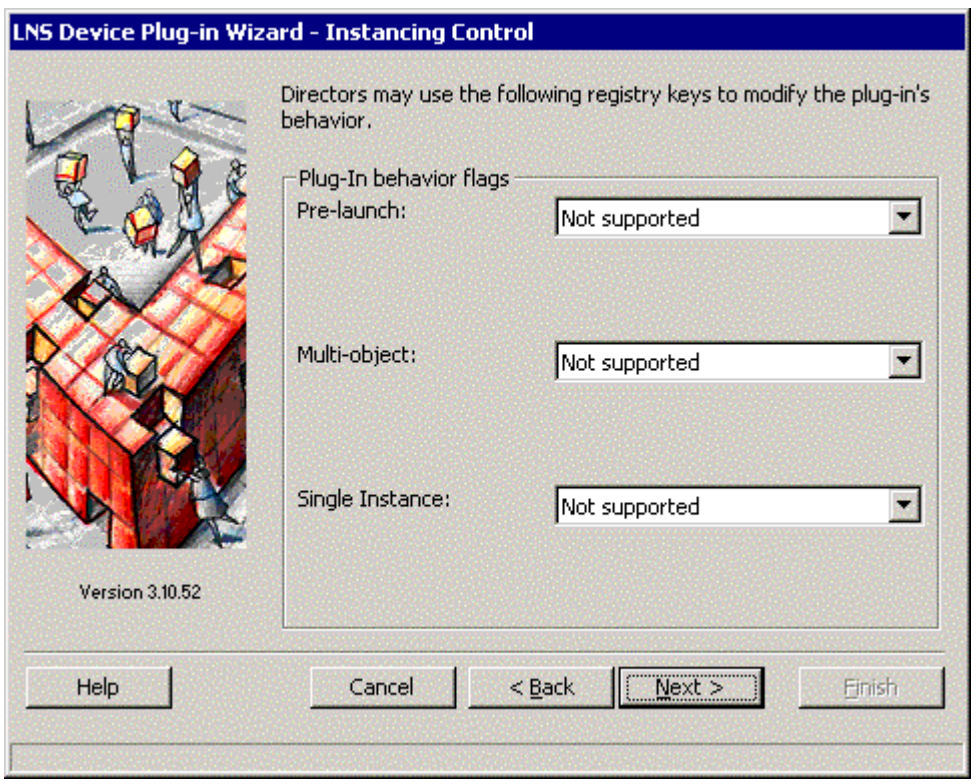

This window allows you to set options relating to optional plug-in behavior. Each of these fields can be set to **Not Supported**, **Supported**, or **Disabled**. The code generated by the plug-in wizard does not implement any of the optional behaviors, so you should typically leave all three behaviors set to **Not Supported**. If you choose to implement any of the optional behaviors, you must implement code for it. Enter the following:

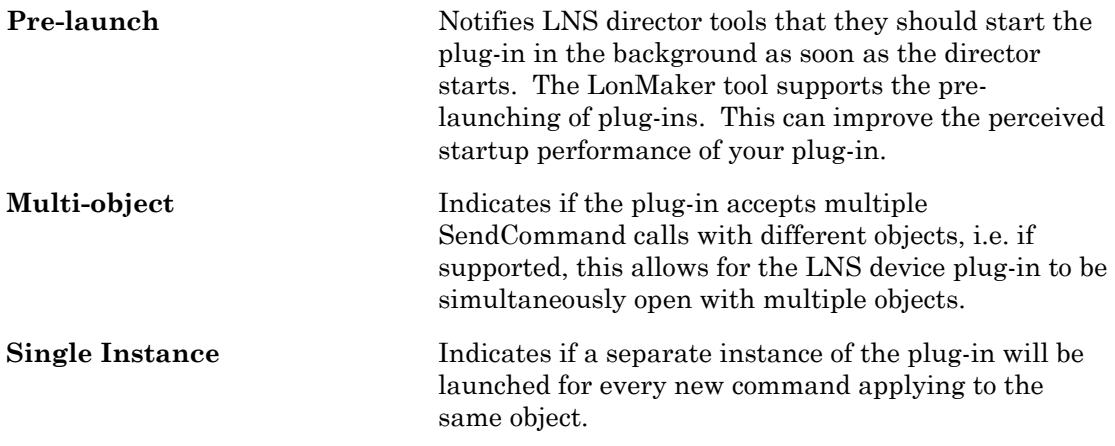

Set any desired behaviors and click **Next** to open the Summary window.

#### <span id="page-26-0"></span>*LNS Device Plug-in Wizard: Summary*

The following window appears when you click **Next** from the Director-side Instancing Control window:

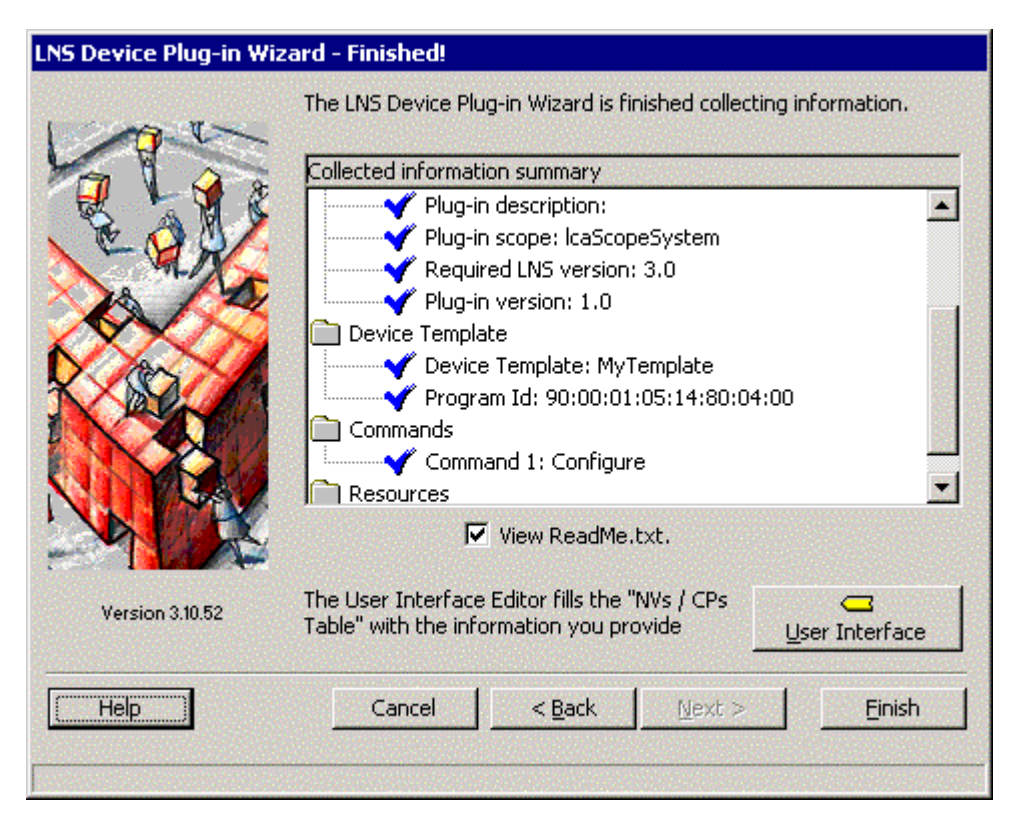

This window displays a summary of the information entered in the plug-in wizard. Review this information to ensure it is correct. Click **User Interface** to open the User Interface Editor window. You can use the User Interface window to build your initial user interface as described in the next section. Once you have finished using the User Interface Editor window, click **Finish** to exit the plug-in wizard and generate your plugin framework.

#### <span id="page-27-0"></span>*LNS Device Plug-in Wizard: User Interface Editor*

This window appears when you click **User Interface** from the Summary window.

WARNING: The user interface editor overrides existing code and controls for the fMain form, be careful and don't run it again if you need to preserve your existing development.

The User Interface Editor window appears as shown in the following figure. The left pane is the Application Interface pane. It displays all the functional blocks, network variables, and configuration properties in the selected device template. The right pane is the User Interface pane. It displays the network variables and configuration properties to be displayed on the tab selected above the User Interface pane.

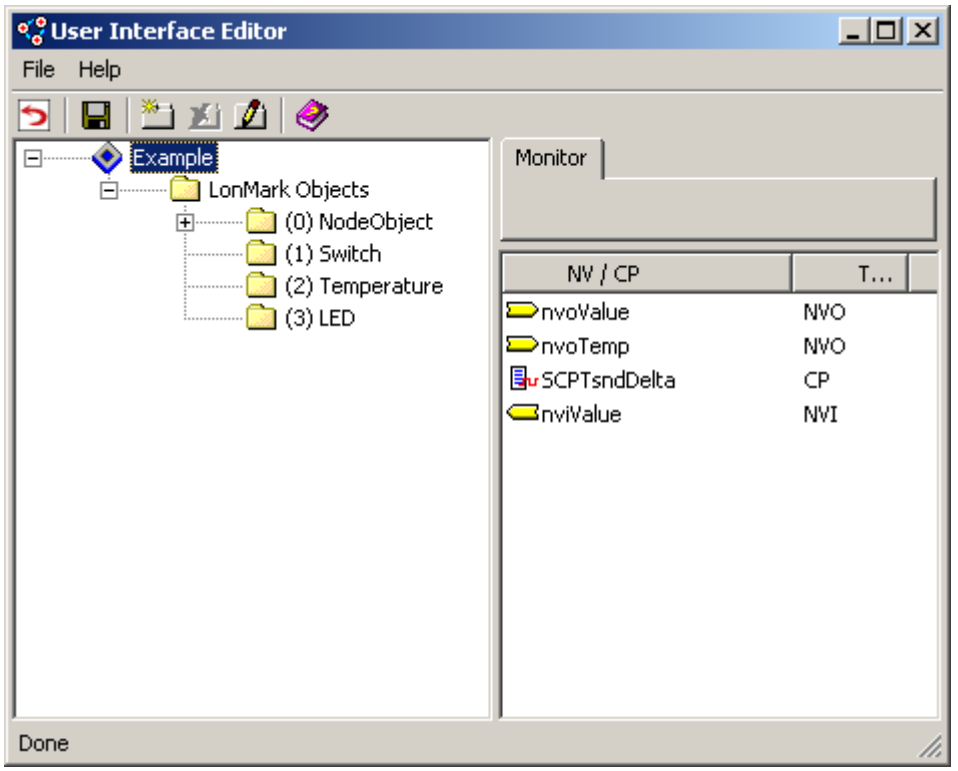

This dialog allows you to add network variables and configuration properties to be configured, monitored, and controlled by your plug-in. The plug-in initially contains a single tab labeled **Monitor**.

To add additional tabs, click the Add Tab button  $\left(\frac{1}{2}\right)$ . If you are implementing commands to configure the functional blocks on your device, you can implement one or more tabs for each functional block.

To edit existing tabs, click the Edit Tab button  $(\mathcal{L})$ . For example, you can edit the default Monitor tab to change the name of the tab.

To remove existing tabs, click the Delete Tab button  $(\mathbf{\Sigma})$ .

When you add or edit a tab, the Tab Properties dialog appears.

To add a network variable or configuration property to a tab, follow these steps:

- 1. Select the desired tab above the User Interface pane.
- 2. Expand the interface in the Application Interface pane until the network variable or configuration property is visible.
- 3. Drag the network variable or configuration property from the Application Interface pane to the User Interface pane.

To clear all network variables and configuration properties from the User Interface pane, click the Reset button  $\left( \bigcirc \right)$  to clear all network variables and configuration properties.

Once you have added all the tabs for your LNS device plug-in, drag and drop the network variable and configuration property values you want available in each tab from the left pane of the **User Interface Editor**. This pane will contain all network variables and

configuration properties for the device. Click the reset button  $(2)$  to clear all network

variables and configuration properties. Click the save button  $(\blacksquare)$  to generate visual basic code.

The monitoring done with an LNS Device Plug-in created using the LNS Device Plug-in Wizard is single-point monitoring, rather than monitor set monitoring (see the *LNS for Windows Programmer's Guide* for more information on the two types of monitoring). This method was chosen because each device that uses monitor set monitoring must have its own monitor set, and there is a limit of 8000 monitor sets per network. In very large networks where each device has a LNS device plug-in, this limit could be problematic. Single-point monitoring creates and removes monitor points dynamically, so there is no limit.

If you are creating an LNS Device Plug-in for a device that contains a configuration property that is shared between members of a functional block or network variable array (static sharing) or between different functional blocks or network variables (global sharing), you will see the configuration property in all functional blocks and network variable it is shared by. For example, a configuration property shared between all members array of functional blocks appears on all elements of that array. The configuration properties will be named <*CP name*> <*CP name*>**~1**, <*CP name*>**~2**, etc, but they all point to a single configuration property on the device. If you add more than one of these instances to the device interface, the user-interface of your Device Plug-in could get out of sync; when one is updated, the value won't be reflected in the others until the plug-in is refreshed. Therefore, whenever one instance of a shared configuration property is updated, all the other instances should be refreshed.

Once you are done with the **User Interface Editor**, click the save button, then close the editor. Note that if you have previously generated a user interface and made changes to the resulting code, these changes will be lost when the User Interface Editor is run again (this is not true of the LNS Device Plug-in Wizard in general). You will be returned to the final screen of the **LNS Device Plug-in Wizard**.

**WARNING**: If you have previously generated a user interface and made changes to the generated code, your changes will be lost when you click the **Save** button. This only applies to the **Save** button on the User Interface Editor window; you can run the rest of the plug-in wizard at any time without overwriting your existing code.

#### LNS Device Plug-in Wizard: Device Interface Editor Tab Properties

The following Tab Properties dialog appears whenever you add or edit a tab in the Device Interface Editor window:

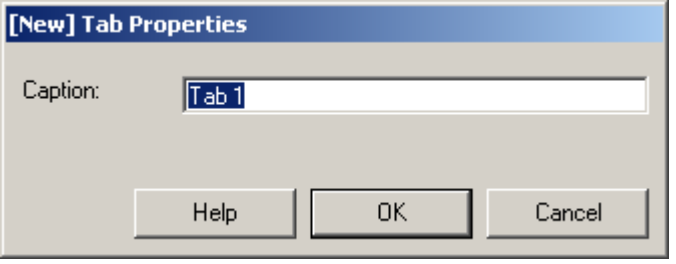

Set **Caption** to the name that you want displayed on the selected tab.

<span id="page-30-1"></span>**3** 

# <span id="page-30-0"></span> **Modifying Code Generated by the LNS Device Plug-in Wizard**

The plug-in wizard creates a complete working plug-in application for you. This plug-in software is a fully functioning LNS device plug-in. You can customize this plug-in to tailor it to your device and further simplify device installation for your device installers and users. This chapter describes the code generated by the plug-in wizard and how you can customize it.

#### <span id="page-31-0"></span>**Introduction**

The plug-in wizard generates the forms, modules, event handlers, and functions listed in Appendix E. You can modify the components shown in italics as described in this chapter. The plug-in wizard also generates a ReadMe file that lists all the forms and functions in the generated code.

The forms and modules generated by the plug-in wizard are a complete working plug-in. Even though changes are not required, you will typically modify the plug-in to customize it for your device. For example, your device may have configuration properties that have a limited set of valid values and combinations. Your plug-in can present just these valid values and combinations to the user, making it much easier for the user to set-up your device.

The only change that you have to make to the code generated by the wizard is to delete the MsgBox() function calls in the ProcessLonMarkObjectCommand() and ProcessDeviceCommand() functions within the fMain form. These MsgBox() calls identify where you can start adding your customization code.

#### <span id="page-31-1"></span>**Initializing the Device**

You can add custom code to initialize your device. Your code should verify that the network is attached and the device is available before attempting to communicate with the device. The InitDevice() function in the fMain form determines the device state and collects initial values for items being monitored. You can add any required custom initialization code to this function.

#### <span id="page-31-2"></span>**Initializing Formats**

You can add custom code to select the formats used to display and enter network variable and configuration property values. The ReadInitValue() function in the fMain form sets default formatting options for network variables and configuration properties, and retrieves initial values for configuration properties. The following code in this function is commented out. You can remove the comment marks to activate this code and enforce formats specified by your plug-in.

```
ToDo: Uncomment the following block to enforce NV formats
         If nv.DsFormatType <> g_NvsCpsTable(i).Format Then
           nv.DsFormatType = g_NvsCpsTable(i).Format
           nv.DsSaveOptions
         End If
… 
         ' ToDo: Uncomment the following block to enforce CP formats 
         If cp.FormatName <> g_NvsCpsTable(i).Format Then
           ' cp.FormatName = g_NvsCpsTable(i).Format 
         End If
```
This code sets the formats to the formats specified in the g\_NvsCpsTable array. These formats are written in the FillNvsCpsTable() function in the modFramework module. For example, the following statement sets the format to SNVT\_tmpe\_p#SI for the first entry in the g\_NvsCpsTable:

g\_NvsCpsTable(0).Format = "SNVT\_temp\_p#SI"

You can modify the assigned formats to any format name with the following syntax:

[**#**<*programIdTemplate*>**[**<*scope*>**].**]<*formatName*>[**#**<*modifier*>]"

The *programIdTemplate* and *scope* fields are an optional program ID template and scope of the resource file containing the format definition (both must be specified if either one is specified); *formatName* is the name of the format in the specified resource file, and *modifier* is an optional modifier. If the program ID template is not specified, the specified format must be defined in a resource file with a program ID template that matches the program ID of your device.

For example, "SNVT\_switch" specifies a SNVT\_switch format; "SNVT\_temp\_p#US" or "SNVT temp\_p#SI" specify a SNVT temp\_p format with a US or SI modifier

Alternatively, you can specify one of the following built-in types:

- **REAL** The value will be formatted as a single-precision, 32-bit, IEEE 754 floating point number. This format may be used for any network variable that is 1, 2, or 4 bytes in length.
- **INT** The value will be formatted as a signed, 32-bit integer. This format may be used for any network variable that is 1, 2, or 4 bytes in length.
- **DISCRETE** The value will be formatted as an 8-bit value that contains either 0 or 1 for each bit. This format may be used for any network variable that is 1 byte in length.
- **BINARY** The value will not be formatted. Byte and bitfield ordering is big endian.
- **RAW** The value will be formatted as a text string. Each byte of the value appears as a text-formatted integer value from "0" to "255." Each byte is separate by the Raw Format Separator character, which is a tab character (0x09) by default.
- **RAW\_HEX** The value will be formatted as a text string. Each byte of the value appears as a text-formatted hex value from "0" to "ff." Each byte is separate by the Raw Format Separator character, which is a tab character (0x09) by default.

#### <span id="page-32-0"></span>**Customizing the Plug-in User Interface**

You can modify the plug-in user interface by modifying the fMain form. The fMain form is where most of the wizard-defined and user-defined action takes place. For example, you can add additional user interface controls to this form. If you define monitor and control points using the User Interface Editor window, and then you can add Visual Basic or third party ActiveX controls to read and set the values in monitor and control point text boxes to provide a graphical interface to the monitor and control points.

The fMain form contains the following controls:

- 1 Tabbed Dialog Control 6.0 (SP5). This control accommodates the elements used by the monitoring and control feature provided by the plug-in.
- $\bullet$  N text control(s): When generating a user interface with the user interface editor, a text control is added for each network variable and configuration property, grouped in tabs according to your selection in the user interface editor.
- Apply and Cancel buttons.
- An EchLog control: This is an ActiveX control named EchLog, similar to a ListBox. The EchLog control is used to record all user and system events.
- An EchStsBar control: This is an ActiveX control named EchStsBar, similar to a standard status bar. EchStsBar displays the device name, the device's state, the functional blocks, and status and alarm information for each functional block.
- Device Template Label. The device template label displays the name of the LNS device template the plug-in software applies to.

You can modify the functions listed in **[Table 3-1](#page-33-0)** to customize your user interface.

| <b>Function</b>                                                                        | <b>Purpose</b>                                                                                                    |
|----------------------------------------------------------------------------------------|----------------------------------------------------------------------------------------------------|
| ProcessLonMarkObjectCommand()<br>and ProcessDeviceCommand()<br><b>Command Handlers</b> | These functions are handlers that process a command that<br>applies to a functional block (LcaLonMarkObject), or an entire<br>device (LcaAppDevice), respectively. The default<br>implementation for each function contains code to perform a<br>complete resource file look-up to adjust the scope of the<br>implemented functional blocks. It also contains pre-defined code<br>to set the device template label and to initialize the device. |
|                                                                                        | The default implementation also contains a MsgBox() function<br>call, reminding you that these handlers are subject to review and<br>enhancement; at a minimum, you must remove the MsgBox()<br>function calls.                                                                                                    |
|                                                                                        | You can add code to enhance the plug-in functionality and to<br>tailor the plug-in software to meet the requirements of your<br>device and its intended user.                                                                                                    |
| txtNvi KeyPress() and<br>txtCp KeyPress() Event Handlers                               | These event handlers mark changes in the relevant text controls<br>when using the wizard-generated user-interface. The plug-in<br>code tries to commit pending changes when Apply is clicked.                                                                                                    |
|                                                                                        | You must add similar handlers for any controls that you add to<br>the interface and were therefore not added by the plug-in wizard.<br>You must add code for your controls to commit pending changes<br>from within the Apply handler.                                                                                                    |
| cmdApply Click() and<br>cmdCancel Click() Functions                                    | These functions commit or cancel the changes pending in the<br>altered text controls. You can add your Apply and Cancel<br>methods if you add any controls that are not added by the plug-<br>in wizard. For example, you may add controls for monitoring<br>and control network variable fields or configuration property<br>fields.                                                                                                    |
| EnableControls() Function                                                              | This function prepares the text controls that are used for<br>monitoring. You must add your own code if you add any<br>controls that are not added by the plug-in wizard.                                                                                                    |

<span id="page-33-0"></span>**Table 3-1.** Typically Modified User Interface Functions

#### **EXAMPLE:**

For example, you can add a Button control to the NodeBuilder Quick-start tutorial plug-in example that causes the light on the Gizmo 4 hardware to toggle when the button is clicked. To do this, drag a Button control to the fMain form, name the new control Toggle Light, and add the following code to the fMain code:

```
'Clicking this button toggles the input to the LED functional 
'block by updating the nviValue field created by the User 
'Interface Editor, then clicking the Apply button. 
Private Sub cmdToggleLight_Click() 
   If txtNvi(0) = "100.0 1" Then
       txtNvi(0) = "0.0 0" cmdApply.Enabled = True 
         txtNvi(0).ForeColor = DIRTYCOLOR 
         m_UnsavedChanges = True 
         cmdApply_Click 
    Else 
        txtNvi(0) = "100.0 1" cmdApply.Enabled = True 
         txtNvi(0).ForeColor = DIRTYCOLOR 
         m_UnsavedChanges = True 
         cmdApply_Click 
     End If
```
End Sub

This code sets the m\_UnsavedChanges variable to True, the text color to DIRTYCOLOR, and enables the cmdApply button. These operations mimic the behavior of the text box when text is entered manually (see the Keypress procedure for the txtCp, txtNvo, and txtNvi textboxes). See *Updating and Output Network Variable or Configuration Property* for more details.

#### <span id="page-34-0"></span>**Changing the Start-up Tab**

You can change the tab that is displayed when the plug-in starts. The SelectActiveTab() function in the fMain form sets the tab to a default page. If all network variables and configuration properties that belong to a single functional block are hosted on the same tab page, the SelectActiveTab() function automatically selects this page whenever it receives a command associated with the relevant functional block. If you have network variables and configuration properties from the same functional block on different pages, you may need to modify the SelectActiveTab() function to select the appropriate tab for each functional block.

#### <span id="page-34-1"></span>**Reading and Monitoring a Network Variable**

You can use the plug-in wizard User Interface Editor window to add network variables to be monitored by your plug-in. The plug-in wizard generates a single monitor point for each input network variable that you select. Monitor sets are not used (see the *LNS for Windows Programmer's Guide* for more information on the two types of monitoring). Single-point monitoring method is used because each device that uses monitor set monitoring must have its own monitor set, and there is a limit of 8000 monitor sets per network. Device plug-ins should typically use single-point monitoring to conserve monitor sets for use by HMI applications. Single-point monitoring creates and removes monitor points dynamically, so there is no limit. You can customize your plug-in to use monitor sets, but if you do that you must provide an option for the user to delete monitor sets since a very large network could reach the 8000 monitor set limit.

The FillNvsCpsTable() function in the modFramework module builds a g\_NvsCpsTable array containing an entry for each network variable and configuration property that you added to the user interface using the user interface wizard. When a network variable update is received by your plug-in, the following steps occur:

- 1. The LNS network operating system calls the lcaOS\_OnNetworkVariableUpdate() event handler in fMain.
- 2. The lcaOS\_OnNetworkVariableUpdate() event handler calls the NetworkVariableUpdateReceived() function with the updated network variable value and the entry in the g\_NvsCpsTable array that corresponds to the updated network variable. The g\_NvsCpsTable entry contains a reference to the user interface control associated with the network variable.
- 3. The NetworkVariableUpdateReceived() function verifies that the referenced control is a text box. If it is, it assigns the new network variable value to the text box.

If you need access to a network variable value, you can get the value from the Text Box control Text property. For example, if the name of the Text Box control is txtNvo, the txtNvo.text property contains the string value of the network variable.

You can update a custom control that you add to the plug-in with a network variable update. You can do this by creating a Change event handler for the text box control and updating your custom control from this event handler.

#### **EXAMPLE:**

The following event handler copies new values for the txtNvo control to a slider control.

```
Private Sub txtNvo_Change(Index As Integer) 
    SldNvo.value = Val(txtNvo.text)End Sub
```
Alternatively, you can manually create a monitor point for the network variable to be monitored, assign it a unique monitor tag, modify the FillNvsCpsTable() function in the modFramework module to create a new entry in the g\_NvsCpsTable array with an index equal to the monitor tag - 1, and modify the NetworkVariableUpdateReceived() function to update your control.

**WARNING:** Do not rerun the user interface editor if you add custom entries into the g\_NvsCpsTable array.

The tabData Click() event handler in the fMain form is activated when the tab page changes. This event handler ensures that monitoring is enabled only for items on the currently visible tab page. You can modify this code if you wish to permanently monitor any network variables. Be sure to manage your network bandwidth utilization if you permanently enable monitoring on many network variables.

#### <span id="page-35-0"></span>**Reading a Configuration Property**

You can use the plug-in wizard User Interface Editor window to add configuration properties to be accessed by your plug-in.

The FillNvsCpsTable() function in the modFramework module builds a g\_NvsCpsTable array containing an entry for each network variable and configuration property that you added to the user interface using the user interface wizard.

If you need access to a configuration property value, you can get the value from the Text Box control Text property. For example, if the name of the Text Box control is txtCp, the txtCp.text property contains the string value of the configuration property.
#### **EXAMPLE:**

The following statement copies the value for the txtCp control to a slider control.

```
SldNvo.value = Val(txtCp.text)
```
If you are creating a LNS device plug-in for a device that uses a static configuration property in a functional block array (see *Adding a Configuration Property to the Device Interface* in the *Generating Neuron C Code Using the Code Wizard* chapter in the *NodeBuilder User's Guide*), you will see the configuration property in all functional blocks in the array. The configuration properties will be named  $\langle CP \rangle$  names  $\langle CP \rangle$ name>~1, <CP name>~2, etc. These all really point to the same configuration property. If you add more than one of these to the device interface, your plug-in may get out of sync; when one is updated, the value won't be reflected in the others until the plug-in is reloaded.

#### **Updating an Output Network Variable or Configuration Property**

You can use the plug-in wizard User Interface Editor window to add network variables and configuration properties to be updated by your plug-in. To update a network variable or configuration property, follow these steps:

- 1. Update the value of the text box.
- 2. Set the Enable property of the cmdApply control to True.
- 3. Set the ForeColor property of the text box to DIRTYCOLOR.
- 4. Set the m\_UnsavedChanges variable to True.
- 5. Call the cmdApply\_Click() event handler.

#### **EXAMPLE:**

The following code updates the value of the txtNvi text box and its associated network variable:

```
txtNvi(0) = "0.0 0"cmdApply.Enabled = True 
txtNvi(0).ForeColor = DIRTYCOLOR 
m_UnsavedChanges = True 
cmdApply_Click
```
#### **Changing a Network Variable Type**

Your plug-in can change the type of network variables that support changeable types. To implement support for a changeable type network variable, follow these steps:

- 1. Create a device with a changeable type network variable as described in the *NodeBuilder User's Guide* and the *Neuron C Programmer's Guide*.
- 2. Add a user interface to your plug-in that allows the user to select different types for the network variable. For example, you can add a ComboBox control and code that initializes the control with the network variable types supported by your application. Alternatively, you can add two controls, one that allows the user to

select a resource file and one that allows the user to select a type from the selected resource file.

- 3. Add an event handler for the network variable type control. This event handler must perform the following functions:
	- a Write the new type to the SCPTnvType configuration property associated with the network variable. The following example describes the fields in a SCPTnvType configuration property.

#### **EXAMPLE:**

The following code updates a SCPTnvType configuration property defined at index *R* of the g\_NvsCpsTable array. This index may be acquired from the g\_NvsCpsTable initialization within the modFramework module.

```
Dim cp As LcaConfigProperty 
Dim cps As LcaConfigProperties 
Dim devInterface As LcaInterface 
Set devInterface = m_Device.Interface 
Set cps = devInterface.ConfigProperties 
Set cp = cps.ItemByHandle(g_NvsCpsTable( R ).ItemHandle)
```
cp. Value = "PID S:S:S:S:S:S:S:S:S, Scope T, Index U, V, W bytes, A=a, B=b, C=c"

The formatted string used to update the SCPTnvType configuration property is based on the following symbol mapping to the SCPTnvType structure.

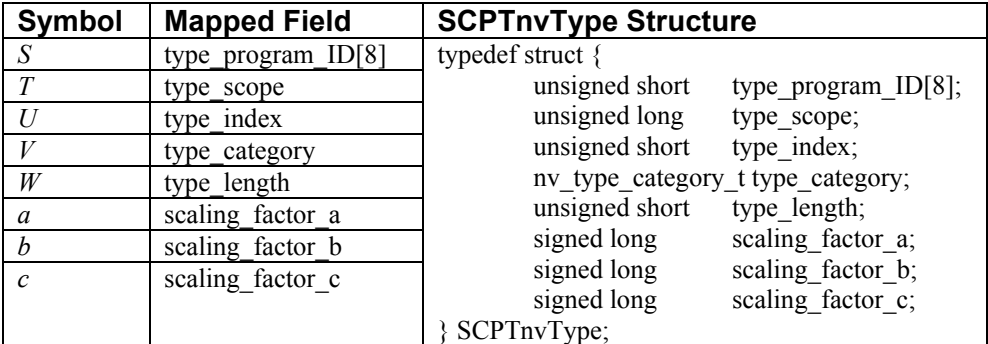

The **type\_program\_ID** and **type\_scope** values specify a program ID template and a resource scope that together uniquely identify a resource file set. The **type\_index** value identifies the network variable type within that resource file set. If the **type\_scope** value is 0, the **type\_index** value is a SNVT index. The **type\_program\_ID** and **type\_scope** values uniquely identify a type to the device application as well as to any network tools that wish to determine the current type, or modify the type, of the network variable to which the property applies. The device application may ignore these values if the remaining fields in the **SCPTnvType** structure provide sufficient information for the application.

The **type\_category** field is defined by the following definition from the <snvt\_nvt.h> include file and requires that it equal the enumerated symbol rather than an integer value.

```
typedef enum nv_type_category_t { 
   /* 0 \times / NVT CAT INITIAL = 1, // Initial unassigned value
```
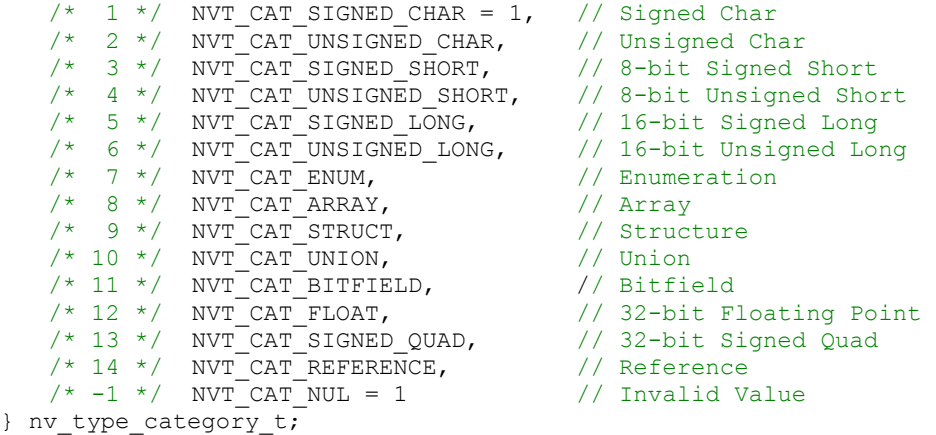

This enumeration describes the type, stating whether it is a signed short, or floating-point, or structure, for example, but not providing information about structure or union fields or other similar details. The **type\_length** field is necessary to provide the number of bytes of a structure or union type, though it is set for all types. To support all scalar types, test for a type\_category value between NVT\_CAT\_SIGNED\_CHAR and NVT\_UNSIGNED\_LONG, plus NVT\_CAT\_SIGNED\_QUAD. To also support floating point types, also test for a **type\_category** value of NVT\_FLOAT.

The **scaling\_factor\_a**, **scaling\_factor\_b**, and **scaling\_factor\_c** fields enable the device application to convert raw fixed-point network variable values to scaled values. For example, the **SNVT\_lev\_cont**, type represents percentages from 0 to 100 percent, with a resolution of 0.5%, in an unsigned short. The actual data values (also called *raw* values) in the variable range from 0 to 200. The scaling factors for **SNVT\_lev\_cont** are a=5, b= -1, c=0. To convert a raw fixed-point value to a scaled value, use the following formula:

 $scaled = (a * (10 ** b) * (raw + c))$ 

The device application may also use the scaling factors to convert scaled values back to raw values to be stored in the network variable. To convert from a scaled value to a raw fixed-point value, use the following formula:

 $raw = (scaled / (a * (10 ** b))) - c$ 

It is entirely up to the device application to programmatically deal with varying representations of data based upon the current values in the SCPTnvType property for the network variable. This is described in *Changeable Type Network Variables* in Chapter 3, *How Devices Communicate Using Network Variables*, of the *Neuron C Programmer's Guide*.

- b Update the LNS Property **LcaNetworkVariable::SNVTid** for the network variable. Set this property to the standard network variable identifier for a SNVT or 0 (zero) for a user-defined network variable type.
- c If you were using non-default formatting, or want to use non-default formatting for the network variable, set the LNS Property **LcaNetworkVariable::DsFormatType** to reflect the new format.
- d Refresh the display of the network variable, so that the format that is associated with the new type is used.
- e If the network variable has configuration properties associated with it, and if these configuration properties inherit their types from the network variable, refresh the display of these properties. This allows the correct format to be used as required by the new type.
- f If the changeable type network variable shares a SCPTnvType property with other network variables, repeat steps b through e for each network variable.
- g If attached and OnNet, check the status reported on the device's **nvoStatus**  network variable (see the **LcaObjectStatus** object for details). An invalid request indicates that the device does not support the desired type. In this case, revert back to the previously known, valid type, using the procedure as outlined above.

*Type rejection and roll-back requires the device to be available, attached and accessible, and requires the network database to be in OnNet management mode.* 

#### **Accessing a Network Variable Object**

You can directly access the LNS Network Variable object for any network variable on the device associated with the plug-in. You can use this object to get or set the current value of a network variable or to control its formatting. The m\_Nvs collection contains all the network variables for the plug-ins device, so you can access the Network Variable object using the ItemByIndex() function for the m\_Nvs collection.

**WARNING:** If you update the Value property of a LNS Network Variable object directly without also updating the displayed value in your plug-in interface, the displayed and actual value will get out of synchronization. Use the technique described in *Updating an Output Network Variable* to update both the network variable and its value in the user interface.

#### **EXAMPLE:**

The following code fetches the Network Variable object for the network variable assigned to the i'th entry in the g\_ NvsCpsTable array (this entry corresponds to monitor tag i+1) and then increments its value by 1.

```
Dim nv As LcaNetworkVariable
```

```
Set nv = m Nvs.ItemByIndex(Val (g NvsCpsTable(i).ItemHandle))
Set nv.Value = CStr(Val(nv.Value) + 1)
```
The **g\_NvsCpsTable** function supports an **ItemHandle** property. This property should not be confused with any of the LNS Handle properties; it is a plug-in framework-specific handle. (For network variables, **ItemHandle** is set to the network variable index.)

The **ItemHandle** property is a string-type property. A function such as the **Val()**  conversion function must be used to convert the string-encoded network variable index.

#### **Accessing a Configuration Property Object**

You can directly access the LNS Configuration Property object for any configuration property on the device associated with the plug-in. You can use this object to get or set

the current value of a configuration property or to control its formatting. The m\_Device object contains the LNS Device object for the plug-ins device. This object contains an Interface property that stores the device interface. This property contains a ConfigProperties collection with the configuration properties on the device.

The LNS Plug-In Wizard-generated framework uses the **GetCpByTypeIndex** routine to fetch a configuration property object. This routine, defined in fMain.bas, accepts a string identifying the configuration property by scope selector and index. This string is formatted in one of the following ways:

#### **Device Configuration Property:**

C:<CPT scope>:<CPT index> e.g. C:3:15

#### **Functional Block Configuration Property:**

F:<FB index>/C:<CPT scope>:<CPT index> e.g. F:4/C:3:1

#### **Network Variable Configuration Property:**

```
N:<NV index>/C:<CPT scope>:<CPT index> 
e.g. N:23/C:3:5
```
The **ItemHandle** property in **g\_NvsCpsTable** stores this string.

**WARNING:** If you update the Value property of a LNS Configuration Property object directly without also updating the displayed value in your plug-in interface, the displayed and actual value will get out of synchronization. Use the technique described in *Updating a Configuration Property* to update both the network variable and its value in the user interface.

#### **EXAMPLE:**

The following code fetches the Configuration Property object for the configuration property assigned to the i'th entry in the g\_ NvsCpsTable array, and then increments its value by 1.

```
Dim cp As LcaConfigProperty 
Set cp = GetCPByTypeIndex(g_NvsCpsTable(i).ItemHandle) 
Set cp.Value = CStr(Val(cp,Value) + 1)
```
#### **Using Shared Configuration Properties**

If your plug-in exposes a shared configuration property in multiple places, when you update one instance of the shared configuration property, the other instances may not reflect the change immediately. You should add code that refreshed the other instances of the shared configuration property when any instance is updated.

See *Sharing a Configuration Property* in Chapter 6 of the *NodeBuilder User's Guide* for more information about sharing configuration properties

#### **Adding Support for Configuration Property Arrays**

The LNS Plug-in Wizard does not support automatic generation of user interface and code to monitor and control configuration properties that are implemented as

configuration property arrays. When a configuration property array is added to one of the tabs in the Plug-in Wizard User Interface Editor (see Chapter 2), the generated code will affect only the first element of the configuration property array.

To add support for monitoring and control of configuration property arrays within the Plug-In Wizard-generated plug-in framework, follow these steps:

- 1. Use the Plug-In Wizard to create a user-interface. By default, this user interface will only allow you to access the first element of that array.
- 2. Open Mmain.bas and edit the **NvCpTableType** structure to include information about the array index or the range or array indices to be controlled from the graphical user interface.
- 3. Open ModFramework.bas and edit the **FillNvsCpsTable()** function to use the fields you have added to the **NvCpTableType** structure.
- 4. Open fMain.frm and modify the user interface to accommodate your chosen method of configuration property array access. This might require removing a Plug-In Wizard-generated control (i.e. a textbox), and adding controls that meet your requirements. For a small array, the user interface could be a small number of textbox controls, one for each element of the array. For a larger array, you could implement a spin control that allows the user to select index into the array, and a textbox control that allows the value at the selected index to be read and changed.
- 5. In fMain.frm, optionally edit the **OnLoad** function to initialize your newly added controls. For example, if you implement a spin control that allows the user to select an index of the configuration property array, you will need to initialize a starting index and define the index boundaries will have to be set. A separate function, **ReadInitValues()**, is used to obtain initial network variable and configuration property values.
- 6. In fMain.frm, edit the **ReadInitValues()** function to read data from your **NvCpTable** as required by your user interface. The LNS method **LcaConfigProperty::GetElement()** is used to obtain the value of an element of a configuration property array.
- 7. In fMain.frm, edit the **cmdApply\_Click** event handler to update the values in your configuration property array as defined in your NvCpTable. The LNS method LcaConfigProperty::SetElement() is used to set individual elements of a configuration property array.
- 8. Add user interface event handlers as needed by your controls. For example, implementing a spin control that allows the user to select an element of the configuration property array requires an **OnChange** event handler to respond to the newly selected index.

#### **Adding a Custom Property, Method, or Command**

The LNSPlugInAPI class module defines the standard properties and methods that are implemented by your plug-in. These properties and methods are used by network tools to configure and call the plug-in. You can add custom properties and methods to the LNSPlugInAPI class.

When a command is received, the SendCommand() function in the LNSPlugInAPI class calls the appropriate functions in the plug-in. The SendCommand() function looks up commands in the g\_CommandTable array, which is created by the FillCommandTable() function in the modFramework module. The FillCommandTable() function is created

automatically based on your inputs to the plug-in wizard. If you need to add any custom commands, use the plug-in wizard to add them.

#### **Creating a Stand-alone Plug-in**

The plug-in wizard generates a plug-in that may be called by a network tool, and that may also run standalone. By default, the standalone operation is limited to providing registration and deregistration commands.

When run stand-alone, the plug-in automatically registers itself if it is started with a command line flag of /regplugin, such as MyPlugIn /regplugin. The registration information used comes from the project and from constants entered into the plug-in wizard and contained in the modFramework module.

If a plug-in created using the plug-in wizard is started stand-alone without any command switches , the registration dialog appears, as shown in the following figure:

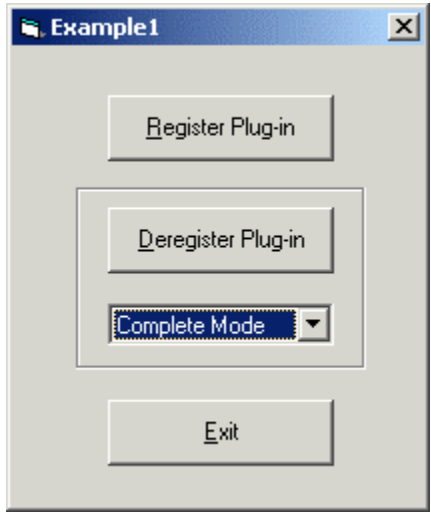

You can set the project name and constants by typing the desired values into the code, or you can use the plug-in wizard to generate the value.

You can enhance the plug-in to provide additional standalone capability. The fRegisterPlugIn form provides the standalone interface for the plug-in. You can modify this form to provide additional standalone functionality.

**Note:** In Visual Basic, the name of your plug-in's server class is always the name of your project (as set in the project properties dialog box) followed by a dot and the name of the class that implements the LNS Plug-in API. For example, if your project name is MyPlugIn and your class that implements the LNS Plug-in API is named LNSPlugInAPI, the name of your plug-in's server class (and thus the value for g\_RegisteredServer) must be MyPlugIn.LNSPlugInAPI. The LNS Device Plug-in Wizard automatically sets the correct value for this constant. If you change the project name manually, you must either rerun the LNS Device Plug-in Wizard or manually update the value of g\_RegisteredServer.

Click the **Deregister Plug-in** button to remove the plug-in's registration command from the Windows registry. When deregistering a plug-in, you can choose from three deregistration modes using the drop-down menu beneath the **Deregister Plug-in Button**:

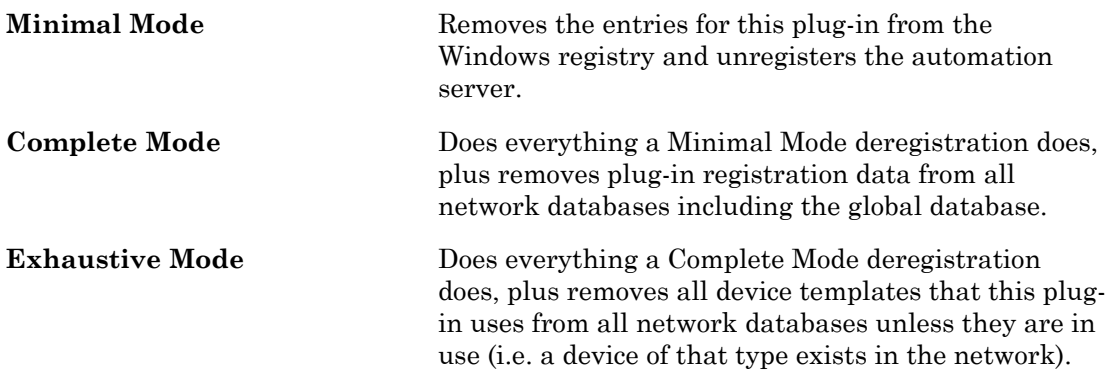

To re-register a plug-in that you have de-registered, you must quit the plug-in and restart it before invoking the register command.

**Note:** Do not try to deregister the plug-in when it is run stand-alone from the Visual Basic debugger. This will cause the deregistration to fail.

### **Using Utility Functions**

The plug-in framework provides a number of utility functions, listed in Table 3-2. You can call these functions from your custom code.

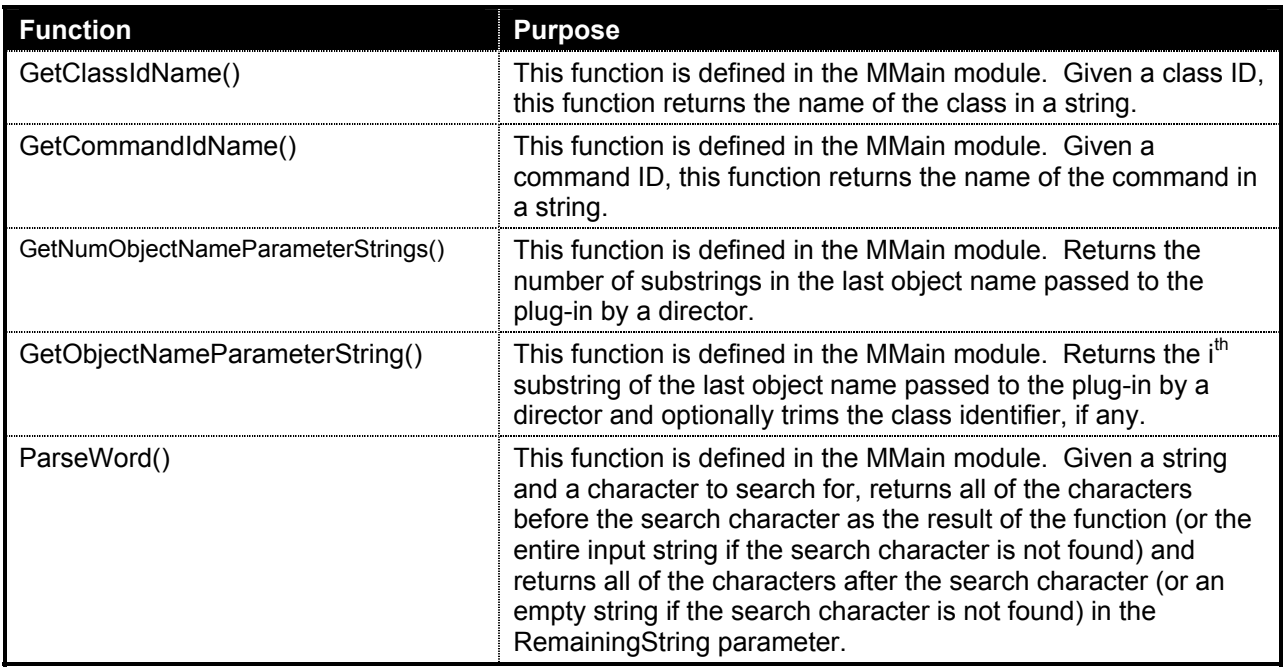

Table 3-2Utility Functions Provided by the Plug-in framework

#### **Design Rules For Future Revisions Of Your Plug-ins**

If your plug-in is a new version of a plug-in that you have previously distributed, there are several rules that you must follow. Some of these rules are imposed by Windows; others are imposed by LNS.

As mentioned in Footnote [5](#page-48-0) in Chapter [4,](#page-46-0) Windows requires that ActiveX servers register certain information about themselves in the Windows registry. One side-effect of these

requirements are that, if the user does not uninstall previous versions of your plug-in and installs a new version into a different directory than the previous version, Windows may not be able to find your plug-in when directors try to launch it. This phenomenon is caused by the way in which Windows locates and launches ActiveX servers.

When a director creates a new instance of a plug-in (referenced by name), Windows searches in the registry for an ActiveX class with the specified name. If a matching name is found, Windows fetches the class's GUID from the registry. Windows then looks in the registry for a Class ID with the specified GUID. If one is found, Windows next looks at the data setting of LocalServer32 value, which specifies the full path and file name of the executable that implements the class that the director asked to launch.

This can cause the following problem. If the user does not uninstall the old version of your plug-in, its GUID will still be in the registry when your new version is installed. If the new plug-in has the same GUID as the old plug-in, Windows will not create the proper registry entries when the new plug-in is installed (since it will think that the plug-in is already registered). If the user installs the new version into a different directory than the previous version, Windows will not have the correct path information in the LocalServer32 value.

There are two easy ways to prevent this problem. One way is to give new versions of your plug-ins a new GUID. This is done by setting the Project Compatibility option (selected using the Component tab of the project properties dialog) to Project Compatibility or No Compatibility. When project compatibility is set to either of these options, Visual Basic automatically generates a new GUID for your server class every time you compile. The other way to avoid this problem is to give the new version of your plug-in a new ActiveX class name. This is done by changing the name of the registered server (i.e. the name of the Visual Basic project) using either the plug-in wizard or the Visual Basic Project Properties dialog. The new plug-in can have the same executable name as the old plug-in; only the project name needs to be changed.

The second rule you must follow has to do with LNS. If the new version of your plug-in does not implement the same commands as the old version (i.e., if the command set is not backwards compatible) you must be sure to deregister old versions of your plug-in as part of registration of your new plug-in. That is, when your plug-in receives an LcaCommandRegister (50) command from a director, before you add ComponentApp objects for your new plug-in's commands, you must remove any ComponentApp objects that list your plug-in as the RegisteredServer and that indicate commands that you no longer support. Since you know what commands have become obsolete in the new version, it is a straight-forward task to find and remove them. See the DeregisterSupportedCommands() function in the MMain module of the plug-in framework for an example.

<span id="page-46-0"></span>**4** 

# **How Plug-Ins Work — The Big Picture**

This chapter presents an overview of the life-cycle of a plug-in. It describes how plug-ins make themselves known to directors, how plug-ins let directors know what they can do, and how directors and plug-ins interact. Once you understand the basic interaction between directors and plug-ins, you will find that writing a plug-in using Visual Basic is quite straightforward. The plug-in framework generated by the plug-in wizard implements the interfaces described in this chapter. You can skip this chapter if you are using the plugin wizard and you do not need to modify the standard plug-in interfaces.

### **How Plug-ins Are Represented In The LNS Object Server**

Before discussing how plug-ins are installed on a user's computer and how they are registered with the LNS Object Server, it helps to understand what the end result of these actions is. That is, when all is said and done, how does the LNS Object Server represent a plug-in and its functionality?

The LNS Object Server represents a plug-in and its functionality through ComponentApp objects. There is one ComponentApp object for each action that a plug-in implements and one ComponentApp object for the plug-in itself. Each ComponentApp object defines, among other things, an action, which is a command/object class pair. That is, it defines a specific command (such as LcaCommandTest) that the plug-in can perform on a specific class of object (such as an AppDevice). This means that if a plug-in can perform the same command on many different classes of objects, it represents this by multiple ComponentApp objects (all with the same command ID, but each with a different object class ID). For example, a plug-in might implement two actions, a test command of AppDevice objects and a test command of Router objects. Each of these actions would be represented by a ComponentApp object (one with a command ID/object class pair of [LcaCommandTest (33), LcaClassIdAppDevice (7)] and the other with command ID/object class pair of [LcaCommandTest (33), LcaClassIdRouter (9)].

Similarly, if a plug-in can perform many different commands on a particular class of object, each of these commands is represented by a separate ComponentApp object (all with the same object class ID, but each with a different command ID). For example a plug-in might implement two actions, a Test command of AppDevice objects and a Configure command of AppDevice objects. Each of these actions would be represented by a ComponentApp object (one with a command ID/object class pair of [LcaCommandTest (33), LcaClassIdAppDevice (7)] and the other with command ID/object class pair of [LcaCommandConfigure (13), LcaClassIdAppDevice (9)].

The plug-in itself is also represented in the LNS Object Server by a ComponentApp object. For the plug-in itself, the command ID of the ComponentApp object is always LcaCommandRegister (50).

Four classes of objects in the LNS Object Server contain ComponentApps collections — the ObjectServer object, System objects, DeviceTemplate objects, and LonMarkObject objects. The ComponentApps collection to which a ComponentApp object belongs defines the scope of the item.

If an item is in the ObjectServer object's ComponentApps collection, the item applies to all systems managed by the LNS Object Server. If an item is in a System object's ComponentApps collection, the item applies only to that system. If an item is in a DeviceTemplate object's ComponentApps collection, the item applies only to devices of that type in that particular system. If an item is in a LonMarkObject object's ComponentApps collection, the item applies only to functional blocks on devices of that type in that particular system.

### **How Plug-ins Are Installed On A User's Computer and Registered with LNS**

To the user, installing a plug-in is a simple process. As with all Windows applications, the user runs a setup program (such as one created using Visual Basic Application Setup Wizard) that copies all of the files required by the application onto their machine and that makes whatever changes in the Windows registry the application requires. The next time that the user run a director, the new plug-in will be listed as available<sup>4</sup> and the user can then register the plug-in with LNS. Once it is registered, the user can then use the plug-in's functionality and, depending upon how the director has exposed plug-ins, may not even be aware that they are doing so. As with all software, much is going on behind the scenes to make this process easy for the end-user.

When the user runs the plug-in's setup program to install the plug-in onto their computer, a number of things happen. As with all Windows applications, the setup program copies all of the files needed to run the plug-in onto the user's computer while checking to make sure that it does not overwrite newer versions. Next, the setup program adds a number of items to the Windows registry. Some of these items are required because plug-ins are implemented as ActiveX server[s5.](#page-48-2) Other entries are required by LNS.

<span id="page-48-0"></span>LNS requires that a plug-in register a registration command for itself in the Windows registry<sup>6</sup>. This item provides background information about the plug-in (such as its version number and the name of the company that wrote it) along with operational information (such as the name of the plug's ActiveX class that implement the LNS Plug-in API and a description of what the plug-in does). Directors use this information (along with the other registry information required of all ActiveX components) to complete the plug-in installation process.

There are several different ways that a plug-in's setup program can add all of this required information to the Windows registry. One way is for the setup program to explicitly create all of the required registry information. Some setup toolkits can create setup applications that can do this, but the Visual Basic Package and Deployment Wizard does not support this. A plug-in can also be registered by being run in stand-alone with the  $/$ regplugin switch<sup>7</sup> after installing all of its required

-

<span id="page-48-1"></span><sup>&</sup>lt;sup>4</sup> How a director treats new plug-ins is up to the director. Some may display them in list boxes and let the user select which ones are imported; others may automatically import all new plug-ins (although this not recommended since it can result in lots of time spent registering plug-ins that the user does not want to use).

<span id="page-48-2"></span> $<sup>5</sup>$  Windows requires that ActiveX components register a number of items about themselves. This includes registering the</sup> GUID, the name of the ActiveX class that implements the LNS Plug-in API (the registered server), and the full path and name of the application that implements the registered server. The GUID is in the CLSID value under the keys HKEY\_CLASSES\_ROOT\<server\_class\_name> and HKEY\_LOCAL\_MACHINE\SOFTWARE\Classes\<server class name>, such as HKEY\_CLASSES\_ROOT\MyPlugIn.LNSPlugInAPI and

HKEY\_LOCAL\_MACHINE\SOFTWARE\Classes\MyPlugIn.LNSPlugInAPI. The executable name that implements the class is registered in the LocalServer32 value under the key

HKEY\_CLASSES\_ROOT\CLSID\<GUID>, such as HKEY\_CLASSES\_ROOT\CLSID\{52816344-5E5B-11D1-865D-0060974528A0}.

<span id="page-48-3"></span><sup>&</sup>lt;sup>6</sup> The required information is described fully in Chapter 1, Introduction.

<span id="page-48-4"></span> $^7$  ActiveX servers can run in two modes, server or stand-alone. A plug-in is running in server mode when it is launched by another application (i.e., a director) though ActiveX automation. It is running stand-alone when it was launched without ActiveX automation (for example, by the user double clicking on the plug-in's icon).

files[8.](#page-49-1) LNS requires that plug-ins add their registration command to the Windows registry when they are run stand-alone with the /regplugin switch. Plug-ins created using the Plug-in Wizard automatically show a dialog that allows them to be registered and unregistered in the Windows registry when they are run stand-alone.

After the plug-in is registered with Windows, the next time the user runs a director, the director will see the new plug-in. The way this is implemented by the director is as follows. When started, directors check the Windows registry to see which plug-ins have registration commands listed. For each plug-in registration command listed in the Windows registry, the director checks to see if a more recent version of that plugin already exists in the LNS Object Server. It does this by looking to see if there is already a ComponentApp object for the plug-in's registration command at the appropriate scope. If the Windows registry gives the scope as 1 (LcaScopeObjectServer), the director looks in the ObjectServer object's ComponentApps collections to see if a registration command already exists for this plug-in. If the scope is 2 (LcaScopeSystem), the director looks in the ComponentApps collections of the ActiveNetwork's System object. If the plug-in is not already registered or if the registered version is older, the director may automatically add the plug-in or the director may allow the user to select which plugins are adde[d9.](#page-49-2)

In either case, at some point the user (or the director) decides that it wants to register the new plug-in. To do this, the director launches the plug-in (see *[How](#page-49-0)  [Directors Launch And Manipulate Plug-ins](#page-49-0)* later in this chapter for details) and sends it a LcaCommandRegister (50) command.

When a plug-in receives this command, it registers all of the actions that it supports by adding ComponentApp objects for each action that it implements to the appropriate ComponentApps collections based upon the action's scope and carries out any other initialization that it requires. The plug-in does not register its registration command; the director automatically adds a ComponentApp object for this command if the plug-in is successfully registered. Registration is considered successful if the plug-in didn't crash. Failure to register any of the supported commands (for example if unable to create a device template) is not considered a plug-in registration failure.

#### <span id="page-49-0"></span>**How Directors Launch And Manipulate Plug-ins**

The first question a director must answer is *when* should it launch a plug-in. During initial registration, a plug-in is launched to complete the registration process. In this case, the plug-in is launched either automatically by the director or in response to the user requesting to add the plug-in to the system. Directors may pre-launch a plug-in when opening a system if the plug-in indicates that pre-launch is supported in the Windows registry by adding a Prelaunch subkey and setting it to 1 (see Prelaunch in

 $\overline{\phantom{a}}$ 

<span id="page-49-1"></span><sup>&</sup>lt;sup>8</sup> The Application Setup Wizard included with Visual Basic does not support registration of plug-ins in this way either. However, since Microsoft provides the source code for the Setup1 program, it is possible to modify the program to work in this way. A better option, however, is to install your plug-in using a more full-featured setup toolkit, such as InstallShield.

<span id="page-49-2"></span><sup>&</sup>lt;sup>9</sup> If the scope of the plug-in's registration command is 1, the plug-in has asked to be registered in the global ComponentApps collection under the ObjectServer object. Plug-ins registered at this level only need to be registered once. After they are registered, they are available to all systems managed by this server. If the scope is 2, the plug-in has asked to be registered in the System object's ComponentApps collection. Because each System object has its own ComponentApps collection, plug-ins registered at this level must be registered once per System.

Table 3-1, earlier in this chapter). During on-going operation, plug-ins can be launched (or made visible, if already pre-launched) in response to a user selecting an item from a menu; for example, right-clicking a device in the LonMaker tool and selecting Configure from the shortcut menu starts the plug-in and invokes the Configure command. The director determines what plug-ins apply to what objects by searching the appropriate ComponentApps collections<sup>10</sup> for ComponentApp objects that have a ComponentClassId of LcaClassIdAppDevice (7).

When a director decides to launch a plug-in to perform an action on an object, it follows the flow outlined in Table 4-1.

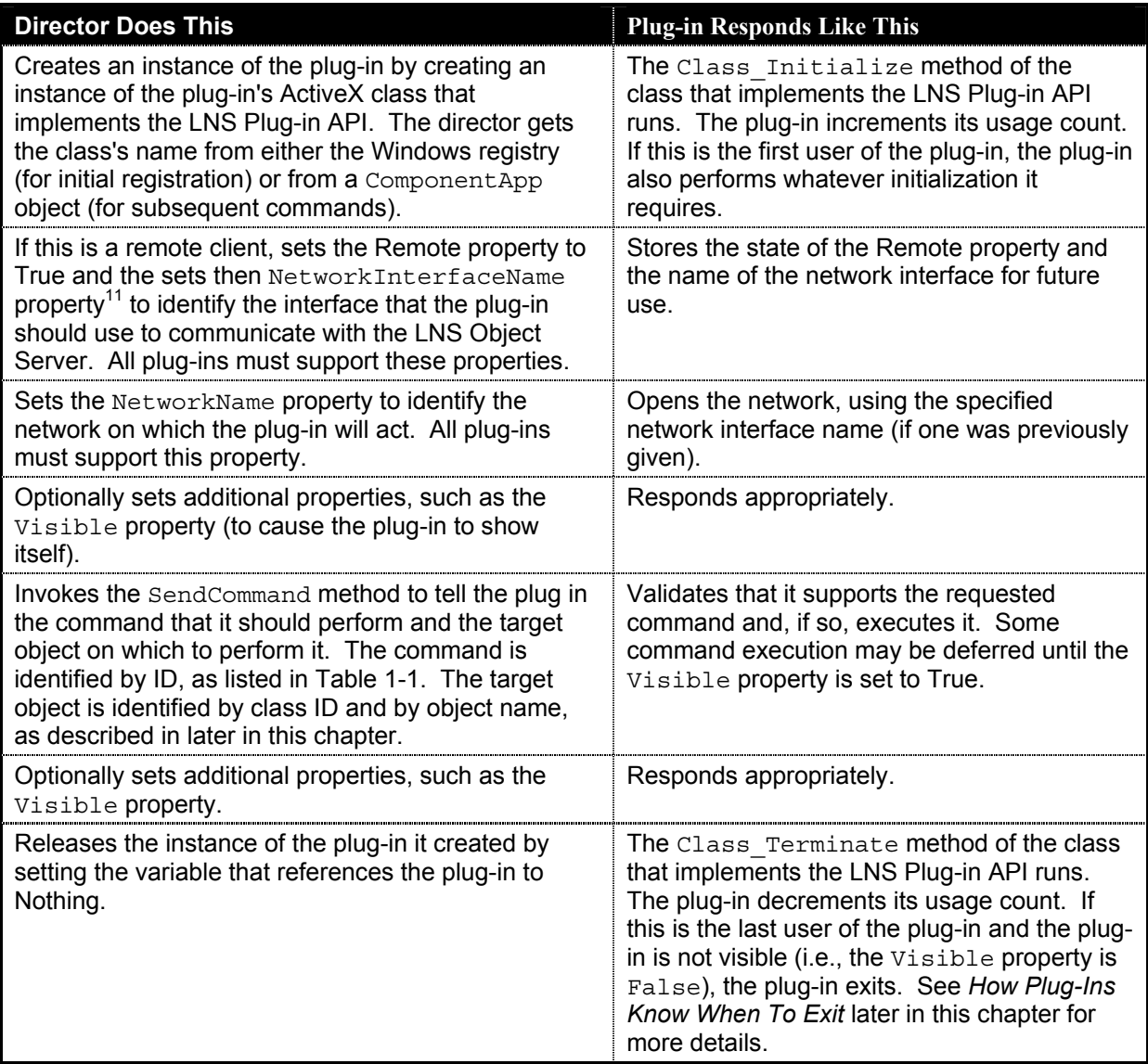

#### **Table 4-1.** Interaction Between a Director and a Plug-In

 $\overline{\phantom{a}}$ 

<span id="page-50-0"></span><sup>&</sup>lt;sup>10</sup> The appropriate collections are those that are in scope. In this case, that would be the ObjectServer object's ComponentApps collection, the ComponentApps collection of the ActiveNetwork's System object, and the ComponentApps collection of the device's DeviceTemplate object.

<span id="page-50-1"></span> $11$  After creating an instance of a plug-in, the director can set any property, at any time, with two exceptions. If they are set, the NetworkInterfaceName and Remote properties must be set before the NetworkName property.

#### <span id="page-51-0"></span>*How Directors Support Prelaunch*

Director can support pre-launch, a feature that allows a plug-in to initialize and open the network when the director is started (see Table 1-3, earlier in this Chapter). A pre-launch sequence initiated by the director performs all plug-in launch operations except setting the plug-in visible. A director will launch a plug-in that supports prelaunch immediately after opening the network, according to the following algorithm:

- 1. If a plug-in supports pre-launch, launch it. This is determined by the existence of the Prelaunch subkey in the Windows registry with an entry value of 1.
- 2. Since a plug-in that supports pre-launch also exposes the Prelaunch property in its LnsPluginAPI class, the director sets this property to 1 (pre-launch in progress).
- 3. After the director is finished setting properties for the pre-launch operation, the director sets the Prelaunch property in the plug-in's LnsPluginAPI class to 0 (end of pre-launch property-setting sequence).
- 4. The plug-in performs its pre-launch sequence, based upon the properties that the director has set. For instance, any time-consuming activity that you want to be performed during the pre-launch period, such as open a network, should be contained in a property-setting method of the plug-in such as the SetNetworkName() method. Leave the minimum possible activity in the SendCommand() and SetVisible() methods, which will be called during the actual plug-in launch that the user sees. There must be no progress dialogs or message boxes displayed during the pre-launch period—the server must run hidden. The plug-in must also terminate if it is never made visible and it is released by the director.

If the plug-in has the Prelaunch property set to 1, the director will periodically check if the plug-in process is still available and attached to its reference, and will immediately pre-launch a new instance if the reference becomes invalid or if it was released.

For example, the NodeBuilder tool has Prelaunch subkey set to 1 in the Windows registry. Once the NodeBuilder plug-in is registered with the LonMaker tool, the NodeBuilder tool will launch in the background when the LonMaker tool starts.

### <span id="page-51-1"></span>*How Directors Support MultiObject and SingleInstance*

The following algorithm is used by the director to decide when to keep the reference to the plug-in, when to release it, and when to launch a new instance:

- 1. If this plug-in has the optional MultiObject subkey in the Windows registry, and the MultiObject entry value in the registry is set to 1, (see Table 2-1 in chapter 2), and the director is sending several commands in a batch, the director sets the plug-in's MultiObject property (in the ActiveX automation server class that implements the LNS Plug-in API) to 1 (batch started).
- 2. The director then sends the commands with multiple invocations of the SendCommand method.
- 3. After the last SendCommand of the batch, the director sets the plug-in's MultiObject property to 0 (batch complete) to have the plug-in execute the cached commands in the order they were received.
- 4. The director then sets the Visible property to True.
- 5. If the plug-in doesn't have the SingleInstance or MultiObject subkeys entry values set to 1 in the Windows registry, release the reference to it. SingleInstance functionality is described in Chapter [4,](#page-46-0) *[How Plug-Ins Work — The](#page-58-0)  [Details](#page-58-0)*.

The director holds a reference to the plug-in so that it can send additional objects (in the case of MultiObject support) or can activate the existing instance (in the case of SingleInstance support). In these two cases, the director will always keep a reference to the plug-in until the director has terminated.

The desired instancing is achieved in the plug-in source code by setting the ActiveX Instancing property of the LnsPluginAPI class to MultiUse for a plug-in supporting MultiObject or SingleInstance functionality, and to SingleUse for a plug-in which supports neither of these properties, in combination with the algorithm used by the director to release the plug-in reference and creating a new instance. The desired effect requires coordinated behavior between the director and the plug-in.

The device plug-in source code generated by the LNS Device Plug-in Wizard does not entirely support SingleInstance functionality, as it may have problems when multiple SendCommands are called because cached objects are not cleared out. If you intend to use SingleInstance, you must add code to handle re-entry calls. For example, you could add the following code to the ProcessDeviceCommand() function:

```
Static BeenHereBefore as Boolean
```

```
If BeenHereBefore Then 
    //if Single Instance is set, it is safe to exit 
If g SingleInstance = 1 then Exit Sub
End IF 
BeenHereBefore = True 
//Continue with the code here
```
#### *How Directors Pass Object Names*

The objectName parameter of the SendCommand method specifies the location of the target object in the LNS object hierarchy. The name includes any qualification required to find the appropriate object in the hierarchy. The qualification is provided with a path name, where each element of the path name consists of a string in the following format:

className:objectName

Multiple elements are separated by slashes, so the complete syntax is:

```
 className:objectName[/className:objectName…]
```
The class name is optional if it is unambiguous. The class ID of the target object is passed as a parameter in SendCommand, so the class name for the last object in the path (which is the target) is always unambiguous. Network, System, Subsystem, and AppDevice names are also unambiguous.

Collection object names are not specified in the path name. Subsystem paths can be specified with a shorthand syntax using periods to separate the system name and subsystem names.

For example, the following object name specifies an application device named "Motor Controller 5" in the "Belt 2" subsystem of the "Assembly Line 1" subsystem in the "240 Main Street" network:

```
240 Main Street/240 Main Street.Assembly Line 1.Belt 2/Motor 
Controller 5
```
The same name, with all optional class names included, would be:

LcaNetwork:240 Main Street/LcaSystem:240 Main Street/LcaSubsystem:Assembly Line 1/LcaSubsystem:Belt 2/LcaAppDevice:Motor Controller 5

Appendix C, *Standard Plug-in Classes*, lists the addressing syntax and class ID of each object class. Classes that appear in multiple places in the object hierarchy have more than one addressing syntax. Optional class names are left off of the addressing syntax descriptions.

Object names that include an Interface object show <interface> as the first element of the path name. This represents one of the four options for specifying an Interface object as shown for the LcaInterface class.

#### *How Plug-ins Let Directors Know About Errors*

Plug-ins inform directors of errors by raising ActiveX exceptions. If an error occurs during an operation, a plug-in can raise one of the standard exceptions listed in Appendix D or it can raise a custom exception. Custom exception codes must be greater than or equal to LcaErrRangeUserStart (22000).

#### <span id="page-53-0"></span>*How Plug-Ins Know When To Exit*

Because a plug-in can receive commands from both directors and users, the question of when to exit is not as clear-cut as it might at first seem. From a director's point of view, the life cycle of the plug-in is as described in Table 4-1. The plug-in comes into existence when the director creates the plug-in by creating an instance of it's class that implements the LNS Plug-in API and ceases to exist when the director releases the reference to the class.

From the user's point of view, the plug-in does not come into existence until it appears on the screen (i.e., not until the director sets the Visible property to True and the plug-in displays a visible window). The user does not expect the plug-in to terminate until the user tells it to do so, for example by clicking on an Exit button. This also means that the user has no concept of the life-cycle of "helper" plug-ins that may run only in the background (that is, of plug-ins that do all their work without becoming visible).

These two perceived life-cycles can overlap. A user might want to close a plug-in while one or more directors still have references to it. If the plug-in were to exit at this time, the directors would all now have references to invalid objects. This means that all subsequent attempts by the directors to interact with the (now terminated) plug-in will result in exceptions in the directors. The desired behavior would be for the plug-in to become invisible (instead of exiting) when the user clicked the exit button and to delay exiting until the last director released its reference to the plug-in.

The overlap can also be in the other direction. A plug-in might not be visible when the last director releases its reference to it. Some plug-ins might be designed to always run as helpers in the background, without a user-interface. Even plug-ins that normally run as visible might be invisible when the director releases the reference. For example, the director might have started the plug-in to gather information from it (such as its default window height) or to register it (by sending it an LcaCommandRegister (50) command) and then released the reference without making the plug-in visible. In this case, there is no way for the user (short of killing the plug-in from the Windows task manager) to end the plug-in. In this case, the desired behavior is for the plug-in to exit if it is invisible when the last director releases its reference to the plug-in.

Both of these overlaps can be handled in the same way. A plug-in should keep track of how many directors are using it. The plug-in should not exit until the last director has released its reference and either the user has asked the plug-in to exit or the plug-in is invisible (and thus not available for the user to ask it to exit).

The question now becomes one of what is the best way for a plug-in to track how many directors are using it. For ActiveX automation servers (such as LNS plug-ins) Windows automatically keeps track of how many applications are referencing the server and automatically terminates the server when there are no more references. While this might seem like the solution (and one with no work too), it has a fundamental shortcoming.

Applications implemented in Visual Basic count *all* references to them<sup>12</sup>, including references from the application itself. If the plug-in has one or more of its forms loaded, it counts as a reference and Windows will not release the plug-in, even if all directors have released it. The problem is that it is impossible for an invisible plug-in to know when to unload its forms. For example, as described earlier, the director might start the plug-in to gather information from it (such as its default window height) and release the plug-in without ever making it visible. Unfortunately, the plug-in's main window will be loaded as a side effect of reading the Height property. The plug-in will thus not automatically exit when the director releases it because the plug-in has a reference to itself.

The solution, therefore, is for the plug-in to keep track of usage counts on its own. Fortunately, this is quite easy to do. Each time a director creates a new reference to the plug-in the Class\_Initialize method of the class that implements the LNS Plug-in API runs. The plug-in can increment a global usage counter at this time. Each time a director releases a reference to the plug-in, the Class\_Terminate method of the class that implements the LNS Plug-in API runs. The plug-in can decrement a global usage counter at this time. If the usage count goes to zero and the plug-in is invisible, the plug-in can explicitly exit by closing the LNS Object Server and calling the Visual Basic End method. If the plug-in is visible, it continues

 $\overline{a}$ 

<span id="page-54-0"></span> $12$  This is done automatically by the Visual Basic run-time support system. This is not the case for all languages. For example, it is not done automatically Visual C++ applications.

to run. When the user clicks the plug-in's Exit button, instead of exiting, the plug-in should check the global usage count. If it is non-zero, the plug-in should set itself to invisible instead of exiting (or at least warn the user that there are active reference to the plug-in and give the user the option to select what the plug-in should do). If the global usage count is zero, the plug-in should explicitly exit by closing the LNS Object Server and calling the Visual Basic End method.

Using the Prelaunch, MultiObject, and SingleInstance registry keys and LNS Plug-in API properties can make the determination of when to exit more complicated.

#### **What Plug-ins Do When They Run Stand-alone**

Plug-ins must provide an option to run stand-alone. When they are started with a command line option of /regplugin, such as MyPlugIn /regplugin, they must register themselves in the Windows registry. If started without this option, a plug-in must, at a minimum, either automatically register its registration command in the Windows registry or provide an option to allow the user to request that it register itself. An optional command line option is /deregplugin; if started with this option a plug-in should remove its LNS registration and automation server registration in the Windows registry. This optional command line option is implemented in the plug-in framework. The plug-in may also provide other portions of its normal functionality, but it is not required to do so.

#### **Uninstallation Issues**

If an LNS device plug-in need to be uninstalled, the registration command in the Windows registry needs to be removed first. A typical plug-in setup program created with Visual Basic Plug-in wizard does not automatically delete the LNS registration command from the Windows registry as part of the uninstallation procedure. Before running the uninstall program, you should therefore run the LNS device plug-in stand-alone with /deregister, then run the uninstall program. You may choose to modify the uninstall program, or to provide your own uninstall program, so that the deletion of the registration command occurs as part of the uninstall procedure. Furthermore, a plug-in should offer a means to unregister from LNS network databases and thus to revert to being registered with Windows, but not with the LNS database.

After running the uninstall program (and deleting the registration command in the Windows registry as described above), the LNS device plug-in is properly uninstalled from a Windows operating system point of view. However, within one or more LNS databases, there may be ComponentApp objects that refer to this now-uninstalled plug-in. An LNS director may choose to remove the ComponentApp references to an LNS device plug-in within an LNS database if it determines that the plug-in has been uninstalled from the computer. If these references are not removed, a director will get an ActiveX exception when it attempts to launch the now uninstalled plug-in and can display an appropriate error message to the user.

Uninstalling a Plug-in should not remove manufacturer resource files since other devices from the manufacturer may use these.

The Plug-in framework supports three levels of deregistration, minimal, comprehensive, and exhaustive. See Chapter 3, *[Modifying Code Generated by the](#page-30-0)  [LNS Device Plug-in Wizard](#page-30-0)*, for more information.

# <span id="page-58-1"></span>**5**

## <span id="page-58-0"></span> **How Plug-Ins Work — The Details**

For each of the tasks introduced in the previous chapter, this chapter provides more detail. For each task it describes why and how the task is done and describes where and how the task is implemented in the plug-in framework generated by the LNS Device Plug-in Wizard. The plug-in framework generated by the plug-in wizard implements the interfaces described in this chapter. You can skip this chapter if you are using the plug-in wizard and you do not need to modify the standard plug-in interfaces.

### **Introduction**

Table 5-1 describes the interaction between a director such as the LonMaker Integration Tool and a plug-in generated by the plug-in wizard. None of the advanced activation flags are enabled in this interaction. The following sections describe this interaction in more detail.

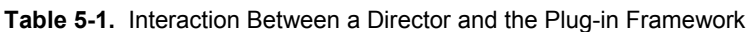

| <b>Director Does This</b>                                                                                                    | Plug-in framework Responds Like<br>This                                                                                                    |
|----------------------------------------------------------------------------------------------------|----------------------------------------------------------------------------------------------------|
| Creates an instance of the plug-in by<br>creating an instance of the plug-in's<br>ActiveX class that implements the LNS<br>Plug-in API. The director gets the class's<br>name from either the Windows registry<br>(for initial registration) or from a<br>ComponentApp object (for subsequent<br>commands). | The Class_Initialize method of the<br>plug-in's LNSPlugInAPI class runs. If<br>this is the first user of the plug-in, the<br>plug-in initializes its global variables<br>and calls the FillCommandTable()<br>function. This function fills in the<br>g_CommandTable global table, which<br>defines all of the commands supported<br>by this plug-in.                 |
| If this is a remote client, sets the<br>NetworkInterfaceName property13 to<br>identify the interface that the plug-in<br>should use to communicate with the LNS<br>Object Server. All plug-ins must support<br>this property.                                                                               | Stores the name of the network<br>interface in the<br>m networkInterfaceName variable of<br>the LNSPlugInAPI class.                                                                                                    |
| Sets the NetworkName property to<br>identify the network on which the plug-in<br>will act. All plug-ins must support this<br>property.                                                                                                    | Opens the network specified by the<br>LNSPlugInAPI NetworkName<br>property, using the specified network<br>interface name (if one was previously<br>given). After the network is opened,<br>the framework calls the<br>NetworkOpened() user function in the<br>modFramework module so that you<br>can do any additional processing that<br>your plug-in may require. |
| Optionally sets additional properties, such<br>as the Visible property (to cause the plug-<br>in to show itself).                                                                                                    | All mandatory properties are<br>automatically handled in the<br>LNSPlugInAPI class. If you wish to<br>add any custom properties, you will<br>need to add them to the<br>LNSPlugInAPI class file.                                                                                                    |
| Invokes the SendCommand method to tell<br>the plug in the command that it should<br>perform and the target object on which to<br>perform it.                                                                                                    | If this is a registration command, the<br>plug-in calls the<br>RegisterSupportedCommands()<br>function in the MMain module, which                                                                                                    |

<span id="page-59-0"></span><sup>&</sup>lt;sup>13</sup> After creating an instance of a plug-in; the director can set any property, at any time, with one exception. If it is set, the NetworkInterfaceName property must be set before the NetworkName property.

 $\overline{a}$ 

|                                        | registers all the commands supported<br>by this plug-in. After each command is<br>registered, the plug-in calls the<br>CommandRegistered() user function in<br>the modFramework module so that you<br>can do any additional processing that<br>your plug-in may require.<br>If the command is something other<br>than registration, the framework<br>validates the command by making sure<br>that it is in the g_CommandTable                                                                                                    |
|----------------------------------------|----------------------------------------------------------------------------------------------------|
|                                        | table. If the command is found, the<br>framework calls the<br>ParseObjectName() function to parse<br>the object name into its constituent<br>pieces and then calls<br>getObjectNameObject() to attempt to<br>find the object referenced by the<br>command 14. So that you can process<br>the command, the framework then<br>calls the CommandReceived() user<br>function in the modFramework<br>module, passing the command (by<br>index into the command table), the<br>object that the command acts upon (or<br>Nothing if the object was not found),<br>and the number of parameters passed<br>to the command. If the object is passed<br>as Nothing, you can call the<br>getObjectNameParameterString()<br>utility function to retrieve the various<br>parameters passed to the command so<br>that you can locate the object for<br>yourself. |
|                                        | If the command operates on a device,<br>the plug-in wizard adds code to call the<br>ProcessDeviceCommand() function in<br>the fMain form. If the command<br>operates on a functional block, the<br>plug-in wizard adds code to call the<br>ProcessLonMarkObjectCommand()<br>function in the fMain form.                                                                                                    |
| Optionally sets additional properties. | All mandatory properties are<br>automatically handled in the<br>LNSPlugInAPI class. If you wish to<br>add any custom properties, add them                                                                                                    |

<span id="page-60-0"></span><sup>&</sup>lt;sup>14</sup> The function only attempts to locate objects of the lcaAppDevice and lcaLonMarkObject types. If your plug-in operates on other object types, you will need to locate the object yourself. The parser function also does not support subsystem names that are passed as multiple strings. If a director passes object names in this way, you will also need to locate the object yourself.

 $\overline{\phantom{a}}$ 

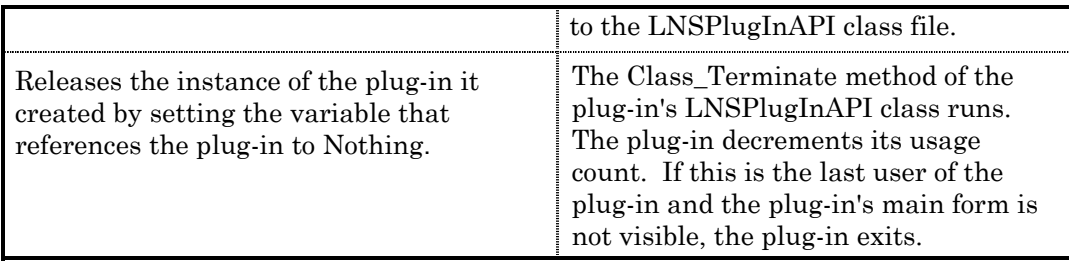

### **Registering Your Plug-in's Registration Command**

### *Purpose Of This Step*

As described in the previous chapter, when a plug-in is first installed on a computer, it must register its registration command in the Windows registry. Directors use this information to determine which plug-ins a user has installed on their computer and to determine how to add the plug-in to LNS.

All plug-ins must store their registration command under the main key HKEY\_LOCAL\_MACHINE\SOFTWARE\LonWorks\LCA\Plug-Ins. Each plug-in creates its own key, with the key name the same as the plug-in's name, under this main entry. For example, a plug-in named "MyCo Plug-in" would store its registration command under the key

USER\_MACHINE\SOFTWARE\LonWorks\LCA\Plug-Ins\MyCo Plug-in. Under this key, the plug-in stores a set of subkeys and associated entry values, as described in Table 5-2. The entry values are required unless the description of the Entry Value description indicates that it is optional.

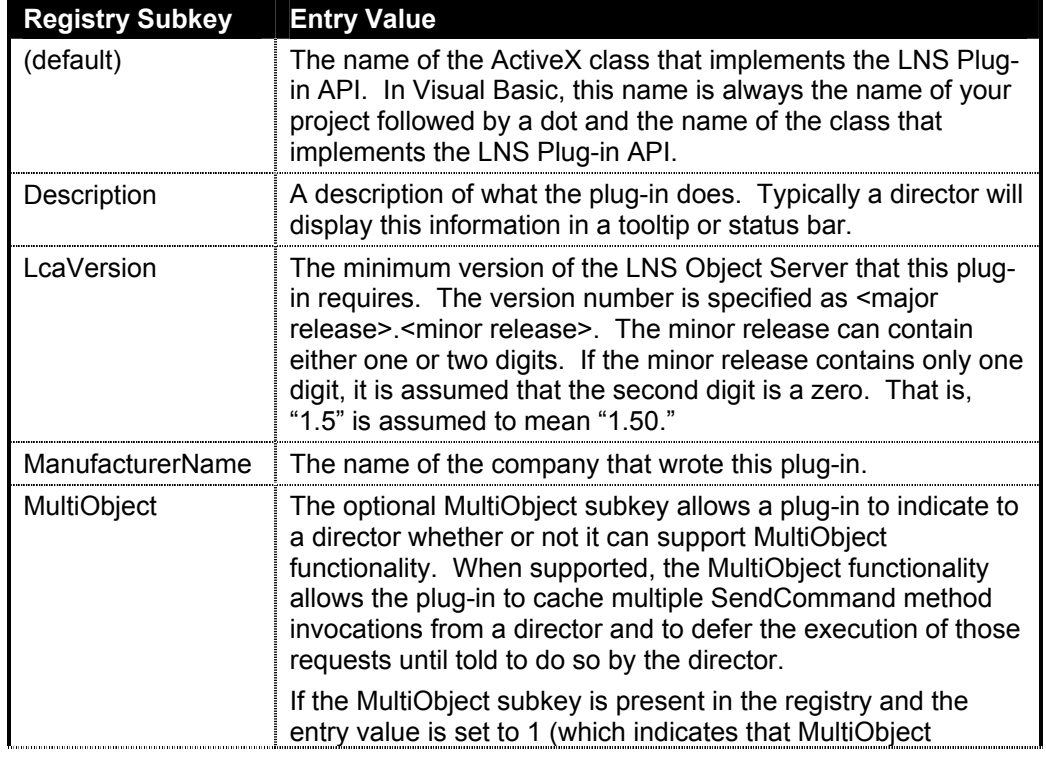

**Table 5-2.** Values Stored In The Windows Registry For A Plug-in's Registration Command

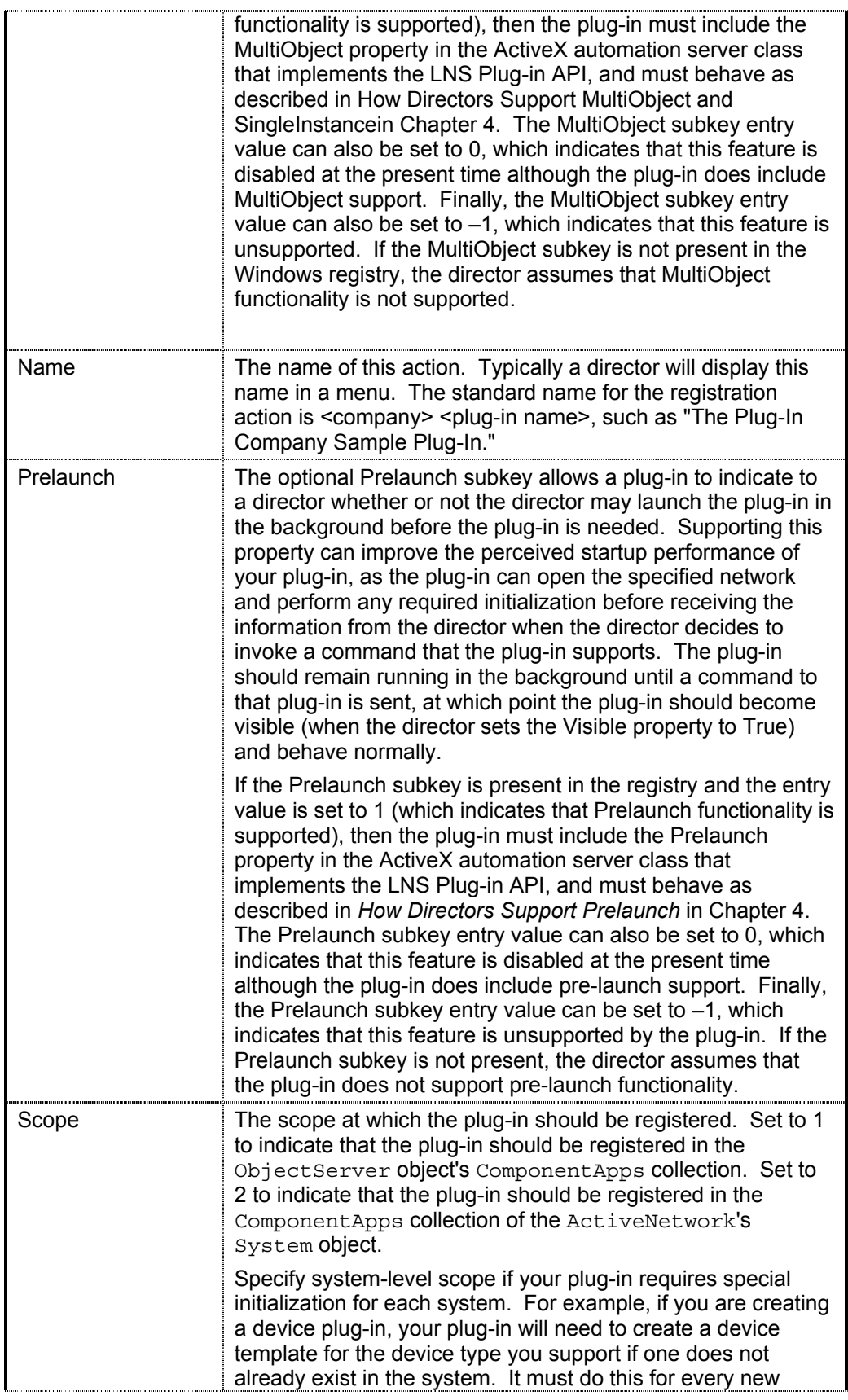

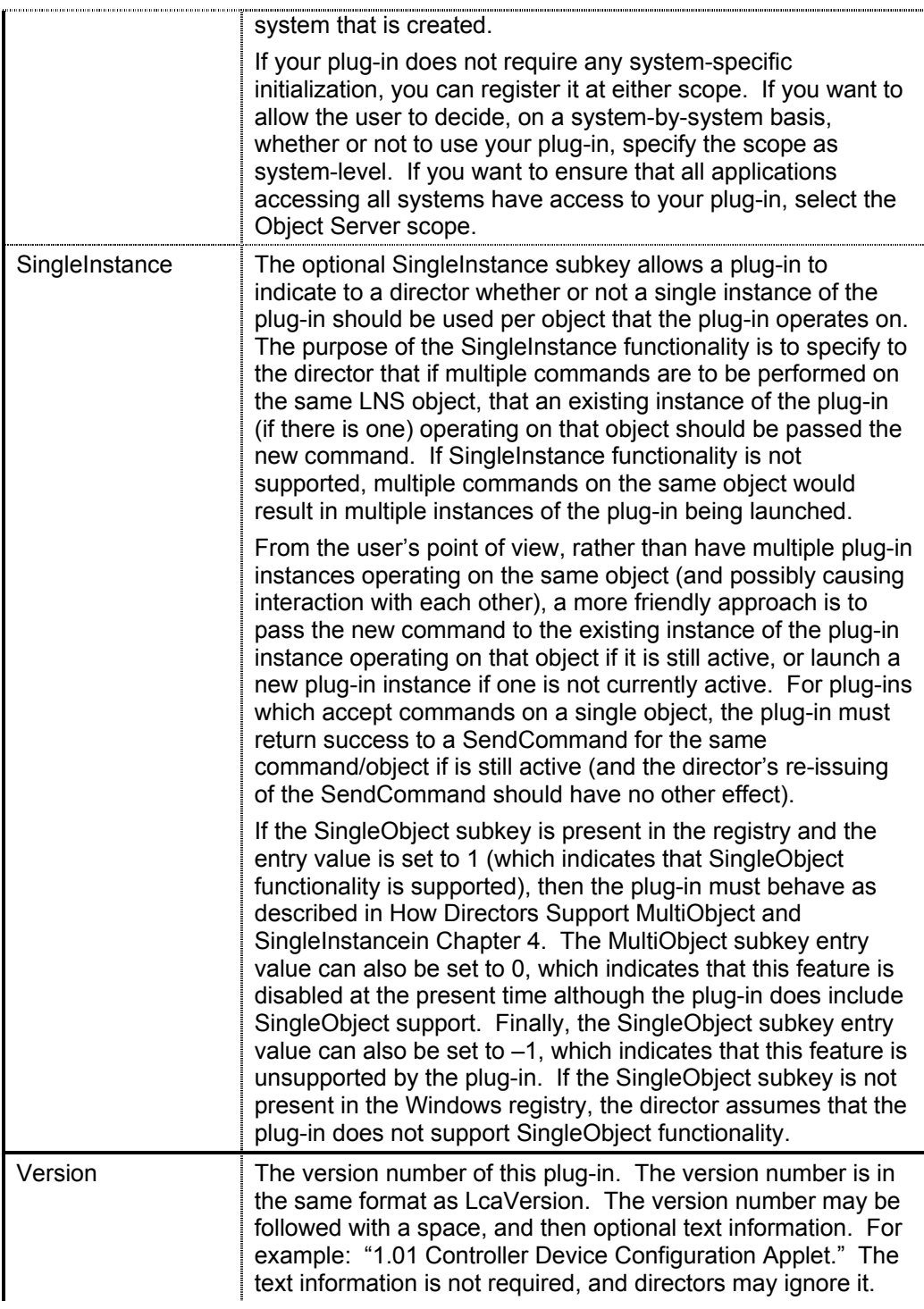

### *When And How It Is Done*

Your plug-in's registration command should be added to the Windows registry when your plug-in is installed on the user's computer as part of your setup program as described in the previous chapter. In this way, the plug-in will be available to directors (i.e., they will see it in the registry) immediately after the plug-in is installed.

Your plug-in must register itself when it is started stand-alone with a commandline switch of /regplugin, such as MyPlugIn /regplugin. It must also provide the ability (either automatically or at the user's discretion) to register itself when it is run stand-alone without this command-line switch. A Visual Basic application can determine if it is running stand-alone by checking the StartMode property of the App object in it Main procedure. If the value is vbSModeStandalone, the application was launched stand-alone. A Visual Basic application can retrieve the command line arguments used to start it by calling the Command() function. Access to the Windows registry is provided through a number of functions in the Windows API. The plug-in framework, described in the next chapter, provides simplified access to these functions through the CRegistry class.

**Note:** Before adding your registration command to the Windows registry, you **must** check to see if a newer version of the plug-in is already registered. If so, your plug-in **must not** overwrite the existing registration command.

#### *How It Is Done In The Plug-in Framework*

The plug-in framework created by the Plug-in Wizard registers the registration command in the RegisterRegistrationCommand() function, which is called when the user clicks the Register Plug-in button of the fRegisterPlugIn form or starts the plug-in with the /regplugin switch. The RegisterRegistrationCommand() function uses the setting in Table 5-3. It uses the CRegistry class to simplify access to the Windows registry and the GetVersionNumber() function to parse a version string into major and minor version numbers. The code for RegisterRegistrationCommand can be found in the MMain module.

| <b>Item</b>             | <b>Data Source</b>                                                     |
|-------------------------|------------------------------------------------------------------------|
| (default)               | Global constant g RegisteredServer in the modFramework module.         |
| Description             | Global constant g PlugInDescription in the modFramework module         |
| LcaVersion              | Global constant g_MinimumRequiredLCAVersion in the modFramework module |
| ManufacturerID          | Global constant g ManufacturerID in the modFramework module            |
| <b>ManufacturerName</b> | Global constant g ManufacturerName in the modFramework module          |
| Name                    | Global constant g PlugInProductName in the modFramework module         |
| Scope                   | Global constant g PlugInScope in the modFramework module               |
| Version                 | Global constant g_PlugInVersion in the modFramework module             |
| Prelaunch               | Global constant g Prelaunch in the modFramework module                 |
| MultiObject             | Global constant g MultiObject in the modFramework module               |
| SingleInstance          | Global constant g SingleInstance in the modFramework module            |

**Table 5-3**. Where the Sample Plug-In Framework Stores the Settings for its Registration Command

### <span id="page-65-0"></span>**Registering Your Plug-in's Other Commands**

#### *Purpose Of This Step*

As described earlier, registration is a two-step process. The first step is registering your plug-in's registration command, as described above. The second step, described here, is registering the set of actions that your plug-in supports.

### *When And How It Is Done*

Plug-ins must register the actions that they support when they receive a LcaCommandRegister (50) command from a director (i.e., when a director invokes the SendCommand method with a CommandId of LcaCommandRegister (50)).

The plug-in must do the following for each action (i.e., command/object pair) to be registered:

1. Fetch the appropriate ComponentApps collection, based on the scope of the action. If the scope of the action is device or functional-block specific (i.e., the action will be added to a DeviceTemplate's ComponentApps collection or a DeviceTemplate.LonMarkObject's ComponentApps collection), you may need to create a DeviceTemplate before you can add the ComponentApp object. To see if the system already contains a device template for your device type, use the ItemByProgramId method. If a device template is not found, and the plug-in is not running as a remote client, create one by adding a new DeviceTemplate object to the DeviceTemplates collection and importing the appropriate device interface file into the newly created DeviceTemplate object.

A plug-in running on a remote LNS client (where either the LNS Server or LNS Remote Client redistribution is also installed) can successfully create a device template if the device interface text and binary files (".xif" and ".xfb" extensions) are located in the same directory both on the client and on the server system and a binary (".xfb extension") file exists on the server system. Since there is no way to guarantee this unless the remote client actually runs on the same system as the server, the Plug-in framework will not allow a plug-in running on a remote client system to create a new device template, and will not register a command using such a template. One workaround is to create a template on the server system prior to running a remote client. If you hard-code the locations of device interface files and ensure that they will be in the same directory on the client and server systems, you can remove the blocking code in the plug-in source code.

2. Fetch or create a new ComponentApp object for your action. To do this, search the ComponentApps collection to see if a ComponentApp object already exists that specifies your server as a provider of the desired command ID for the desired class ID. If your server is already registered as a provider of this action, move to step 4. If it is not, you need to add a new ComponentApp object to the collection.

When you add the new object, you must give it a name. Typically directors will display this name in a context menu as appropriate. Since ComponentApps collections use the name as a key into the collection, the

name that you choose for your action must be unique within the collection. Therefore, before adding your new action, you must check to see if a ComponentApp object with your desired name already exists in the collection. For example, if your action has a very general name, such as Test, it is quite likely that another plug-in already provides an action with this name. If your action name is more specific, such as Test My Device Type, it is less likely (although still possible) that another plug-in has already registered an action with this name.

If there is no object with your desired name, move to step 3. If your desired name is already in use, you must pick a new name for your action. For example, you might add your plug-in name to the action name, such as Test (My Plug-in). Continue the process until you have found an unused name. Once you have found an unused name, move to step 3.

- 3. Create a new ComponentApp object, specifying the name for this action, the class ID of the object to which it applies, and the name of your plug-in's server class. In Visual Basic, the name of your plug-in's server class is always the name of your project (as set in the project properties dialog) followed by a dot and the name of the class that implements the LNS Plug-in API.
- 4. Set the following properties of the ComponentApp object:

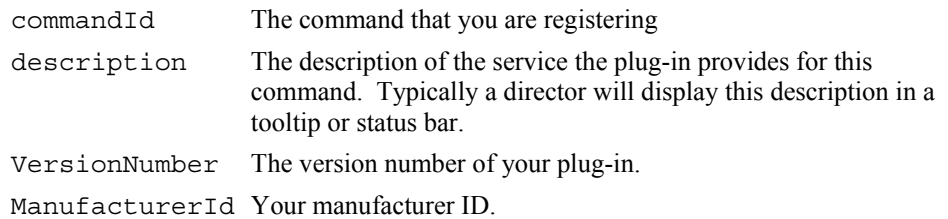

5. If you want your plug-in to provide the default action for this object type, set the defaultAppFlag property to True. The default application is the plugin that the director will, by default, call when the user invokes the specified command on the specified object. Since there can only be one default action for any given ComponentApps collection, you must examine all other ComponentApps in the collection and set their defaultAppFlag properties to False.

The plug-in does not need to register its registration command; the director will automatically add the registration command by adding a ComponentApp object at the appropriate scope with a command ID of LcaCommandReqister  $[50]$  if the plug-in is successfully registered[15.](#page-66-0)

### *How It Is Implemented In The Plug-in framework*

The plug-in framework created by the Plug-in Wizard registers all of the commands implemented by the plug-in. When the plug-in framework receives a LcaCommandRegister (50) command, it calls the RegisterSupportedCommands() function in the MMain module. This function

 $\overline{\phantom{a}}$ 

<span id="page-66-0"></span><sup>&</sup>lt;sup>15</sup> Directors use this ComponentApp object differently than the ComponentApp objects created by plug-ins. Rather than signifying an action that is provided by a plug-in, this ComponentApp object signifies that the plug-in has been successfully registered (and thus does not need to be register again).

steps through the g\_CommandTable array (which has one entry per action that the plug-in supports) and registers the actions into the appropriate ComponentApps collection. The  $q$  CommandTable array is initialized in the FillCommandTable() function contained in the modFramework module, which is called from the LNSPlugInAPI class module's Class\_Initialize() function.

If the scope field of the command table entry is device-level or functional-block level, the RegisterSupportedCommands() function looks to see if a DeviceTemplate object with the required program ID (specified by the programId field of the command table entry) already exists. If one does not, the function creates a new DeviceTemplate object (using the devTemplateName field of the command table entry as the template name if possible or a derived name if the desired name is already in use) and attempts to import a device interface file into the new template. It does this by looking at every device interface file (.xif extension) under the LNS import directory (specified by the ImportDirectory property of the System object) and its subdirectories until an interface file is found that defines a device with the desired program ID.

If a matching device interface file is not found, the

NeedToCreateDeviceType() function in the modFramework module is called. This function displays a dialog asking the user to locate the device interface file. The user can click Cancel, which will result in the failure of the command registration. As described in *[Registering Your Plug-in's Other Commands](#page-65-0)* in Chapter [5,](#page-58-1) the RegisterSupportedCommands() method in the MMAin module caches the failed program ID and skips registration of all commands applied to that device template. This cache is not persistent, i.e. the plug-in will attempt to register this command when the registration procedure is run again. If you want to provide some other method for locating the device interface file, replace the code in the NeedToCreateDeviceType() function.

If command registration fails because the device template could not be created (for example because the device interface file can't be located), the plug-in adds the program ID to the tblFailedProgID table as shown here:

tblFailedProgID.Add g\_CommandTable(i).programId

The plug-in checks the program ID table when attempting to add future commands:

```
' Check if this progID already failed 
For Each varPID In tblFailedProgID 
       ' If this progID is found in the table of failed program IDs 
       ' then just bail, do not continue 
       bMessage = False 
       If (CStr(varPID) = q CommandTable(i).programId) ThenGoTo Err_RegisterNextSupportedCommand
```
Next varPID

After each command is registered, the plug-in calls the CommandReqistered() function in the modFramework module so that you can do any additional itemrelated initialization that your plug-in requires.

#### **Responding to Property Reads and Writes**

#### *Purpose Of This Step*

The LNS Plug-in API defines a set of properties that all plug-ins must implement. Directors write to these properties to tell the plug-in how it should display itself (in the case of properties such as Left, Top, Height, Width, and Visible) or how to interact with networks (in the case of properties such as NetworkName and NetworkInterfaceName). Directors can also read from these properties (and from an additional set of read-only properties, such as Version and ManufacturerID). You can add custom properties to a plug-in, but your plug-in must operate correctly even if a director never sets or gets any of these custom properties.

#### *When And How It Is Done*

After creating an instance of a plug-in, the director can set any property at any time, with the exception that the NetworkInterfaceName property, if it is set, must be set before the NetworkName property.

For the most part, how a plug-in should respond when a director sets and gets its properties is clear. There are, however, a few scenarios that could be handled in multiple ways, all of which are potentially correct. For these scenarios, there are conventions that define how the plug-in should behave, as discussed below.

When a plug-in is minimized, it should return its current Top, Left, Height, and Width, not the values that it would have were it to be un-minimized. If these properties are set while the plug-in is minimized, the plug-in should ignore the set and raise a LcaComponentErrCantSetProperty error.

If a plug-in is not visible when its minimized property is set, the plug-in should raise a LcaComponentErrCantSetProperty error, store the value, and apply the values the next time that the plug-in becomes visible; the plug-in should not become visible as a side-effect of the set to the minimized property.

If a director sets a plug-in's Top, Left, Width, or Height properties to values that cause the plug-in to not fit on the screen or to have a display area that is too small to display the plug-in's contents, the plug-in can behave in any of the following ways:

- Apply the new value without raising an error.
- If the value is too large, the plug-in can clip the value to its maximum allowable setting. In this case, the plug-in should not raise an error.
- If the value is too small, the plug-in can expand the value to its minimum allowable setting. In this case, the plug-in should not raise an error.
- The plug-in can reject the value and raise a LcaComponentErrCantSetProperty error.

#### *How It Is Implemented In The Plug-in framework*

The plug-in framework generated by the Plug-in Wizard defines Get and Let methods for plug-in properties in the LNSPlugInAPI class module. For example, the following code defines the Set and Let methods for the Visible property:

```
Public Property Let Visible(bNewValue As Boolean) 
     fMain.Visible= bNewValue 
End Property 
Public Property Get Visible() As Boolean 
    Visible = fMain.Visible 
End Property
```
Other Let methods are more complex. For example, see the Let networkName method. This method sets lightweight (i.e. remote IP) clients to use exclusive mode:

```
 ' An IP-remote client must access data points through the Data Server operating 
          ' in the LNS Server Application's process on the server PC. The client can 
access 
          ' points in either exclusive or shared mode. The mode is set by the DsMode 
property 
          ' of the System object. 
and the state of the
         ' Set exclusive mode if running as Remote IP Client. Find the appropriate mode 
         ' constants. 
and the state of the
         If (isIpFlag = True) Then 
             g_currentSystem.DsPause = True 
              g_currentSystem.DsMode = lcaDsModeExclusive 
              g_currentSystem.DsPause = False 
         End If
```
### **Responding to Commands from a Director Other than Registration**

#### *Purpose Of This Step*

The primary purpose of plug-ins is to provide simplified ways of carrying out operations, usually customized to a particular type of device, application, or enduser. The way that this is done is by directors sending action requests to plugins, specifying the command that they should perform and the target object on which they should perform it.

#### *When And How It Is Done*

Directors invoke the SendCommand method to request that a plug-in perform a command on an object. This method has three parameters: the ID of the command to execute (as given given in Appendix A), the class ID of the target object to which it applies, and the object name (as given in Table 1-5) of the object to which it applies. When a plug-in's SendCommand method is executed, if the command is something other than LcaCommandRegister or LcaCommandUnregister, the plug-in must validate that the command passed in the commandId parameter is one that it supports. If it is, the plug-in must next locate the target object to which the command applies, using the objectClassId and objectName parameters. Once this is done, the plug-in can carry out that the requested operation. The plug-in must not display itself at this time; the plug-in is not displayed until the director sets the Visible property to True. If the command is the LcaCommandRegister (50) command, the plug-in should carry out the steps described in *[Registering Your Plug-in's Other Commands](#page-65-0)*, earlier in this chapter.

#### *How It Is Implemented In The Plug-in framework*

The plug-in framework generated by the Plug-in Wizard defines the SendCommand procedure in the LNSPluginAPI class module. This procedure first checks for the LcaCommandRegister and LcaCommandUnregister commands.

```
Select Case commandId<br>Case lcaCommandIdRegister
                                       ' See if this is a registration command
         ' Set the caption of the progress box 
         fProgress.Status.Caption = "Registering plug-in . . ." 
         DoEvents 
         ' Register the commands that we support with the LCA Object Server 
         RegisterSupportedCommands 
     Case lcaCommandIdUnregister ' See if this is a unregistration command 
         Set the caption of the progress box
         fProgress.Status.Caption = "Unregistering plug-in . . ." 
         DoEvents 
         ' Deregister the commands that we support with the LCA Object Server 
         DeregisterSupportedCommands False
```
#### **Determining When To Exit**

#### *Purpose Of This Step*

As described in Chapter 4, to avoid errors a plug-in must not exit until the last director has released its reference and either the user has asked the plug-in to exit or the plug-in is invisible (and thus not available for the user to ask it to exit).

### *When And How It Is Done*

Each time a director creates a new reference to the plug-in, the Class\_Initialize method of the class that implements the LNS Plug-in API runs. The plug-in should increment a global usage counter at this time. Each time a director releases a reference to the plug-in, the Class\_Terminate method of the class that implements the LNS Plug-in API runs. The plug-in should decrement the global usage counter at this time. If the usage count goes to zero and the plug-in is invisible, the plug-in can explicitly exit by closing the LNS Object Server and calling the Visual Basic End method. If the plug-in is visible, it continues to run. When the user clicks the plug-in's Exit button, instead of exiting, the plug-in should check the global usage count. If it is nonzero, the plug-in should set itself to invisible instead of exiting (or at least warn the user that there are active reference to the plug-in and give the user the option to select what the plug-in should do). If the global usage count is zero, the plug-in should explicitly exit by closing the LNS Object Server and calling the Visual Basic End method.

#### *How It Is Implemented In The Plug-in framework*

The plug-in framework created by the LNS Device Plug-in Wizard implements Initialize and Terminate methods in the LNSPlugInAPI class module to keep track of the number of references the plug-in has. These functions use the global variable g\_useCount defined in the MMain module:

```
Private Sub Class_Initialize() 
    ' If this is the first user of the class, init some stuff
    If g useCount = 0 Then
          ' Fill in the table of all the commands our plug-in supports 
         FillCommandTable 
         g_lcaOSIsOpen = False 
         g_networkIsOpen = False 
         Set g_lcaOS = fMain.lcaOS 
     End If 
     ' Increase the use count 
    q useCount = g useCount + 1
End Sub 
Private Sub Class_Terminate() 
     ' Decrease the use count 
    g_useCount = g_useCount - 1 ' When the last director releases its reference to us, 
     ' if we are invisible at this time we need to exit 
     ' because the user can't do the exit (since we are invisble) 
     If g_useCount = 0 And fMain.Visible = False Then fMain.EndPlugIn 
End Sub
```
The fMain form created by the LNS Device Plug-in Wizard contains the ConditionalExit method, which exits the plug-in if no directors are referencing it; otherwise the plug-in is hidden, but continues to run until the last reference is removed:

```
Private Sub ConditionalExit () 
      ' If no directors are using the plug-in, exit 
      ' Otherwise just hide. 
     If g_useCount = 0 Then 
          \overline{\phantom{a}} End the plug-in
          EndPlugIn 
     Else 
           ' Hide 
          Me.Visible= False 
     End If 
End Sub
```
The fMain form also defines the mnuExit\_Click method that allows the user to force the plug-in to exit when the Exit menu item is selected, even if it is still referenced by one or more directors:

```
Private Sub cmdExit_Click() 
    Dim Warning As String 
     ' If no directors are using the plug-in, exit 
     ' Otherwise warn the user and ask them if they mean it 
    If g_useCount = 0 Then 
         ' End the plug-in 
        EndPlugIn 
    Else 
        If g useCount = 1 Then
            Warning = " A director is using this plug-in. Exiting may cause the" +
                        " director to experience errors. Are you sure that you want to 
exit?" 
         Else
```
```
Warning = "There are " + Trim$ (Str (g useCount)) +
                         " directors using this plug-in. Exiting may cause the directors" + 
\overline{a} " to experience errors. Are you sure that you want to exit?" 
         End If 
         If MsgBox(Warning, vbYesNo + vbDefaultButton2, g_PlugInProductName) = vbYes Then 
              ' End the plug-in 
             EndPlugIn 
         Else 
              ' Just hide the form 
             Me.Hide 
         End If 
     End If 
End Sub
```
Finally, the fMain form defines the EndPlugIn method, which terminates the plug-in and closes the network and the LNS Object Server:

```
Public Sub EndPlugIn() 
    On Error Resume Next 
     ' Release local object cache 
     Set m_LonMarkObject = Nothing 
     Set m_Device = Nothing 
     'Detach from the network. 
    If Not g_currentSystem Is Nothing Then If g_currentSystem.IsOpen Then
g_currentSystem.Close 
     ' Force LNS to release the system 
     ' When remote, must be done BEFORE closing the network 
     Set g_currentSystem = Nothing 
     'Close the network database. 
    If Not g_currentNetwork Is Nothing Then If g_currentNetwork.IsOpen Then
         g_currentNetwork.Close 
     End If 
     ' Force LNS to release the network 
    Set g_currentNetwork = Nothing
     ' Close the object server 
    If g_lcaOS.IsOpen Then g_lcaOS.Close
     ' Set all our flags 
     g_lcaOSIsOpen = False 
     g_networkIsOpen = False 
     ' Unload the main form (which as a side-effect will unload all other forms in use) 
     Unload Me 
     ' Exit the application 
     End 
End Sub
```
#### **Creating an Installation for an LNS Device Plug-in**

Once you have completed plug-in development, you should create an installation for your LNS Device Plug-in. Typically, this is an installation program (setup.exe) that can be used by the end user, your customer, to install the plugin software and all support files needed. To create an installation, you will need to use an installation tool such as InstallShield®.

LNS Plug-ins require an LNS Server or LNS Remote Client redistribution to be available on the target machine. However, the LNS redistribution is typically installed by directors, so it is not usually necessary to install the LNS

redistribution with your LNS Plug-in. If your plug-in is designed to be run standalone, you may need to install the LNS redistribution. Contact your nearest Echelon sales office, technical support office, or any Echelon distributor for details about redistributing the LNS Server of the LNS Remote Client. The LNS Server or LNS Remote Client redistributions are licensed software, and may not be redistributed except under a signed license agreement.

An LNS Device Plug-in installation should perform the following steps:

1. Find the LONWORKS folder. When a user first installs as LNS tool, such as the LonMaker tool, a LONWORKS folder is created. This folder is typically located in c:\LonWorks by default, but the user or installer may choose a different folder. The location of this folder is stored in the following Windows registry key:

HKEY LOCAL MACHINE\SOFTWARE\LonWorks\LonWorks Path

If the target computer does not have this registry key, your installation should either install the LNS redistribution (see above) or return a message informing the user that they must install an LNS tool that includes the LNS redistribution before installing your plug-in.

If you are using the InstallShield tool, this can be accomplished by following these steps:

i. Open the InstallShield power editor and select **RegLocator** to create a new Signature (32) with the following properties:

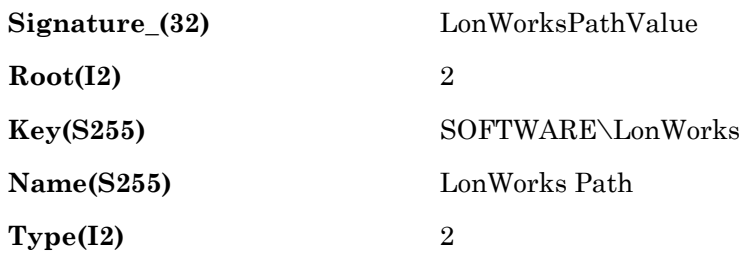

ii. Select **Directory** to create a folder with the following properties:

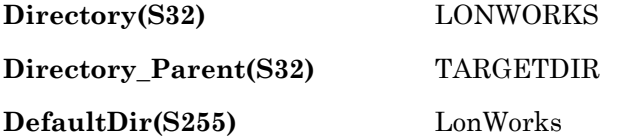

iii. Select **AppSearch** and add the following property: **Property(S32)** LONWORKS

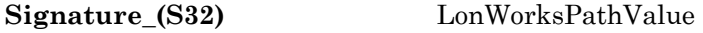

- 2. Install your plug-in executable (.exe extension) in a folder on the target computer. This may be any folder, but plug-ins are typically installed in a folder with your manufacturer name within a Plug-Ins folder within the LONWORKS folder. For example, the default location is the following: c:\LonWorks\Plug-Ins\<Manufacturer Name>.
- 3. Install LnsDevCtrls.ocx in the LONWORKS bin folder (c:\LonWorks\bin by default). This file contains the EchStatusBar and EchLog Visual Basic controls.
- 4. Install any third party controls (".ocx" extension) and DLLs. These are

typically installed in the target computer's Windows system folder. You can run a dependency check to find which ones you need. A dependency check may return files that are part of the LNS Server or LNS Remote Client redistributions. You may not distribute any LNS files other than LnsDevCtrls.ocx without permission and a license from Echelon. If the target machine has an LNS tool, it will already have the necessary LNS controls and DLLs installed.

- 5. If your Plug-in requires resource files, install them in a folder on the target computer. This may be any folder, but resource files are typically installed in a folder with your manufacturer name within a Types\User folder within the LONWORKS folder. For example, the default location is the following: c:\LonWorks \Types\User\<Manufacturer Name>. Then use the Resource File API to add your files to the resource catalog and then to refresh the resource catalog. Uninstalling a Plug-in should not remove manufacturer resource files, since other devices from the device manufacturer may also use these files. See Chapter 14 of the *NodeBuilder User's Guide* for more information.
- 6. Install any other files that you need, such as bitmaps, installation videos, and help files.
- 7. Install the device interface (.xif, .xfb, and .xfo extensions) and application image files (.apb and .nxe extensions), if required, to a folder on the target computer. This may be any folder, but resource files are typically installed in a folder with your manufacturer name within an Imports folder within the LONWORKS folder. For example, the default location is the following: c:\LonWorks\Import\<Manufacturer Name>. See Chapter 14 of the *NodeBuilder User's Guide* for more information. The program ID of the device interface file must exactly match the program ID in the command table of the device plug-in.
- 8. Run the plug-in executable with the /regplugin command line switch. This will register the plug-in in the Windows registry.

# **Appendix A**

### **Standard Plug-in Commands**

This Appendix lists the standard commands that may be implemented by plug-ins. Plug-ins may also implement manufacturer-specific commands.

| <b>Command</b>            |    | <b>Description</b>                                                                            |  |
|---------------------------|----|-----------------------------------------------------------------------------------------------|--|
| LcaCommandBrowse          | 20 | Monitor and control the object.                                                               |  |
| LcaCommandBuildImage      | 10 | Build the image for the object. Only applies to AppDevice class<br>objects.                   |  |
| LcaCommandCalibrate       | 14 | Set calibration configuration properties for an object.                                       |  |
| LcaCommandCommission      | 11 | Load the network image into an object. Only applies to AppDevice<br>class objects.            |  |
| LcaCommandConfigure       | 13 | Set the configuration properties for an object.                                               |  |
| LcaCommandConnect         | 15 | Connect an object to other objects. Only applies to AppDevice<br>and Subsystem class objects. |  |
| LcaCommandControl         | 22 | Control the object.                                                                           |  |
| LcaCommandEditSource      | 2  | Edit source code for the object. Only applies to AppDevice class<br>objects.                  |  |
| LcaCommandLoad            | 12 | Load an application image into an object. Only applies to<br>AppDevice class objects.         |  |
| LcaCommandMonitor         | 21 | Monitor the object.                                                                           |  |
| LcaCommandMonitorRecovery | 61 | Monitor recovery of an object.                                                                |  |
| LcaCommandNew             | 1  | Create a new object of the specified class with the specified name.                           |  |
| LcaCommandOffline         | 31 | Change the state of the object to offline.                                                    |  |
| LcaCommandOnline          | 30 | Change the state of the object to online.                                                     |  |
| LcaCommandRecover         | 60 | Recover object.                                                                               |  |
| LcaCommandRegister        | 50 | Register a component with the object.                                                         |  |
| LcaCommandReplace         | 41 | Replace the object with a new object.                                                         |  |
| LcaCommandReport          | 23 | Generate a report for the object.                                                             |  |
| LcaCommandReset           | 32 | Reset the object.                                                                             |  |
| LcaCommandSecurityLevel   | 70 | Set the security level for an object                                                          |  |
| LcaCommandTest            | 33 | Test the object.                                                                              |  |
| LcaCommandUninstall       | 40 | Uninstall the object.                                                                         |  |
| LcaCommandUnregister      | 51 | Unregister the component.                                                                     |  |
| LcaCommandWink            | 34 | Wink the object. Only applies to AppDevice and Router class<br>objects.                       |  |

**Table A-1.** Standard LNS Plug-in Commands

Plug-ins can also implement custom commands. The values for custom command values are assigned by the plug-in, and may be any value greater than or equal to LcaCommandUserStart (10000).

# **Appendix B**

### **Standard Plug-in Properties**

This Appendix lists the standard properties that must be implemented by plug-ins, as well as optional properties that may also be implemented by plug-ins. Plug-ins may also implement manufacturer-specific properties.

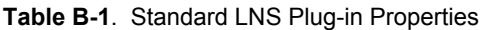

| <b>Name</b>      | <b>Type</b>         | <b>Description</b>                                                                                                    |  |
|------------------|---------------------|----------------------------------------------------------------------------------------------------|--|
| Height           | Long                | The height, in pixels, of the plug-in's main window. Note that in<br>Visual Basic, a form's height is specified in twips <sup>16</sup> , not pixels.<br>You can convert to pixels by multiplying the form's Height<br>property (when setting the property) or dividing (when getting the<br>property) by the value Screen. TwipsPerPixelY.                                                                                                    |  |
| LcaVersion       | Read-Only<br>String | Minimum version of the LNS Server redistribution required by this<br>plug-in.                                                                                                    |  |
| Left             | Long                | The x location, in pixels, of the upper left corner of the plug-in's<br>main window. 0 is at the leftmost of the user's display. Note that<br>in Visual Basic, a form's left position is specified in twips, not<br>pixels. You can convert to pixels by multiplying the form's Left<br>property (when setting the property) or dividing (when getting the<br>property) by the value Screen. TwipsPerPixelX.                                                                                                    |  |
| ManufacturerID   | Read-Only<br>String | An identifier that is unique to each LONWORKS device<br>manufacturer. Manufacturer IDs may be one of two types:<br>standard manufacturer IDs and temporary manufacturer IDs.<br>Standard manufacturer IDs are assigned to manufacturers when<br>they join the LONMARK Interoperability Association, and are also<br>published by the LONMARK Interoperability Association so that the<br>device manufacturer of a LONMARK certified device or plug-in is<br>easily identified. Standard manufacturer IDs are never reused or<br>reassigned. Temporary manufacturer IDs are available to anyone<br>on request by filling out a simple form at www.lonmark.org/mid. If<br>your company is a LONMARK member, but you do not know your<br>manufacturer ID, you can find your ID in the list of manufacturer<br>IDs at www.lonmark.org/spid. The most current list at the time of<br>release of the NodeBuilder tool is also included with the<br>NodeBuilder software. If your company is not a LONMARK<br>member, get a manufacturer ID at www.lonmark.org/mid. |  |
| ManufacturerName | Read-Only<br>String | The name of the company that wrote this plug-in.                                                                                                    |  |
| Minimized        | <b>Boolean</b>      | Specifies whether the plug-in is minimized (True) or not (False).<br>Setting the property sets the plug-in's main window state.                                                                                                    |  |
| MultiObject      | Read-Write<br>Long  | The optional MultiObject property allows plug-ins that support the<br>MultiObject operation to cache incoming requests from directors<br>and defer the execution of those requests until told to do so by<br>the director. This is known as a batch operation.                                                                                                    |  |
|                  |                     | If a director finds the MultiObject property in the interface of your<br>plug-in, it can set it to 1 (indicating the beginning of the batch)<br>before sending the first request and set it to 0 to indicate that the<br>plug-in should execute all the cached requests in the order<br>received.                                                                                                    |  |
|                  |                     | Not all directors support batch operations, and if not this property                                                                                                    |  |

<span id="page-79-0"></span><sup>&</sup>lt;sup>16</sup> The Visual Basic help file defines a twip as "a screen-independent unit used to ensure that placement and proportion of screen elements in your screen application are the same on all display systems. A twip is a unit of screen measurement equal to 1/20 of a printer's point. There are approximately 1440 twips to a logical inch or 567 twips to a logical centimeter (the length of a screen item measuring one inch or one centimeter when printed)."

 $\overline{a}$ 

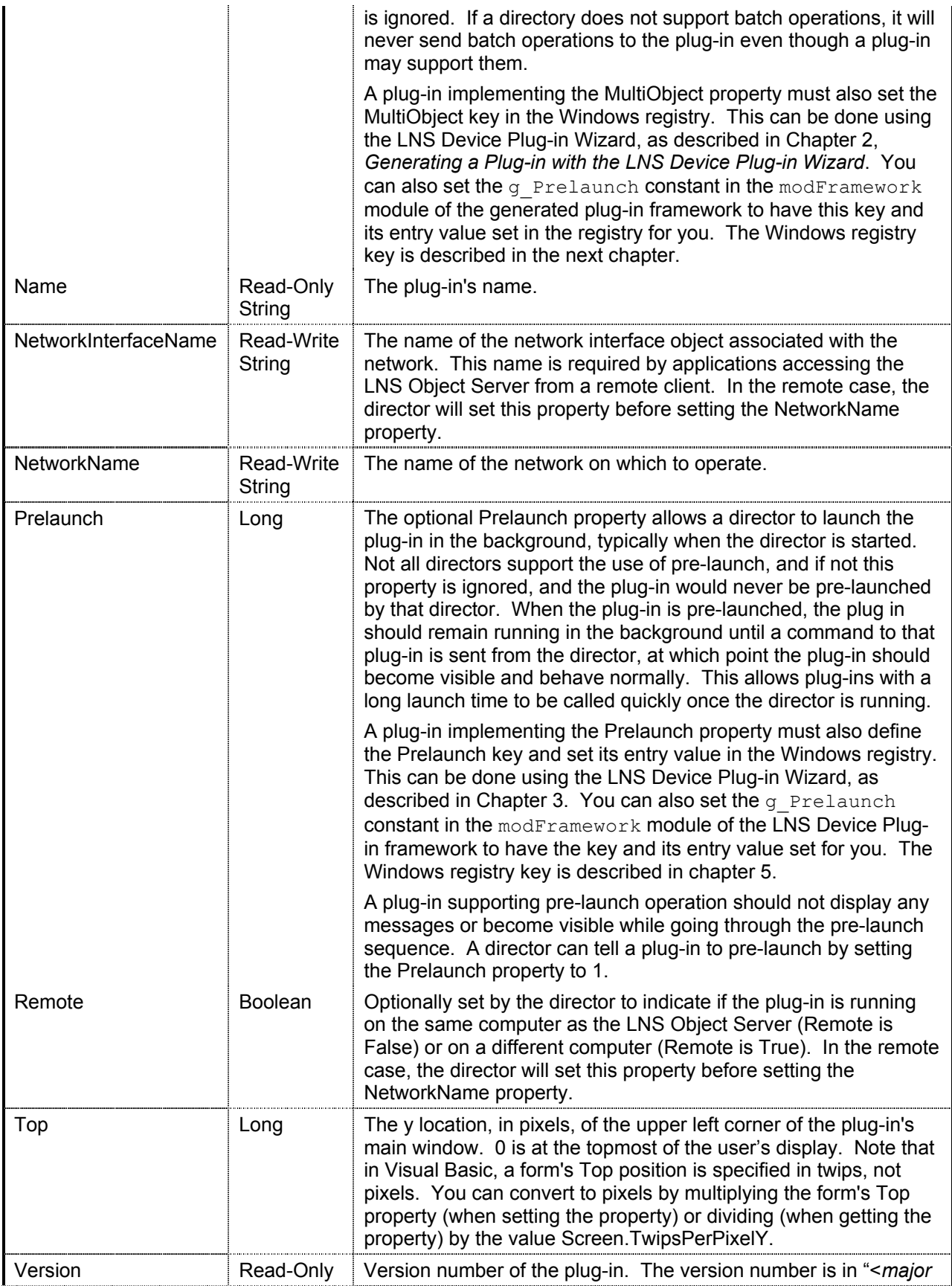

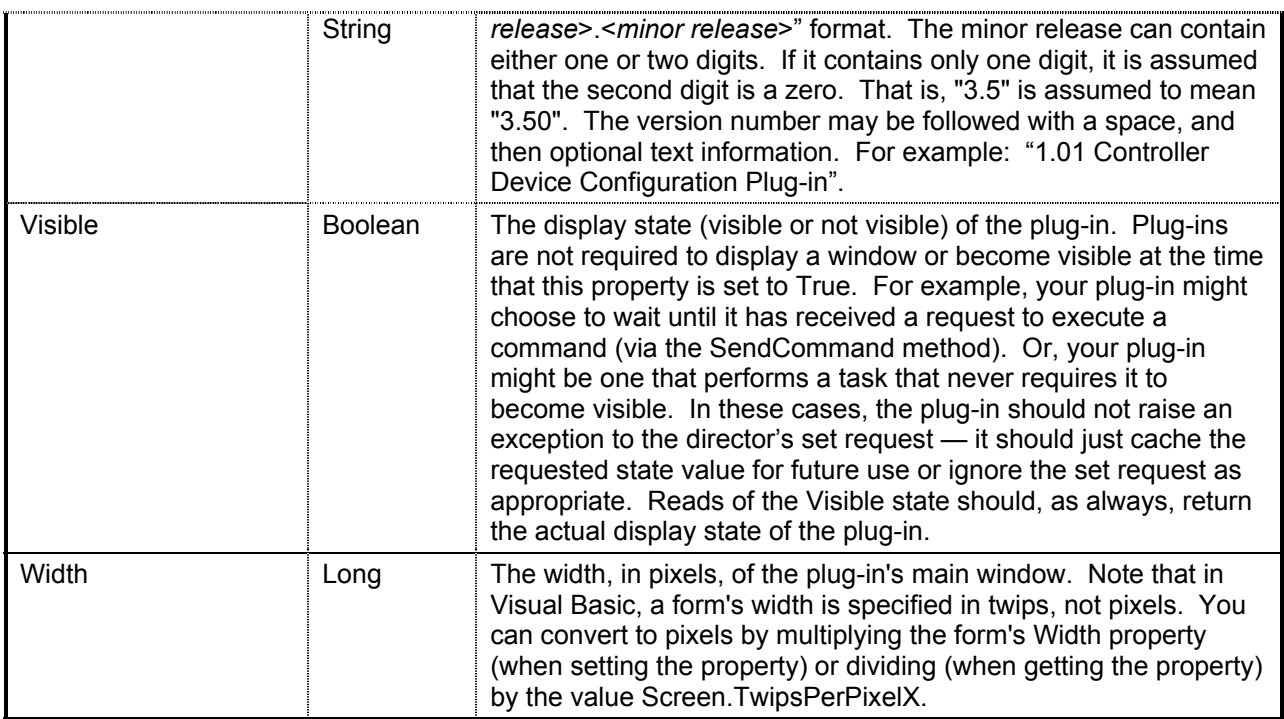

# **Appendix C**

### **Standard Plug-in Classes**

This Appendix lists the standard classes of objects that may be passed to plug-ins, as well as the addressing syntax used to identify objects.

| <b>Object Class</b>            | ID | <b>Addressing Syntax</b>                                                         |  |
|--------------------------------|----|----------------------------------------------------------------------------------|--|
| LcaClassIdAppDevice            | 7  | network/system.subsystem[.subsystem]/appDevice                                   |  |
| LcaClassIdAppDevices           | 8  | network/system.subsystem[.subsystem]                                             |  |
| LcaClassIdBuildTemplate        | 34 | network/system                                                                   |  |
|                                |    | network/system/buildTemplate                                                     |  |
|                                |    | network/system/LcaProgramTemplate:programTemplate                                |  |
| LcaClassIdBuildTemplates       | 35 | network/system                                                                   |  |
| LcaClassIdChannel              | 12 | network/channel                                                                  |  |
| LcaClassIdChannels             | 13 | network                                                                          |  |
| LcaClassIdComponentApp         | 30 | ComponentApp                                                                     |  |
|                                |    | network/system/componentApp                                                      |  |
|                                |    | network/system/LcaDeviceTemplate:deviceTemplate/componentApp                     |  |
| LcaClassIdComponentApps        | 31 | n/a (for ObjectServer)network/system                                             |  |
|                                |    | network/system/LcaDeviceTemplate:deviceTemplate                                  |  |
| LcaClassIdConfigProp           | 26 | <interface>/configProp</interface>                                               |  |
|                                |    | <interface>/LcaLonMarkObject:lonMarkObject/configProp</interface>                |  |
|                                |    | <interface>/LcaNetworkVariable:networkVariable/configProp</interface>            |  |
| LcaClassIdConfigProps          | 27 | <interface></interface>                                                          |  |
|                                |    | <interface>/LcaLonMarkObject:lonMarkObject</interface>                           |  |
|                                |    | <interface>/LcaNetworkVariable:networkVariable</interface>                       |  |
| LcaClassIdConnectDescTemplate  | 42 | network/system/connectDescTemplate                                               |  |
| LcaClassIdConnectDescTemplates | 43 | network/system                                                                   |  |
| LcaClassIdConnections          | 18 | network/system                                                                   |  |
| LcaClassIdDataValue            | 49 | <interface>/networkVariable/dataValue</interface>                                |  |
|                                |    | <interface>/LcaLonMarkObject:lonMarkObject/networkVariable/dataValue</interface> |  |
|                                |    | <interface>/LcaConnections:connections/networkVariable/dataValue</interface>     |  |
| LcaClassIdDetailInfo           | 49 | network/system.subsystem[.subsystem]/appDevice                                   |  |
|                                |    | network/system.subsystem[.subsystem]/LcaRouter:router                            |  |
| LcaClassIdDeviceTemplate       | 36 | network/system/deviceTemplate                                                    |  |
| LcaClassIdDeviceTemplates      | 37 | network/system                                                                   |  |
| LcaClassIdError                | 44 | network/system                                                                   |  |
| LcaClassIdExtension            | 50 | extension (for Object Server)                                                    |  |
|                                |    | network/extension                                                                |  |
|                                |    | network/system.subsystem[.subsystem]/appDevice/extension                         |  |
|                                |    | network/system.subsystem[.subsystem]/LcaRouter:router/extension                  |  |
|                                |    | network/LcaChannel:channel/extension                                             |  |
|                                |    | network/system/LcaDeviceTemplate:deviceTemplate/extension                        |  |
|                                |    | network/system/LcaHardwareTemplate:deviceTemplate/extension                      |  |
| LcaClassIdExtensions           | 51 | n/a (for Object Server)                                                          |  |
|                                |    | network                                                                          |  |
|                                |    | network/system.subsystem[.subsystem]/appDevice                                   |  |
|                                |    | network/system.subsystem[.subsystem]/LcaRouter:router                            |  |

**Table C-1.** Class IDs and Addressing Syntax For The LNS Objects.

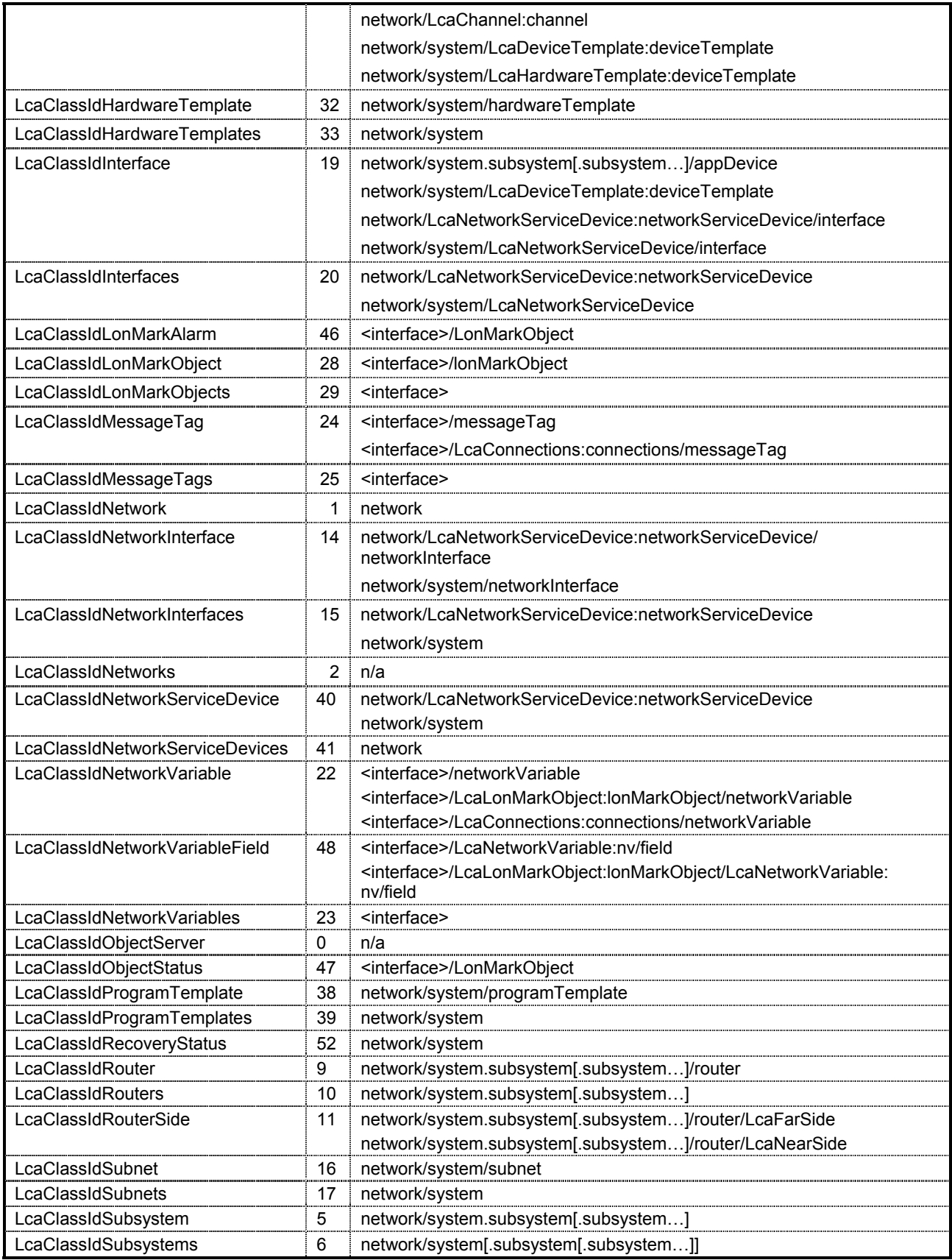

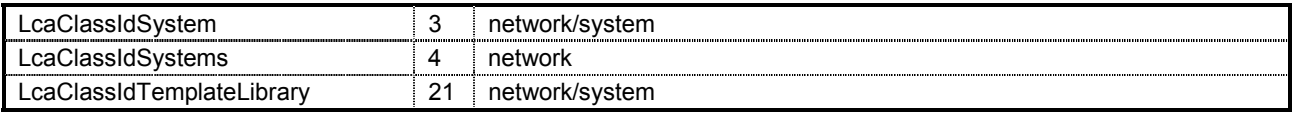

# **Appendix D**

### **Standard Plug-in Exceptions**

This Appendix lists the standard properties that may be thrown by plug-ins. Plug-ins may also throw manufacturer-specific exceptions.

| <b>Exception</b>                 | Code  | <b>Meaning</b>                                                                                                    |
|----------------------------------|-------|----------------------------------------------------------------------------------------------------|
| LcaComponentErrCantFindObject    | 20005 | The plug-in could not locate the object specified by the<br>ObjectName parameter.                                                                  |
| LcaComponentErrCantGetProperty   | 20007 | An error occurred while the plug-in was attempting to get the<br>property.                                                                         |
| LcaComponentErrCantSetProperty   | 20006 | An error occurred while the plug-in was attempting to set the<br>property.                                                                         |
| LcaComponentErrGeneric           | 20000 | Some unspecified error occurred.                                                                                                    |
| LcaComponentErrInit              | 20001 | An error occurred during the plug-in's initialization.                                                                                             |
| LcaComponentErrInvalidCommandId  | 20003 | The plug-in does not support the command specified by the<br>CommandId parameter for the object class specified by the<br>objectClassId parameter. |
| LcaComponentErrInvalidObjectType | 20004 | The plug-in does not support the command specified by the<br>CommandId parameter for the object class specified by the<br>objectClassId parameter. |
| LcaComponentErrWriteNotSupported | 20002 | The director attempted to write to a read-only property.                                                                                           |

**Table D-1.** Standard Plug-in Exception Codes

## **Appendix E**

### **Plug-in Framework Components**

This Appendix lists the standard components that are contained in the plug-in framework generated by the LNS Device Plug-in Wizard. These components include the files, event handlers, and functions contained within the framework.

#### **Plug-in Files**

Table E-1 lists the files generated by the plug-in wizard. Files listed in italics are the files that you will typically modify when customizing the plug-in for your device. Modifications are described in Chapter 3.

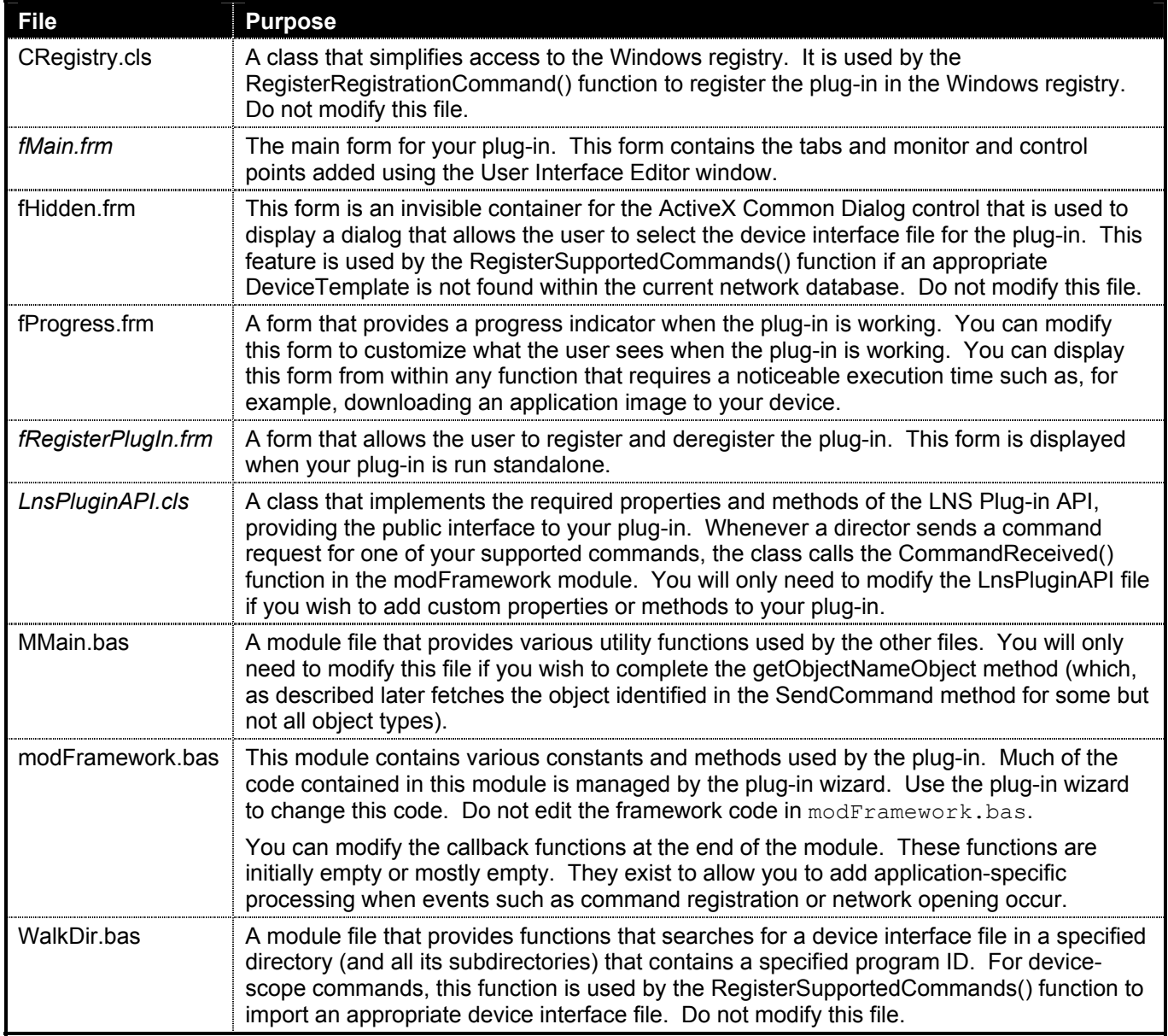

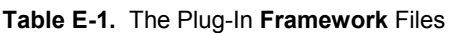

#### **Plug-in Event Handlers**

Table E-2 lists the event handlers generated by the plug-in wizard. Event handlers listed in italics are the event handlers that you will typically modify when customizing the plug-in for your device. Modifications are described in Chapter 3.

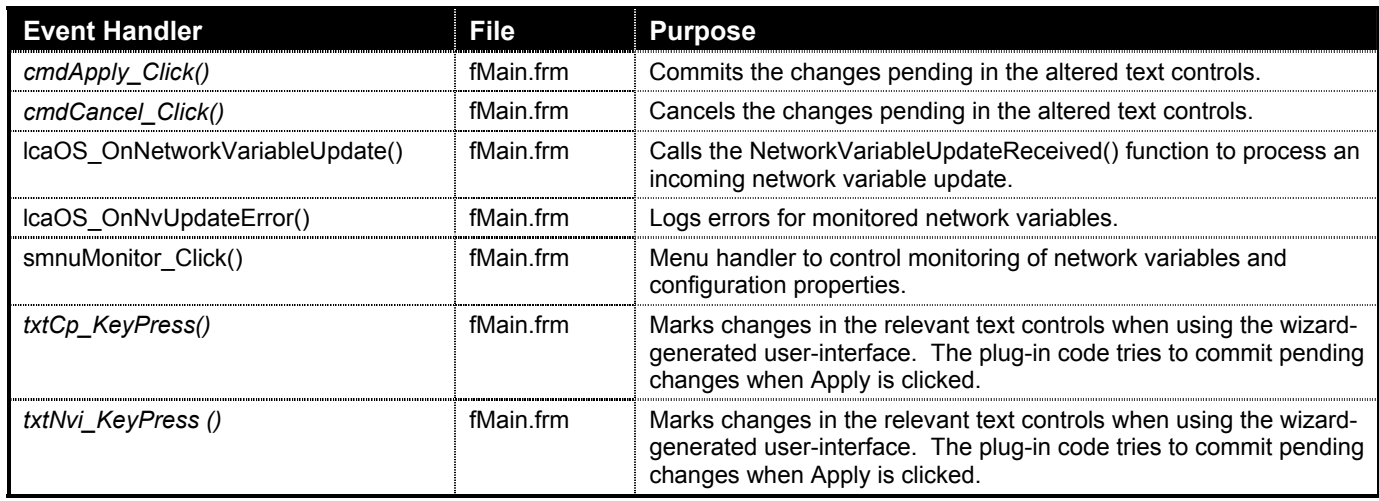

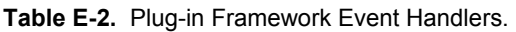

#### **Plug-in Functions**

Table E-3 lists the functions generated by the plug-in wizard. Functions listed in italics are the functions that you will typically modify when customizing the plug-in for your device. Modifications are described in Chapter 3.

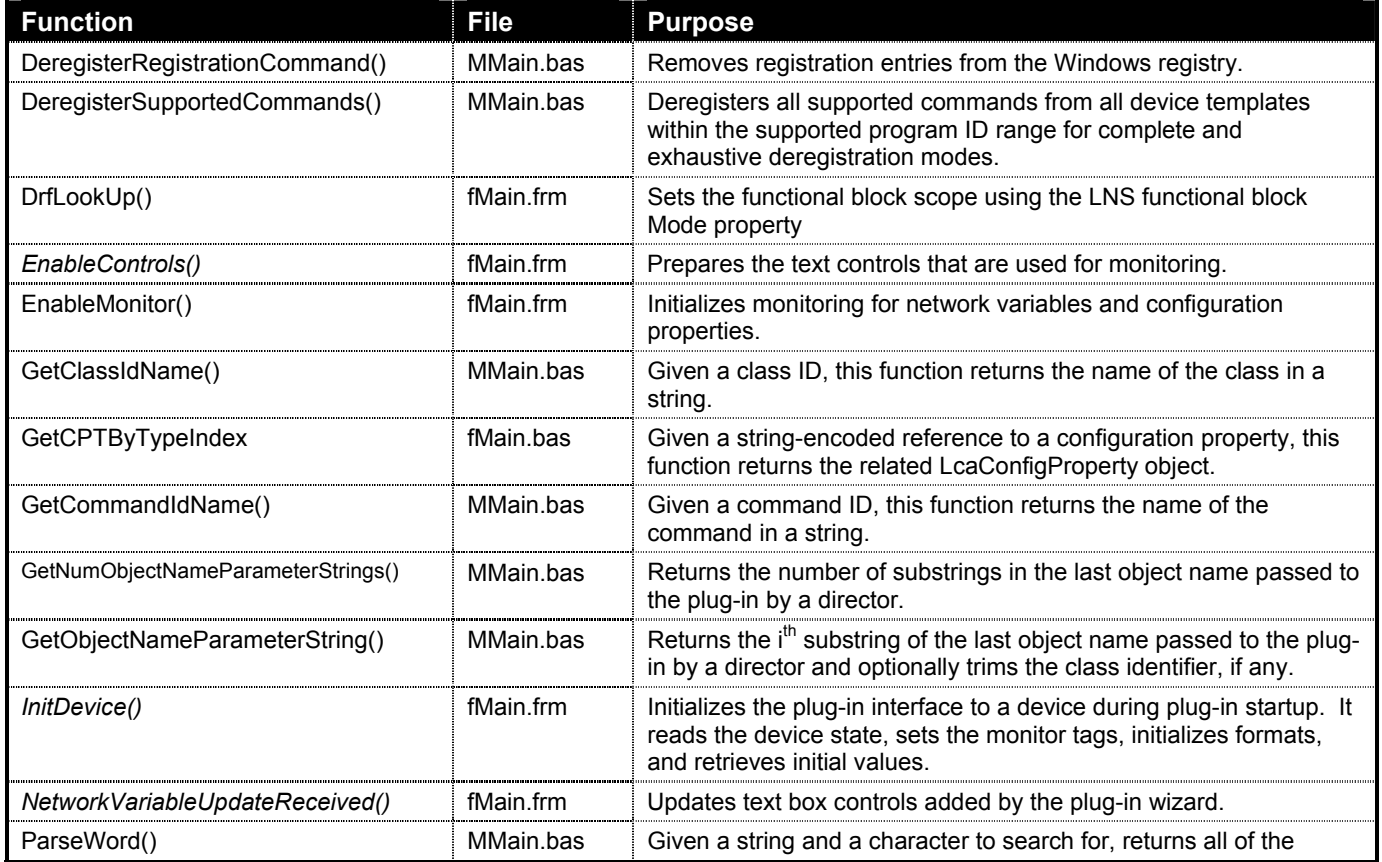

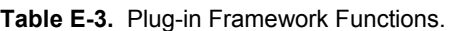

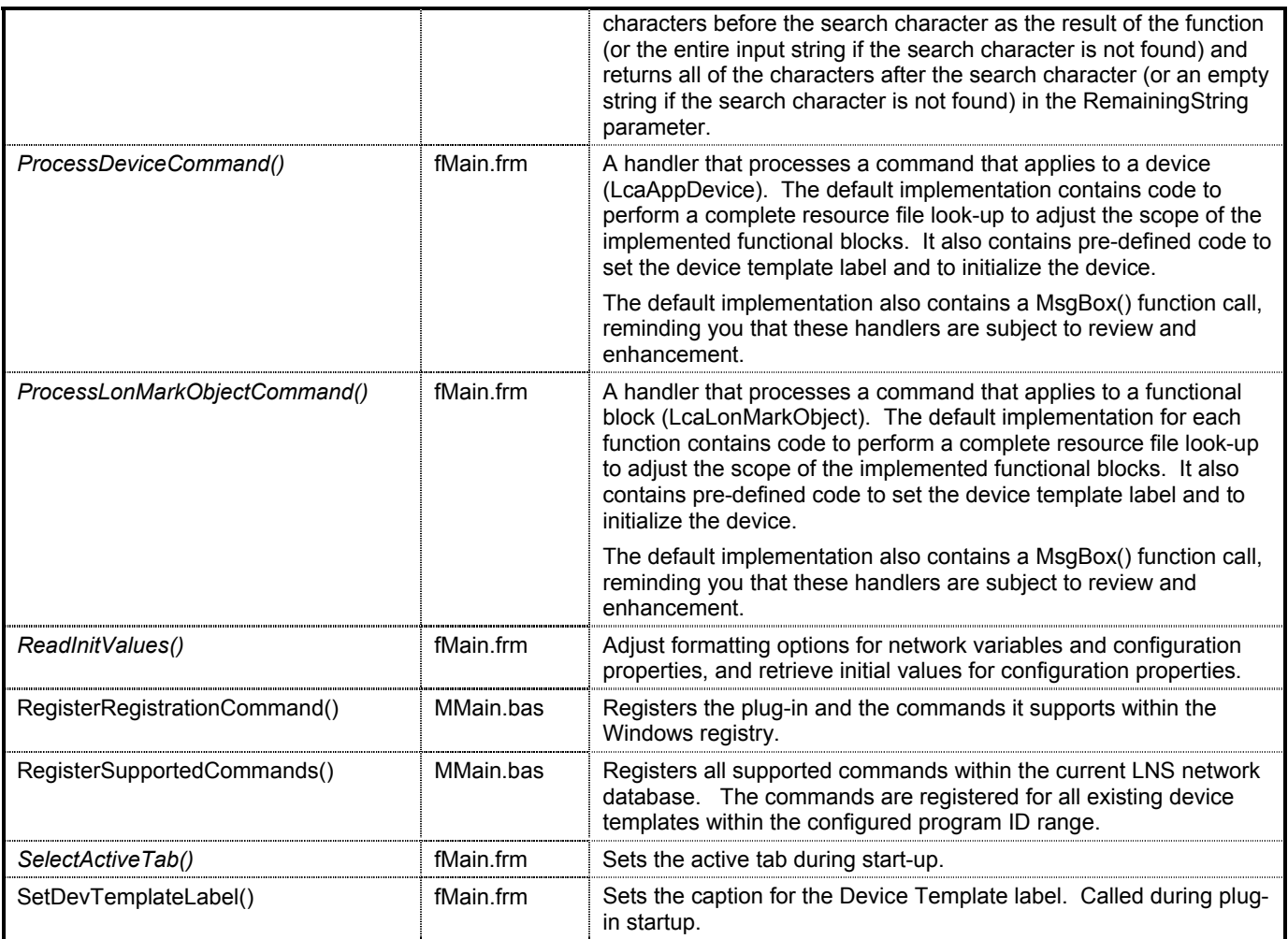

#### **Index**

actions default, 2-8 defined, iii, 4-2 scope, 4-2 ActiveX classes defined, iii defined, iii Application Interface pane. *See* user interface editor automation servers defined, iii binary formats, 3-3 Browse command, A-2 defined, 1-3 Build Image command, A-2 Calibrate command, A-2 changeable types supporting, 3-8 class IDs, 4-8 defined, iii class names, 4-8 Class\_Initialize method, 4-10, 5-2, 5-14 Class\_Terminate method, 4-10, 5-4, 5-14 classes commands, 2-9 defined, v, 4-2 reference, C-2 ClassId property defined, iv cmdApply\_Click() event handler, E-3 cmdApply\_Click() function customizing, 3-5 cmdCancel\_Click() event handler, E-3 cmdCancel\_Click() function customizing, 3-5 command IDs defined iv command line options deregplugin, 4-10 regplugin, 4-10, 5-7, 5-18 command table defining, 2-6 commandId property, 5-9 CommandId property defined, iv CommandReceived() function, 5-3 CommandRegistered() function, 5-3, 5-11 commands adding, 2-7 adding custom plug-in commands, 3-11 custom defined, 1-3 default, 2-8

defined, iii, 4-2 defining, 2-6 describing, 2-9 editing, 2-7 IDs selecting, 2-8 naming, 2-8 objects, 2-9 scope, 4-2 scopes, 2-9 commands tables entering commands, 2-9 Commission command, A-2 ComponentApp object, 5-9 creating a plug-in instance, 5-2 defined, iv ComponentApp objects defined, 4-2 ComponentApps collection, 4-2, 5-8 ComponentClassId property defined, iv configuration properties accessing configuration property objects, 3-11 adding, 2-13, 3-7, 3-8 clearing, 2-14 reading, 3-7 SCPTnvType, 3-9 updating, 3-8 Configure command, 4-5 Configure command, A-2 defined, 1-3 Configure LcaCommandConfigure command. *See* Configure command Connect command, A-2 Control command, A-2 controls Device Template Label, 3-4 EchLog, 3-4 EchStsBar, 3-4 fMain form, 3-4 Tabbed Dialog, 3-4 text, 3-4 CRegistry class, E-2 custom commands, A-2 defaultAppFlag property, 5-10 DefaultAppFlag property, iv defaults selecting, 2-8 Defaults default plug-in action, 5-10 DeregisterRegistrationCommand() function, E-3 DeregisterSupportedCommands() function, E-3

deregplugin command line option, 4-10 description property, 5-9 Description property defined, iv Description subkey, 5-4 descriptions, 2-5 commands, 2-9 design rules, 3-14 device interface files installation, 5-18 device plug-ins defined, 1-3 Device Template Lable control fMain form, 3-4 device templates selecting, 2-5 devices initializing, 3-2 directors defined, v, 1-2 interaction with plug-ins, 4-5 launching plug-ins, 4-4 plug-in interaction, 5-2 pre-launching plug-ins, 4-4 director-side instancing controls. *See* instancing controls discrete formats, 3-3 DrfLookUp() function, E-3 EchLog control fMain form, 3-4 EchStsBar control fMain form, 3-4 Edit Source command, A-2 EnableControls() function, E-3 customizing, 3-5 EnableMonitor() function, E-3 errors reporting, 4-8 examples accessing configuration property objects, 3-11 accessing network variable objects, 3-11 adding a Button control, 3-5 converting between scaled and raw values, 3-10 handling a network variable update, 3-7 object name, 4-8 reading a configuration property, 3-7 setting a changeable type, 3-9 updating a network variable, 3-8 exceptions reporting, 4-8 standard, D-2 fHidden form, E-2 FillCommandTable() function, 3-12, 5-2 FillNvsCpsTable() operation, 3-7

FillNvsCpsTable() function operation, 3-6 fMain form, E-2 controls, 3-4 Device Template Label control, 3-4 EchLog control, 3-4 EchStsBar control, 3-4 Tabbed Dialog control, 3-4 Tabbed text controls, 3-4 formats initializing, 3-2 fProgress form, E-2 fRegisterPlug-In form customizing, 3-12 functional blocks selecting, 2-9 functions utility, 3-13 g\_CommandTable array, 5-2, 5-3, 5-10 g\_NvsCpsTable construction, 3-6 GetClassIdName() function, 3-13, E-3 GetCommandIdName() function, 3-13, E-4 GetNumObjectNameParameterStrings() function, 3- 13, E-4 GetObjectNameParameterString() function, 3-13, E-4 GUIDs defined, v Height property, 5-12, B-2 hex formats, 3-3 InitDevice() function, E-4 Initialize method, 5-14 instancing SingleInstance, 4-7 instancing controls defining, 2-10 int formats, 3-3 LcaCommandBrowse command. *See* Browse command LcaCommandRegister command. *See* Register command LcaCommandUserStart command, A-2. *See* command, custom LcaComponentErrCantSetProperty exception, 5-12 lcaOS\_OnNetworkVariableUpdate() event handler,  $E-3$ operation, 3-6 lcaOS\_OnNvUpdateError() event handler, E-3 LcaVersion property, B-2 LcaVersion subkey, 5-5 Left property, 5-12, B-2 LNS redistribution, 5-16 runtimes, 5-16 LNS Device Plug-in wizard. *See* plug-in wizard LnsPluginAPI class, E-2

Load command, A-2 LONMARK Interoperability Association, B-2 LonMark objects. *See* functional blocks LonWorks folder, 5-16 m\_networkInterfaceName variable, 5-2 manufacturer IDs, 2-4 temporary, B-2 manufacturer names, 2-4 ManufacturerId property, 5-9 defined, iv ManufacturerID property, B-2 ManufacturerName property, B-2 ManufacturerName subkey, 5-5 methods adding custom plug-in methods, 3-12 Minimized property, B-2 MMain module, E-2 modFramework module, E-2 Monitor command, A-2 monitor points, 3-6 Monitor Recovery command, A-2 monitor sets, 3-6 MsgBox() function removing, 3-4 multi-object defined, 2-11 MultiObject property, 4-7, B-2 MultiObject subkey, 4-7 MultipObject subkey, 5-5 Name property, B-3 defined, iv Name subkey, 5-5 names commands, 2-8 NeedToCreateDeviceType() function, 5-10 network variables accessing network variable objects, 3-10 adding, 2-13, 3-8 changeable types, 3-8 clearing, 2-14 monitor points, 3-6 monitor sets, 3-6 monitoring, 3-6 reading, 3-6 update processing, 3-6 updating, 3-8 NetworkInterfaceName property, 5-2, B-3 relationship to NetworkName property, 5-11 NetworkName property, 5-2, B-3 relationship to NetworkInterfaceName property, 5-11 NetworkOpened() function, 5-2 NetworkVariableUpdateReceived() function, E-4 operation, 3-6 New command, A-2

object classes. *See* classes object names, 4-8 defined, vi objectName parameter, 4-8 objects commands, 2-9 defined, v Offline command, A-2 Online command, A-2 Parent property defined, iv ParseWord() function, 3-14, E-4 plug-in API defined, v plug-in framework adding custom commands, 3-11 adding custom methods, 3-11 adding custom properties, 3-11 contents, 3-2 deregistration, 3-13, 4-11 design rules, 3-14 device initialization, 3-2 enhancing standalone operation, 3-12 event handlers, E-3 files, E-2 format initialization, 3-2 manufacturer ID, 2-4 manufacturer name, 2-4 monitoring network variables, 3-6 naming, 3-12 plug-in description, 2-5 plug-in scope, 2-5 plug-in version, 2-5 product name, 2-5 project name, 2-4 reading configuration properties, 3-7 reading network variables, 3-6 ReadMe file, 3-2 running standalone, 3-12 supporting changeable types, 3-8 user interface, 3-3 utility functions, 3-13 plug-in frameworks changing the start-up tab, 3-6 LNS version, 2-5 updating configuration properties, 3-8 updating network variables, 3-8 plug-in framwork registration, 3-12 plug-in wizard add-in, 2-2 Command Table windows, 2-6 defined, 2-1 Device Template window, 2-5 Identification window, 2-4

installing, 2-2 Instancing Control window, 2-10 Introduction window, 2-3 overwrite warning, 2-14 Resource Table window, 2-9 starting, 2-2 Summary window, 2-11 User Interface Editor window. *See* user interface editor versions, iii plug-ins benefits, 1-2 commands, 5-13. *See* commands creating an installation, 5-16 custom commands, A-2 default action, 5-10 defined, vi, 1-2 deregistration, 4-11 design rules, 3-14 director interaction, 5-2 exiting, 4-9, 5-14 installing a new version, 3-14 instancing, 4-7 interaction with directors, 4-5 launching, 4-4 life cycle, 4-9 pre-launch, 4-4 properties, 5-11 reference classes, C-2 commands, A-2 exceptions, D-2 properties, B-2 registration actions, 5-8 commands, 5-8 initial, 5-4 overview, 4-3 remote operation, 5-9 representation, 4-2 setup overview, 4-3 setup.exe, 5-16 standalone operation, 4-10, 5-7, 5-18 starting the LNS Device Plug-in Wizard, 2-2 types, 1-3 uninstallation, 4-11 wizard. *See* plug-in wizard Plug-ins, 2-5 pre-launch, 4-4 defined, 2-11 Prelaunch property, B-3 Prelaunch subkey, 4-5, 4-6, 5-5, B-3 ProcessDeviceCommand() function, 5-3, E-4 customizing, 3-4

ProcessLonMarkObjectCommand() function, 5-3, E-4 customizing, 3-4 product names, 2-5 projects names, 2-4 properties adding custom plug-in properties, 3-12 raw formats, 3-3 ReadInitValues() function, E-4 ReadMe file plug-in framework, 3-2 real formats, 3-3 Recover command, A-2 Register command, 2-8, 3-14, 5-8, 5-13, A-2 registered server, 3-14 registered servers defined, vi RegisteredServer property defined, iv RegisterRegistrationCommand() function, 5-7, E-4 RegisterSupportedCommands() function, 5-3, 5-10, E-2, E-4 registration defined, vi registry adding entries, 4-3 creating a plug-in instance, 5-2 defined, vii Description subkey, 5-4 LcaVersion subkey, 5-5 ManufacturerName subkey, 5-5 MultiObject subkey, 4-7, 5-5 Name subkey, 5-5 plug-in registration, 5-4 Prelaunch subkey, 4-5, 4-6, 5-5, B-3 registration commands, 4-3 Scope subkey, 5-6 SingleInstance subkey, 4-7, 5-6 Version subkey, 5-7 regplugin command line option, 4-10, 5-7, 5-18 regplugin command line option, 4-3 Remote property, B-3 Replace command, A-2 Report command, A-2 Reset command, A-2 resource table defining, 2-9 resources identifying, 2-9 rRegisterPlugIn form, E-2 scaling factor a field, 3-10 scaling factor b field, 3-10 scaling factor c field, 3-10 Scope subkey, 5-6

scopes commands, 2-9 defined, vi plug-in scopes, 2-5 SCPTnvType configuration property, 3-9 SecurityLevel command, A-2 SelectActiveTab() function, E-4 customizing, 3-6 SendCommand method, 4-7, 5-3, 5-13 defined, 1-3 objectName parameter, 4-8 SendCommand() function, 3-12 servers. *See* registered servers SetDevTemplateLabel() function, E-4 single instance defined, 2-11 SingleInstance subkey, 4-7, 5-6 smnuMonitor Click() event handler, E-3 standalone plug-ins, 4-10, 5-7, 5-18 StartMode property, 5-7 system plug-ins defined, 1-3 Tabbed Dialog control fMain form, 3-4 tabData\_Click() event handler customizing, 3-7 tabs adding, 2-13 adding configuration properties, 2-13 adding network variables, 2-13 changing the start-up, 3-6 clearing, 2-14 editing, 2-13 naming, 2-14 removing, 2-13 target objects defined, vii tblFailedProgID array, 5-11 temporary manufacturer IDs, B-2 Terminate method, 5-14 Test command, A-2 text controls fMain form, 3-4 Top property, 5-12, B-4 txtCp\_KeyPress() event handler, E-3 customing, 3-4 txtNvi\_KeyPress() event handler, E-3 customing, 3-4 type category field, 3-9 type index field, 3-9 type length field, 3-10 type\_program\_ID field, 3-9 type scope field, 3-9 Uninstall command, A-2 Unregister command, A-2

user interface customizing, 3-3 user interface editor adding configuration properties, 2-13 adding network variables, 2-13 adding tabs, 2-13 Application Interface pane, 2-12 clearing tabs, 2-14 defined, 2-12 editing tabs, 2-13 naming tabs, 2-14 overwrite warning, 2-12 removing tabs, 2-13 starting, 2-12 User Interface pane, 2-12 User Interface pane. *See* user interface editor utility functions, 3-13 Version property, B-4 Version subkey, 5-7 VersionNumber property, 5-9 defined, iv versions, 2-5 plug-in LNS versions, 2-5 Visible property, 4-7, 5-2, B-4 WalkDir module, E-2 Width property, 5-12, B-4 Windows registry. *See* registry Wink command, A-2